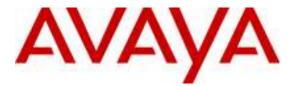

Avaya Solution & Interoperability Test Lab

## Application Notes for Configuring Eggenet Telemanager*Pro* with Avaya Customer Interaction Express and Avaya Communication Manager – Issue 1.1

## Abstract

These Application Notes describe the steps to configure Eggenet Telemanager*Pro*, Avaya Communication Manager, and Avaya Customer Interaction Express.

Information in these Application Notes has been obtained through DevConnect compliance testing and additional technical discussions. Testing was conducted via the DevConnect Program at the Avaya Solution and Interoperability Test Lab.

# **Table of Contents**

| 1. |                                     |                                                  |    |  |
|----|-------------------------------------|--------------------------------------------------|----|--|
| 2. | 2. Equipment and Software Validated |                                                  |    |  |
| 3. |                                     | ation                                            |    |  |
| 3. | 1. Ava                              | ya Communication Manager                         | 9  |  |
|    | 3.1.1.                              | Verify system-parameters customer-options        | 9  |  |
|    | 3.1.2.                              | Set system-parameters features                   |    |  |
|    | 3.1.3.                              | Configure IP Node Names                          |    |  |
|    | 3.1.4.                              | Configure Dial Plan                              |    |  |
|    | 3.1.5.                              | Configure Codec Sets                             |    |  |
|    | 3.1.6.                              | Configure IP Network Region                      |    |  |
|    | 3.1.7.                              | Configure Telephone with Headset                 |    |  |
|    | 3.1.8.                              | Configure Telephone without Headset              |    |  |
|    | 3.1.9.                              | Configure Interface to Avaya CIE Topics          |    |  |
|    | 3.1.10.                             | Configure Interface to Avaya CIE Queue           |    |  |
|    | 3.1.11.                             | Configure Interface to Avaya AES                 |    |  |
|    | 3.1.12.                             | Configure Interface to PSTN                      |    |  |
|    | 3.1.13.                             | Configure Call Routing                           |    |  |
|    |                                     | ya AES                                           |    |  |
| 3. | -                                   | ya Customer Interaction Express Server (CIE)     |    |  |
|    | 3.3.1.                              | Install CIE Server                               |    |  |
|    | 3.3.1.1                             |                                                  |    |  |
|    | 3.3.1.2                             | 8                                                |    |  |
|    | 3.3.1.3                             |                                                  |    |  |
|    | 3.3.1.4                             | J 1                                              |    |  |
|    | 3.3.1.5                             |                                                  |    |  |
|    | 3.3.1.6                             | Install ACM PBX Driver                           |    |  |
|    | 3.3.1.7                             |                                                  |    |  |
|    | 3.3.1.8                             | 1                                                |    |  |
|    | 3.3.1.9                             | 1                                                |    |  |
|    |                                     | Configure CIE Server                             |    |  |
|    | 3.3.2.1                             |                                                  |    |  |
|    | 3.3.2.2                             |                                                  |    |  |
|    | 3.3.2.3                             | Configure Telephones                             |    |  |
|    | 3.3.2.4                             | Configure Agent Groups                           |    |  |
|    | 3.3.2.5                             |                                                  |    |  |
|    | 3.3.2.6                             | Configure Workplaces                             |    |  |
|    | 3.3.2.7                             | Configure CHAP Server                            |    |  |
|    | 3.3.2.8                             | 6                                                |    |  |
|    | 3.3.2.9                             | 6 6                                              |    |  |
|    | 3.3.2.10 Configure Task Flow        |                                                  |    |  |
| 3. |                                     | figure Client Workstation                        |    |  |
|    | 3.4.1.                              | Install and Configure Avaya TOM Client Interface |    |  |
|    | 3.4.2.                              | EGGECTI1                                         | 35 |  |

| 3.4.2.1          | Installing EGGECTI                                 |    |
|------------------|----------------------------------------------------|----|
| 3.4.2.2          | Configure EGGECTI                                  |    |
| 3.4.2.3          | Agent Login                                        |    |
| 4. Interopera    | bility Compliance Testing                          |    |
| 4.1. Gene        | ral Test Approach                                  |    |
| 4.2. Test        | Results                                            |    |
| 5. Verificatio   | on Steps                                           |    |
| 6. Conclusio     | n                                                  |    |
| 7. Additiona     | l References                                       |    |
|                  |                                                    |    |
|                  | m Configuration                                    |    |
|                  | System-Parameters Customer-Options Form, Page 2    |    |
|                  | System-Parameters Customer-Options Form, Page 3    |    |
|                  | System-Parameters Customer-Options Form, Page 4    |    |
|                  | System-Parameters Customer-Options Form, Page 5    |    |
|                  | System-Parameters Features Form, Page 1            |    |
|                  | System-Parameters Features Form, Page 8            |    |
|                  | Node-Names Ip Form                                 |    |
|                  | Dialplan Analysis Form                             |    |
|                  | Uniform-Dialplan Form                              |    |
|                  | Ip-Codec-Set 1 Form                                |    |
| •                | Ip-Codec-Set 2 Form                                |    |
| -                | Ip-Network-Region 1 Form                           |    |
|                  | Ip-Network-Region 2 Form                           |    |
|                  | Station Form for Telephone with Headset, Page 1    |    |
|                  | Station Form for Telephone with Headset, Page 4    |    |
| Figure 17: CM    | Station Form for Telephone without Headset, Page 1 | 19 |
| Figure 18: CM    | Station Form for Telephone without Headset, Page 4 | 19 |
| Figure 19: CM    | Station Class of Restriction Form                  |    |
| Figure 20: CM    | Class of Service Form                              |    |
| Figure 21: CM    | Trunk Class of Restriction Form, Page 1            |    |
| Figure 22: CM    | Trunk Class of Restriction Form, Page 2            |    |
| Figure 23: CM    | Trunk-Group 40 Form, Page 1                        |    |
|                  | Trunk-Group 40 Form, Page 2                        |    |
| Figure 25: CM    | Trunk-Group 40 Form, Page 3                        |    |
|                  | Trunk-Group 40 Form, Page 4                        |    |
|                  | Signaling-Group 40 Form                            |    |
|                  | Queue Trunk-Group Form, Page 1                     |    |
|                  | Queue Trunk-Group Form, Page 2                     |    |
|                  | Queue Trunk-Group Form, Page 3                     |    |
|                  | Queue Trunk-Group Form, Page 4                     |    |
|                  | Queue Signaling-Group Form                         |    |
|                  | Add Ip-Interface Form                              |    |
|                  | Change Ip-Services Form, Page 1                    |    |
|                  | Change Ip-Services Form, Page 3                    |    |
|                  | Add Cti-Link Form                                  |    |
| - 19410 30. CIVI |                                                    |    |

Solution & Interoperability Test Lab Application Notes ©2009 Avaya Inc. All Rights Reserved. 3 of 140 TelemanagrProCM

| Figure 37: CM Add Data-Module Form                                                   | 30 |
|--------------------------------------------------------------------------------------|----|
| Figure 38: CM DS1 Circuit Pack Form                                                  |    |
| Figure 39: CM PSTN Trunk-Group Form, Page 1                                          |    |
| Figure 40: CM PSTN Trunk-Group Form, Page 2                                          |    |
| Figure 41: CM PSTN Trunk-Group Form, Page 3                                          |    |
| Figure 42: CM PSTN Trunk-Group Form, Page 5                                          |    |
| Figure 42: CM PSTN Trunk-Group Form, Page 6                                          |    |
| Figure 44: CM PSTN Signaling-Group Form                                              |    |
| Figure 45: CM Feature-Access-Codes Form                                              |    |
| Figure 45: CM ARS Analysis Form                                                      |    |
| Figure 47: CM PSTN Route-Pattern Form                                                |    |
| Figure 48: CM CIE Topics Route-Pattern Form                                          |    |
| Figure 48: CM CIE Topics Route-Pattern Form                                          |    |
| Figure 50: CM Public-Unknown-Numbering Form                                          |    |
| Figure 50: CM ARS Digit-Conversion Form                                              |    |
| Figure 51: CM ARS Digit-Conversion Form                                              |    |
| Figure 52: CM Aai Analysis Form<br>Figure 53: AES OAM Welcome Screen                 |    |
| Figure 55: AES OAM welcome Screen                                                    |    |
| Figure 54: AES CITOAM welcome Screen                                                 |    |
| Figure 55: AES Switch Connections Screen                                             |    |
|                                                                                      |    |
| Figure 57: AES Configure PBX IP Interface Screen                                     |    |
| Figure 58: AES TSAPI Links Screen                                                    |    |
| Figure 59: AES Configure TSAPI Link Screen                                           |    |
| Figure 60: AES Add User Screen                                                       |    |
| Figure 61: CIE Server Names for Clients                                              |    |
| Figure 62: CIE Install Top-Level Directory Screen                                    |    |
| Figure 63: CIE Install Welcome Screen                                                |    |
| Figure 64: CIE Install Initial Installation Screen                                   |    |
| Figure 65: CIE Install Jakarta Tomcat Screen                                         |    |
| Figure 66: CIE Install Naming Service Screen                                         |    |
| Figure 67: CIE Install Trace System Screen                                           |    |
| Figure 68: CIE Install Sybase ASE Screen<br>Figure 69: CIE Install Database Screen 1 |    |
|                                                                                      |    |
| Figure 70: CIE Install Database Screen 2                                             |    |
| Figure 71: CIE Install ACM PBX Driver Screen 1                                       |    |
| Figure 72: CIE Install ACM PBX Driver Screen 2                                       |    |
| Figure 73: CIE Install Statistic Viewer Screen 1                                     |    |
| Figure 74: CIE Install Statistic Viewer Screen 2                                     |    |
| Figure 75: CIE Install Update Service Screen                                         |    |
| Figure 76: CIE Install Server Final Screen                                           |    |
| Figure 77: CIE Install Server Start Parameters                                       |    |
| Figure 78: CIE Program Start.                                                        |    |
| Figure 79: CIE Program Login                                                         |    |
| Figure 80: CIE Start Administration                                                  |    |
| Figure 81: CIE Start Configuration Mode                                              |    |
| Figure 82: CIE Assign Topics Access Code                                             |    |
|                                                                                      |    |

Solution & Interoperability Test Lab Application Notes ©2009 Avaya Inc. All Rights Reserved.

4 of 140 TelemanagrProCM

| Figure 84: CIE Enter Access Code71Figure 85: CIE Accept Access Code72Figure 85: CIE Accept Access Code72Figure 86: CIE Select Topic73Figure 87: CIE Create New Topic73Figure 88: CIE Assign General Parameters to Topic74Figure 89: CIE Assign Telephony Parameters to Topic75Figure 90: CIE Select Telephony76Figure 91: CIE Create Telephony Parameters for Agents77Figure 92: CIE Allocate Agent Telephone Extensions78Figure 93: CIE Configure Agent Groups79Figure 94: CIE Create a New Agent Group80Figure 95: CIE Assign Agent Group General Parameters81Figure 96: CIE Configure Agents82Figure 97: CIE Create Agent83Figure 98: CIE Configure Agent "General" Parameters84Figure 99: CIE Configure Agent "Privileges" Parameters85Figure 99: CIE Configure Agent Group86 |
|----------------------------------------------------------------------------------------------------|
| Figure 86: CIE Select Topic72Figure 87: CIE Create New Topic73Figure 87: CIE Create New Topic73Figure 88: CIE Assign General Parameters to Topic74Figure 89: CIE Assign Telephony Parameters to Topic75Figure 90: CIE Select Telephony76Figure 91: CIE Create Telephony Parameters for Agents77Figure 92: CIE Allocate Agent Telephone Extensions78Figure 93: CIE Configure Agent Groups79Figure 94: CIE Create a New Agent Group80Figure 95: CIE Assign Agent Group General Parameters81Figure 96: CIE Configure Agents82Figure 97: CIE Create Agent83Figure 98: CIE Configure Agent "General" Parameters84Figure 99: CIE Configure Agent "Privileges" Parameters85Figure 100: CIE Add Agent to Agent Group86                                                                    |
| Figure 87: CIE Create New Topic                                                                                                    |
| Figure 88: CIE Assign General Parameters to Topic74Figure 89: CIE Assign Telephony Parameters to Topic75Figure 90: CIE Select Telephony76Figure 91: CIE Create Telephony Parameters for Agents77Figure 92: CIE Allocate Agent Telephone Extensions78Figure 93: CIE Configure Agent Groups79Figure 94: CIE Create a New Agent Group80Figure 95: CIE Assign Agent Group General Parameters81Figure 96: CIE Configure Agents82Figure 97: CIE Create Agent83Figure 98: CIE Configure Agent "General" Parameters84Figure 99: CIE Configure Agent "Privileges" Parameters85Figure 100: CIE Add Agent to Agent Group86                                                                                                    |
| Figure 89: CIE Assign Telephony Parameters to Topic75Figure 90: CIE Select Telephony76Figure 91: CIE Create Telephony Parameters for Agents77Figure 92: CIE Allocate Agent Telephone Extensions78Figure 93: CIE Configure Agent Groups79Figure 94: CIE Create a New Agent Group80Figure 95: CIE Assign Agent Group General Parameters81Figure 96: CIE Configure Agents82Figure 97: CIE Create Agent83Figure 98: CIE Configure Agent "General" Parameters84Figure 99: CIE Configure Agent "Privileges" Parameters85Figure 100: CIE Add Agent to Agent Group86                                                                                                    |
| Figure 90: CIE Select Telephony76Figure 91: CIE Create Telephony Parameters for Agents.77Figure 92: CIE Allocate Agent Telephone Extensions78Figure 93: CIE Configure Agent Groups79Figure 94: CIE Create a New Agent Group80Figure 95: CIE Assign Agent Group General Parameters81Figure 96: CIE Configure Agents82Figure 97: CIE Create Agent83Figure 98: CIE Configure Agent "General" Parameters84Figure 99: CIE Configure Agent "Privileges" Parameters85Figure 100: CIE Add Agent to Agent Group86                                                                                                    |
| Figure 91: CIE Create Telephony Parameters for Agents.77Figure 92: CIE Allocate Agent Telephone Extensions78Figure 93: CIE Configure Agent Groups79Figure 94: CIE Create a New Agent Group80Figure 95: CIE Assign Agent Group General Parameters81Figure 96: CIE Configure Agents82Figure 97: CIE Create Agent83Figure 98: CIE Configure Agent "General" Parameters84Figure 99: CIE Configure Agent "Privileges" Parameters85Figure 100: CIE Add Agent to Agent Group86                                                                                                    |
| Figure 92: CIE Allocate Agent Telephone Extensions78Figure 93: CIE Configure Agent Groups79Figure 94: CIE Create a New Agent Group80Figure 95: CIE Assign Agent Group General Parameters81Figure 96: CIE Configure Agents82Figure 97: CIE Create Agent83Figure 98: CIE Configure Agent "General" Parameters84Figure 99: CIE Configure Agent "Privileges" Parameters85Figure 100: CIE Add Agent to Agent Group86                                                                                                    |
| Figure 93: CIE Configure Agent Groups79Figure 94: CIE Create a New Agent Group80Figure 95: CIE Assign Agent Group General Parameters81Figure 96: CIE Configure Agents82Figure 97: CIE Create Agent83Figure 98: CIE Configure Agent "General" Parameters84Figure 99: CIE Configure Agent "Privileges" Parameters85Figure 100: CIE Add Agent to Agent Group86                                                                                                    |
| Figure 94: CIE Create a New Agent Group80Figure 95: CIE Assign Agent Group General Parameters81Figure 96: CIE Configure Agents82Figure 97: CIE Create Agent83Figure 98: CIE Configure Agent "General" Parameters84Figure 99: CIE Configure Agent "Privileges" Parameters85Figure 100: CIE Add Agent to Agent Group86                                                                                                    |
| Figure 95: CIE Assign Agent Group General Parameters81Figure 96: CIE Configure Agents82Figure 97: CIE Create Agent83Figure 98: CIE Configure Agent "General" Parameters84Figure 99: CIE Configure Agent "Privileges" Parameters85Figure 100: CIE Add Agent to Agent Group86                                                                                                    |
| Figure 96: CIE Configure Agents82Figure 97: CIE Create Agent83Figure 98: CIE Configure Agent "General" Parameters84Figure 99: CIE Configure Agent "Privileges" Parameters85Figure 100: CIE Add Agent to Agent Group86                                                                                                    |
| Figure 97: CIE Create Agent.83Figure 98: CIE Configure Agent "General" Parameters.84Figure 99: CIE Configure Agent "Privileges" Parameters.85Figure 100: CIE Add Agent to Agent Group86                                                                                                    |
| Figure 98: CIE Configure Agent "General" Parameters84Figure 99: CIE Configure Agent "Privileges" Parameters85Figure 100: CIE Add Agent to Agent Group86                                                                                                    |
| Figure 99: CIE Configure Agent "Privileges" Parameters.85Figure 100: CIE Add Agent to Agent Group86                                                                                                    |
| Figure 100: CIE Add Agent to Agent Group                                                                                                    |
|                                                                                                    |
|                                                                                                    |
| Figure 101: CIE Select Agent Group                                                                                                    |
| Figure 102: CIE Agent Added to All Agent Groups                                                                                                    |
| Figure 103: CIE Configure Workplaces                                                                                                    |
| Figure 104: CIE Create Workplace                                                                                                    |
| Figure 105: CIE Assign Client to Workplace                                                                                                    |
| Figure 106: CIE Assign Telephone to Workplace                                                                                                    |
| Figure 107: CIE Configure CHAP Servers                                                                                                    |
| Figure 108: CIE Edit CHAP Server Parameters                                                                                                    |
| Figure 109: CIE Configure CHAP Adapter                                                                                                    |
| Figure 110: CIE Select CHAP Adapter                                                                                                    |
| Figure 111: CIE Configure CHAP Adapter Line                                                                                                    |
| Figure 112: CIE Create CHAP Adapter Line                                                                                                    |
| Figure 113: CIE Configure CHAP Adapter Topics Line                                                                                                    |
| Figure 114: CIE Configure CHAP Topics Adapter Line Properties                                                                                                    |
| Figure 115: CIE Configure CHAP Adapter Queue Line 101                                                                                                    |
| Figure 116: CIE Configure CHAP Queue Adapter Line Properties                                                                                                    |
| Figure 117: CIE Create CHAP Application Resource                                                                                                    |
| Figure 118: CIE Configure CHAP Topics Application Resource104                                                                                                    |
| Figure 119: CIE Configure CHAP Queue Application Resource105                                                                                                    |
| Figure 120: CIE Complete CHAP Adapter Configuration                                                                                                    |
| Figure 121: CIE Configure PBXs 107                                                                                                    |
| Figure 122: CIE Configure PBX108                                                                                                    |
| Figure 123: CIE Assign PBX Parameters                                                                                                    |
| Figure 124: CIE Select Tag List                                                                                                    |
| Figure 125: CIE Configure Tags                                                                                                    |
| Figure 126: CIE Select Task Flow Editor                                                                                                    |
| Figure 127: CIE Create New Task Flow                                                                                                    |
| Figure 128: CIE Assign Task Flow Parameters                                                                                                    |

| MRR; Reviewed: |
|----------------|
| SPOC 7/29/2009 |

Solution & Interoperability Test Lab Application Notes ©2009 Avaya Inc. All Rights Reserved. 5 of 140 TelemanagrProCM

| Figure 12 | 29: CIE Create Task Flow Workspace1                | 115 |
|-----------|----------------------------------------------------|-----|
| Figure 13 | 30: CIE Assign Task Flow Name 1                    | 116 |
| Figure 13 | 31: CIE Select Task Flow Symbols 1                 | 116 |
| Figure 13 | 32: CIE Select Telephone Call Symbol 1             | 117 |
| Figure 13 | 33: CIE Select Task Flow Topic1                    | 118 |
| Figure 13 | 34: CIE Drag Agent Group onto Task Flow Workspace1 | 119 |
| Figure 13 | 35: CIE Assign Agent Group to Topic1               | 120 |
| Figure 13 | B6: CIE Topic and Agent Group Created1             | 121 |
| Figure 13 | 37: CIE Topic Connected to Agent Group1            | 122 |
| Figure 13 | 88: CIE All Topics Connected to Agent Groups1      | 123 |
| Figure 13 | 39: Names Used by Agent Workstations1              | 124 |
| Figure 14 | 10: TOM Installation Initiation                    | 125 |
| Figure 14 | 1: TOM Installation Welcome Screen                 | 126 |
| Figure 14 | 2: TOM License Agreement Screen 1                  | 127 |
| Figure 14 | 3: TOM Destination Folder Selection Screen1        | 128 |
| Figure 14 | 14: TOM Setup Type Selection Screen1               | 129 |
| Figure 14 | 15: TOM License Server Selection Screen1           | 130 |
| Figure 14 | 16: TOM General Settings Screen 1                  | 131 |
| Figure 14 | 7: TOM Install Confirmation Screen 1               | 132 |
| Figure 14 | 8: TOM Install Completion Screen                   | 133 |
| Figure 14 | 19: TOM Installation Destination Directory         | 134 |
| Figure 15 | 50: Telemanager <i>Pro</i> Component Directory1    | 135 |
| Figure 15 | 51: Eggecti Configuration File                     | 136 |
| Figure 15 | 52: Agent Login Dialog Screen                      | 137 |
| Figure 15 | 53: Agent Login Dialog Screen                      | 138 |

## 1. Introduction

The Telemanager*PRO* is a Customer-Contact-Suite with CTI-Connection called EGGECTI. Call center agents can control their phone and call-distribution with the Telemanager*PRO* user interface. The CTI-Connection enables the identification of customers in Lotus Notes, Oracle, or using web services. The customer data presentation opens automatically in Lotus Notes when the phone rings. The complete working time is managed by the connection. Phone calls can be started directly in the Lotus Notes client. The EGGECTI can also be used to control voice recorder and identification verification systems.

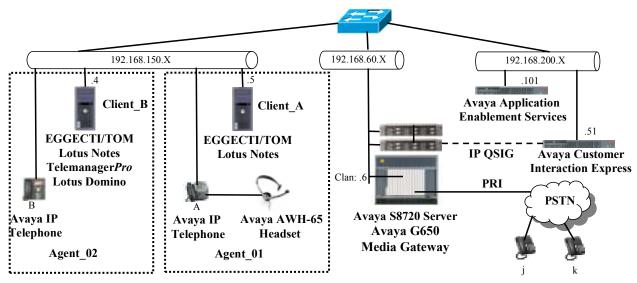

Figure 1: System Configuration

In the above diagram, incoming calls from the PSTN PRI interface which arrive at the Avaya S8720/G650 gateway are passed by Avaya Communication Manager (CM) to Avaya Customer Interaction Express (CIE) via a QSIG IP link, along with call status information which is provided by Avaya Application Enablement Services (AES). These calls are routed by CIE to individual agents via its QSIG IP link to the S8720 Server, for final delivery to agent telephones by CM. The EGGECTI applications running on agent workstations receive call information from CIE via the Telephony Object Model (TOM) interface, and provide caller information to agents via the Lotus Notes application.

Note that Telemanager*Pro* and Lotus Domino applications running on the Client B workstation would typically be run on a separate server.

The following table contains additional information about each of the telephones contained in the above diagram. Note that the telephone numbers have been changed for security reasons.

| Phone | Agent    | Agent<br>Group | Extn. | Торіс | PSTN Number        |
|-------|----------|----------------|-------|-------|--------------------|
| Α     | Agent 01 | AG 01          | 60113 | 4001  | 069 907 xxxxx 4001 |
| В     | Agent_02 | <br>AG_02      | 60081 | 4002  | 069 907 xxxxx 4002 |
| j     |          |                |       |       | 069 yyyy 6176      |
| k     |          |                |       |       | 069 yyyy 6630      |

## 2. Equipment and Software Validated

The following equipment and software were used for the sample configuration provided:

| Software Component                           | Version          |
|----------------------------------------------|------------------|
| Avaya Communication Manager                  | R015x.00.0.825.4 |
| Avaya TN2312BP IP Server Interface           | HW15 / FW043     |
| Avaya TN799DP Control LAN Interface          | HW01 / FW026     |
| Avaya TN2302AP Media Processor<br>Interface  | HW20 / FW118     |
| Avaya Application Enablement Services        | R4-1-0-31-2-0    |
| Avaya 4610SW IP Telephone                    | 2.887            |
| Avaya 9640G Telephone                        | 1.5              |
| Avaya 9650 Telephone                         | 1.5              |
| Avaya AWH-65 Headset                         | N.A.             |
| Avaya Customer Interaction Express<br>Server | 1.0.5.1/11402    |
| Avaya TOM Client Interface                   | 1.0.3            |
| EGGENET TelemanagerPro                       | 3.50.001         |
| EGGENET.cti                                  | 3.74.05          |
| IBM Lotus Notes Client                       | 7.0.3            |
| IBM Lotus Domino Server                      | 7.0.3            |
| Microsoft Windows XP                         | XP Pro SP3       |
| Microsoft Windows 2003                       | SP 2             |

#### Table 2: Equipment and Software Validated

## 3. Configuration

## 3.1. Avaya Communication Manager

Avaya Communication Manager configuration was performed using the System Access Terminal (SAT).

### 3.1.1. Verify system-parameters customer-options

Use the **display system-parameters customer-options** command to verify that Avaya Communication Manager is licensed to meet the minimum requirements to interoperate with the Customer Interaction Express and Telemanager*Pro*. Those items shown in bold indicate required values or minimum capacity requirements. If these are not met in the configuration, please contact an Avaya representative for further assistance.

| Parameter                          | Usage                                              |
|------------------------------------|----------------------------------------------------|
| Maximum Concurrently Registered IP | This parameter must be large enough to support the |
| Stations (p.2)                     | number of IP stations to be attached.              |
| ARS/AAR Dialing without FAC? (p.3) | This parameter must be set to "y".                 |
| Enhanced EC500? (p.4)              | This parameter must be set to "y".                 |
| Extended Cvg/Fwd Admin? (p.4)      | This parameter must be set to "y".                 |
| IP Trunks? (p.4)                   | This parameter must be set to "y".                 |
| ISDN-PRI? (p.4)                    | This parameter must be set to "y".                 |
| Private Networking? (p.5)          | This parameter must be set to "y".                 |
| Tenant Partitioning? (p.5)         | This parameter must be set to "y".                 |

Verify that the parameters are set as shown in the following table:

#### Table 3: System-Parameters Customer-Options Parameters

| display system-parameters customer-options              |    | Page | 2 of | 10 |
|---------------------------------------------------------|----|------|------|----|
| OPTIONAL FEATURES                                       |    |      |      |    |
|                                                         |    |      |      |    |
| IP PORT CAPACITIES                                      |    | USED |      |    |
| Maximum Administered H.323 Trunks:                      | 0  | 0    |      |    |
| Maximum Concurrently Registered IP Stations:            | 12 | 0    |      |    |
| Maximum Administered Remote Office Trunks:              | 0  | 0    |      |    |
| Maximum Concurrently Registered Remote Office Stations: | 0  | 0    |      |    |
| Maximum Concurrently Registered IP eCons:               | 0  | 0    |      |    |
| Max Concur Registered Unauthenticated H.323 Stations:   |    | 0    |      |    |
| Maximum Video Capable H.323 Stations:                   | 0  | 0    |      |    |
| Maximum Video Capable IP Softphones:                    | 0  | 0    |      |    |
| Maximum Administered SIP Trunks:                        | 10 | 0    |      |    |
| Maximum Administered Ad-hoc Video Conferencing Ports:   |    | 0    |      |    |
| Maximum Number of DS1 Boards with Echo Cancellation:    | 0  | 0    |      |    |
| Maximum TN2501 VAL Boards:                              | 10 | 0    |      |    |
| Maximum Media Gateway VAL Sources:                      | 0  | 0    |      |    |
| Maximum TN2602 Boards with 80 VoIP Channels:            |    | 0    |      |    |
| Maximum TN2602 Boards with 320 VoIP Channels:           | 0  | 0    |      |    |
| Maximum Number of Expanded Meet-me Conference Ports:    | 0  | 0    |      |    |

#### Figure 2: CM System-Parameters Customer-Options Form, Page 2

Solution & Interoperability Test Lab Application Notes ©2009 Avaya Inc. All Rights Reserved.

| display system-parameters customer-optio | ns Page 3 of                      | 11 |
|------------------------------------------|-----------------------------------|----|
| OPTIONAL                                 | FEATURES                          |    |
|                                          |                                   |    |
| Abbreviated Dialing Enhanced List? n     |                                   |    |
| Access Security Gateway (ASG)? n         | Authorization Codes?              | У  |
| Analog Trunk Incoming Call ID? n         | CAS Branch?                       | n  |
| A/D Grp/Sys List Dialing Start at 01? n  | CAS Main?                         | n  |
| Answer Supervision by Call Classifier? n | Change COR by FAC?                | n  |
| ARS? y                                   | Computer Telephony Adjunct Links? | У  |
| ARS/AAR Partitioning? y                  | Cvg Of Calls Redirected Off-net?  | n  |
| ARS/AAR Dialing without FAC? y           | DCS (Basic)?                      | n  |
| ASAI Link Core Capabilities? y           | DCS Call Coverage?                | n  |
| ASAI Link Plus Capabilities? y           | DCS with Rerouting?               | n  |
| Async. Transfer Mode (ATM) PNC? n        |                                   |    |
| Async. Transfer Mode (ATM) Trunking? n   | Digital Loss Plan Modification?   | n  |
| ATM WAN Spare Processor? n               | DS1 MSP?                          | n  |
| ATMS? n                                  | DS1 Echo Cancellation?            | У  |
| Attendant Vectoring? n                   |                                   |    |

## Figure 3: CM System-Parameters Customer-Options Form, Page 3

| display system-parameters customer-o<br>OPTI                        | Dtions Page 4 of NAL FEATURES                                       | 10 |
|---------------------------------------------------------------------|---------------------------------------------------------------------|----|
| Emergency Access to Attendant? y<br>Enable 'dadmin' Login? y        | IP Stations?                                                        | У  |
| Enhanced Conferencing? n<br>Enhanced EC500? y                       | ISDN Feature Plus?<br>ISDN/SIP Network Call Redirection?            |    |
| Enterprise Survivable Server? n<br>Enterprise Wide Licensing? n     | ISDN-BRI Trunks?<br>ISDN-PRI?                                       | n  |
| ESS Administration? n<br>Extended Cvg/Fwd Admin? y                  | Local Survivable Processor?<br>Malicious Call Trace?                | n  |
| External Device Alarm Admin? n<br>Five Port Networks Max Per MCC? n | Media Encryption Over IP?<br>Mode Code for Centralized Voice Mail?  | n  |
| Flexible Billing? n                                                 |                                                                     |    |
| Forced Entry of Account Codes? n<br>Global Call Classification? n   | Multifrequency Signaling?<br>Multimedia Call Handling (Basic)?      | n  |
| Hospitality (Basic)? y<br>Hospitality (G3V3 Enhancements)? n        | Multimedia Call Handling (Enhanced)?<br>Multimedia IP SIP Trunking? |    |
| IP Trunks? y IP Attendant Consoles? n                               |                                                                     |    |

Figure 4: CM System-Parameters Customer-Options Form, Page 4

```
display system-parameters customer-options
                                                             Page 5 of 11
                              OPTIONAL FEATURES
               Multinational Locations? n
                                                    Station and Trunk MSP? n
Multiple Level Precedence & Preemption? n
                                            Station as Virtual Extension? n
                   Multiple Locations? n
                                          System Management Data Transfer? n
         Personal Station Access (PSA)? n
                                                      Tenant Partitioning? y
                     PNC Duplication? n Terminal Trans. Init. (TTI)? n
                 Port Network Support? y
                                                     Time of Day Routing? n
                                             TN2501 VAL Maximum Capacity? y
                      Posted Messages? n
                                                    Uniform Dialing Plan? y
                   Private Networking? y Usage Allocation Enhancements? y
              Processor and System MSP? n
                   Processor Ethernet? v
                                                       Wideband Switching? n
                                                                 Wireless? n
                        Remote Office? n
         Restrict Call Forward Off Net? y
                 Secondary Data Module? Y
```

Figure 5: CM System-Parameters Customer-Options Form, Page 5

## 3.1.2. Set system-parameters features

Use the **change system-parameters features** command to set the parameters as shown in the following table:

| Parameter                              | Usage                                             |
|----------------------------------------|---------------------------------------------------|
| Trunk-to-Trunk Transfer (p.1)          | Set this value to "all".                          |
| QSIG Path Replacement Extension (p.8)  | Choose an extension which is contained within the |
| QSIG I all Replacement Extension (p.8) | dial plan, as shown in <b>Figure 9</b> .          |

#### **Table 4: System-Parameters Features Parameters**

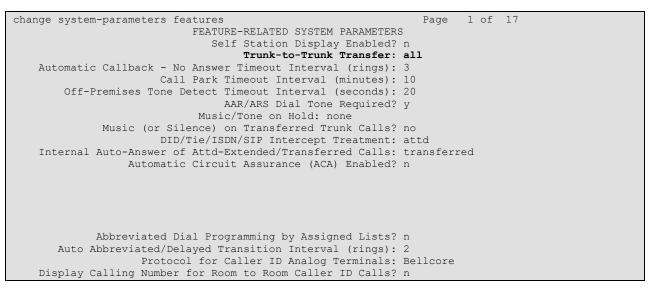

Figure 6: CM System-Parameters Features Form, Page 1

MRR; Reviewed: SPOC 7/29/2009

Solution & Interoperability Test Lab Application Notes ©2009 Avaya Inc. All Rights Reserved.

| change system-parameters features<br>FEATURE-RELATED SYSTEM PARA                                                                                                    | Page 8 of 17<br>AMETERS                |
|----------------------------------------------------------------------------------------------------|----------------------------------------|
| ISDN PARAMETERS<br>Send Non-ISDN Trunk Group Name as Connected Name?<br>Display Connected Name/Number for ISDN DCS Calls?<br>Send ISDN Trunk Group Name on Tandem Calls?                                                                                                    | n Network Level: 0                     |
| QSIG/ETSI TSC Extension:<br>MWI - Number of Digits Per Voice Mail Subscriber:                                                                                                    | 7                                      |
| National CPN Prefix:<br>International CPN Prefix:<br>Pass Prefixed CPN to ASAI?<br>Unknown Numbers Considered Internal for AUDIX?<br>USNI Calling Name for Outgoing Calls?<br>Path Replacement with Measurements?<br><b>QSIG Path Replacement Extension</b> :<br>Path Replace While in Queue/Vectoring? | 00<br>y<br>n<br>n<br>Y<br><b>30000</b> |

Figure 7: CM System-Parameters Features Form, Page 8

## 3.1.3. Configure IP Node Names

Use the **change node-names ip** command to assign meaningful names to IP addresses, as shown in the following table.

| Parameter | Usage                                   |
|-----------|-----------------------------------------|
| cie       | Enter the IP address of the CIE server. |

#### **Table 5: Node-Names Ip Parameters**

| change node-n | ames ip        | Page 1 of 2 |
|---------------|----------------|-------------|
|               | IP NODE NAMES  |             |
| Name          | IP Address     |             |
| default       | 0.0.0          |             |
| procr         | 192.168.31.29  |             |
| cie           | 192.168.200.51 |             |
| clan          | 192.168.60.6   |             |
|               |                |             |

Figure 8: CM Node-Names Ip Form

## 3.1.4. Configure Dial Plan

Use the **change dialplan analysis** command to configure the dial plan as shown in the following table.

| Parameter           | Usage                                                                                                    |  |  |
|---------------------|----------------------------------------------------------------------------------------------------|--|--|
| Dialed string: "0"  | Use a "0" as Facilities Access Code (FAC) to access external telephone numbers, as configured in <b>Figure 45</b> .                                     |  |  |
| Dialed string: "3"  | The number "30000" is used for path replacement as used in <b>Figure 7</b> .                                                                            |  |  |
| Dialed string: "40" | Five digit numbers starting with "40" are allocated to CIE "topics", as shown in <b>Figure 10</b> and <b>Figure 50</b> .                                |  |  |
| Dialed string: "6"  | Five digits numbers starting with "6" are allocated to local extensions as shown in <b>Sections 3.1.7</b> and <b>3.1.8</b> , well as <b>Figure 92</b> . |  |  |
| Dialed string: "*9" | The dialed string "*9" is the Trunk Access Code (TAC) shown in <b>Figure 39</b> .                                                                       |  |  |
| Dialed string: "*4" | The dialed strings "*40" and "*41* are used as Trunk Access Codes (TAC) for the Topics ( <b>Figure 23</b> ) and Queue ( <b>Figure 28</b> ) trunks.      |  |  |

**Table 6: Dial Plan Analysis Parameters** 

| change | dialplan | analys | is   |                   |                     |      |        | Page :   | l of | 12 |
|--------|----------|--------|------|-------------------|---------------------|------|--------|----------|------|----|
|        |          |        |      | DIAL PLAN<br>Loca | ANALYSIS<br>tion: a |      | Perc   | ent Full | L:   | 0  |
|        | Dialed   | Total  | Call | Dialed            | Total               | Call | Dialed | Total    | Call |    |
|        | String   | Length | Туре | String            | Length              | Туре | String | Length   | Туре |    |
| 0      |          | 1      | fac  |                   |                     |      |        |          |      |    |
| 3      |          | 5      | ext  |                   |                     |      |        |          |      |    |
| 4      | 0        | 5      | udp  |                   |                     |      |        |          |      |    |
| 6      |          | 5      | ext  |                   |                     |      |        |          |      |    |
| *      | 9        | 2      | dac  |                   |                     |      |        |          |      |    |
| *.     | 4        | 3      | dac  |                   |                     |      |        |          |      |    |
|        |          |        |      |                   |                     |      |        |          |      |    |

#### Figure 9: CM Dialplan Analysis Form

Use the **change uniform-dialplan** command to add the "topics" extension to the uniform dialplan. This extension is configured in CIE in **Figure 84**.

| change unifor                    | -                  | FORM DIAL PI     | Page 1 of 2              |             |                 |
|----------------------------------|--------------------|------------------|--------------------------|-------------|-----------------|
|                                  | 0111               |                  |                          |             | Percent Full: 0 |
| Matching<br>Pattern<br><b>40</b> | Len Del <b>5 0</b> | Insert<br>Digits | Net Conv<br><b>aar n</b> | Node<br>Num |                 |

#### Figure 10: CM Uniform-Dialplan Form

### 3.1.5. Configure Codec Sets

Use the **change ip-codec-set** command to designate a codec set to be used for communication with local telephones using the G.711A codec.

| Parameter          | Usage                                                                              |
|--------------------|------------------------------------------------------------------------------------|
| Audio Codec (p. 1) | Enter "G.711A" as the codec to be used to communication with the local telephones. |

#### Table 7: IP-Codec-Set Parameters

| change change ig             | Page                               | 1 of                          | 2                               |  |  |  |  |  |  |
|------------------------------|------------------------------------|-------------------------------|---------------------------------|--|--|--|--|--|--|
| IP Codec Set<br>Codec Set: 1 |                                    |                               |                                 |  |  |  |  |  |  |
| Audio<br>Codec<br>1: G.711A  | Silence<br>Suppression<br><b>n</b> | Frames<br>Per Pkt<br><b>2</b> | Packet<br>Size(ms)<br><b>20</b> |  |  |  |  |  |  |

#### Figure 11: CM Ip-Codec-Set 1 Form

Use the **change ip-codec-set** command to designate a codec set to be used for communication between Avaya Communication Manager and CIE using the G.711MU codec.

| Parameter          | Usage                                                              |
|--------------------|--------------------------------------------------------------------|
| Audio Codec (p. 1) | Enter "G.711MU" as the codec to be used to communication with CIE. |

#### Table 8: IP-Codec-Set Parameters

| change ip-code                                             | c-set 2                     |                               |                          | Page | 1 of | 2 |
|------------------------------------------------------------|-----------------------------|-------------------------------|--------------------------|------|------|---|
|                                                            | IP                          | Codec Set                     |                          |      |      |   |
| Codec Set:                                                 | 2                           |                               |                          |      |      |   |
| Audio<br>Codec<br>1: G.711MU<br>2:<br>3:<br>4:<br>5:<br>6: | Silence<br>Suppression<br>n | Frames<br>Per Pkt<br><b>2</b> | Packet<br>Size(ms)<br>20 |      |      |   |

#### Figure 12: CM Ip-Codec-Set 2 Form

## 3.1.6. Configure IP Network Region

Use the **change ip-network-region 1** command to designate a network region to be used by local telephones using the parameters shown in the following table.

| Parameter | Usage                                                          |
|-----------|----------------------------------------------------------------|
| Location  | Enter "1".                                                     |
| Name      | Enter a name to identify the region.                           |
| Codec Set | Enter the number of the codec set defined in <b>Figure 11.</b> |

| change ip-network-region 1     | Pa                                 | age 1 of 19 |
|--------------------------------|------------------------------------|-------------|
|                                | IP NETWORK REGION                  |             |
| Region: 1                      |                                    |             |
| Location: 1 Authoritative      | Domain: ffm.com                    |             |
| Name: FFM                      |                                    |             |
| MEDIA PARAMETERS               | Intra-region IP-IP Direct Audio:   | yes         |
| Codec Set: 1                   | Inter-region IP-IP Direct Audio: y | yes         |
| UDP Port Min: 2048             | IP Audio Hairpinning? n            | n           |
| UDP Port Max: 3329             |                                    |             |
| DIFFSERV/TOS PARAMETERS        | RTCP Reporting Enabled?            | У           |
| Call Control PHB Value: 46     | RTCP MONITOR SERVER PARAMETERS     |             |
| Audio PHB Value: 46            | Use Default Server Parameters?     | У           |
| Video PHB Value: 26            |                                    |             |
| 802.1P/Q PARAMETERS            |                                    |             |
| Call Control 802.1p Priority:  | 6                                  |             |
| Audio 802.1p Priority:         | 6                                  |             |
| Video 802.1p Priority:         | 5 AUDIO RESOURCE RESERVATION H     | PARAMETERS  |
| H.323 IP ENDPOINTS             | RSVP Enab                          | oled? n     |
| H.323 Link Bounce Recovery? y  |                                    |             |
| Idle Traffic Interval (sec): 2 | 0                                  |             |
| Keep-Alive Interval (sec): 5   |                                    |             |
| Keep-Alive Count: 5            |                                    |             |

#### Table 9: CM IP-Network-Region 1 Parameters

#### Figure 13: CM Ip-Network-Region 1 Form

Use the **change ip-network-region 2** command to designate a network region to be used by local telephones using the parameters shown in the following table.

| Parameter                       | Usage                                                   |
|---------------------------------|---------------------------------------------------------|
| Location                        | Enter "2".                                              |
| Name                            | Enter a name to identify the region.                    |
| Codec Set                       | Enter the number of the codec set defined in Figure 12. |
| Intra-region IP-IP Direct Audio | Enter "no"                                              |
| Inter-region IP-IP Direct Audio | Enter "no"                                              |

#### Table 10: IP-Network-Region 2 Parameters

```
change ip-network-region 2
                                                                                                  Page 1 of 19
                                               IP NETWORK REGION
   Region: 2
Location: 1
                         Authoritative Domain:
     Name: CIE
Mame: CIEMEDIA PARAMETERSIntra-region IP-IP Direct Audio: noCodec Set: 2Inter-region IP-IP Direct Audio: noUDP Port Min: 2048IP Audio Hairpinning? nUDP Port Max: 3329IP Audio Hairpinning? nDIFFSERV/TOS PARAMETERSRTCP Reporting Enabled? yCall Control PHB Value: 46RTCP MONITOR SERVER PARAMETERSAudio PHB Value: 46Use Default Server Parameters? y
           Video PHB Value: 26
802.1P/Q PARAMETERS
 Call Control 802.1p Priority: 6
           Audio 802.1p Priority: 6
           Video 802.1p Priority: 5 AUDIO RESOURCE RESERVATION PARAMETERS
H.323 IP ENDPOINTS
                                                                                      RSVP Enabled? n
  H.323 Link Bounce Recovery? y
 Idle Traffic Interval (sec): 20
    Keep-Alive Interval (sec): 5
                  Keep-Alive Count: 5
```

Figure 14: CM Ip-Network-Region 2 Form

### 3.1.7. Configure Telephone with Headset

Use the **add station** command to allocate the telephones with headsets shown in **Figure 1**. Use the parameters shown in the following table.

| Parameter           | Usage                                                                        |
|---------------------|------------------------------------------------------------------------------|
| Type (p.1)          | Enter the type identifier of local telephone.                                |
| Security Code (p.1) | Enter the security code to be assigned to the station for security purposes. |
| Name (p.1)          | Enter a name to identify the station or its user.                            |
| Headset (p.4)       | Enter "y" to indicate that a headset is attached to this station.            |

#### Table 11: Station Parameters for Telephone with Headset

| change station 60113      | Pa                            | ge 1 of 5 |
|---------------------------|-------------------------------|-----------|
| -                         | STATION                       | -         |
|                           |                               |           |
| Extension: 60113          | Lock Messages? n              | BCC: 0    |
| Type: 4610                | Security Code: 31106          | TN: 1     |
| Port: S00101              | Coverage Path 1: 1            | COR: 1    |
| Name: extn 60113          | Coverage Path 2:              | COS: 1    |
|                           | Hunt-to Station:              |           |
| STATION OPTIONS           |                               |           |
|                           | Time of Day Lock Table:       |           |
| Loss Group: 19            | Personalized Ringing Pattern: | 1         |
| -                         | Message Lamp Ext:             | 60113     |
| Speakerphone: 2-way       | Mute Button Enabled?          | V         |
| Display Language: english |                               | -         |
| Survivable GK Node Name:  |                               |           |
| Survivable COR: internal  | Media Complex Ext:            |           |
| Survivable Trunk Dest? y  | IP SoftPhone?                 |           |
|                           | 11 00101110110.               |           |
|                           |                               |           |
|                           |                               |           |
|                           |                               |           |
|                           | Customizable Labels?          | 77        |
|                           | cuscomizable Labers:          | Ŷ         |
|                           |                               |           |

Figure 15: CM Station Form for Telephone with Headset, Page 1

| change station 60113 |              | Page 4 of 5    |
|----------------------|--------------|----------------|
| -                    | STATION      |                |
| SITE DATA            |              |                |
| Room:                |              | Headset? y     |
| Jack:                |              | Speaker? n     |
| Cable:               |              | Mounting: d    |
| Floor:               | C            | Cord Length: 0 |
| Building:            |              | Set Color:     |
| ABBREVIATED DIALING  |              |                |
| List1:               | List2:       | List3:         |
|                      |              |                |
|                      |              |                |
|                      |              |                |
| BUTTON ASSIGNMENTS   |              |                |
| 1: call-appr         | 5: auto-cbac | ck             |
| 2: call-appr         | 6: cfwd-enh  | Ext:           |
| 3: call-appr         |              | B:1 E:60114    |
| 4: call-fwd Ext:     | 8:           |                |
|                      |              |                |

Figure 16: CM Station Form for Telephone with Headset, Page 4

## 3.1.8. Configure Telephone without Headset

Use the **add station** command to allocate the telephones without headsets shown in **Figure 1**. Use the parameters shown in the following table.

| Parameter           | Usage                                                                        |
|---------------------|------------------------------------------------------------------------------|
| Type (p.1)          | Enter the type identifier of local telephone.                                |
| Security Code (p.1) | Enter the security code to be assigned to the station for security purposes. |
| Name (p.1)          | Enter a name to identify the station or its user.                            |
| Headset (p.4)       | Enter "n" to indicate that a headset is not attached to this station.        |

#### Table 12: Station Parameters for Telephones without Headset

| change station 60113      | Pa                            | ge 1 of 5 |  |
|---------------------------|-------------------------------|-----------|--|
| change Station 00115      | STATION                       | ge 1 01 3 |  |
|                           | STRITON                       |           |  |
| Extension: 60113          | Lock Messages? n              | BCC: 0    |  |
|                           | Security Code: 31106          | TN: 1     |  |
| Type: 4610                | -                             |           |  |
| Port: S00101              | Coverage Path 1: 1            | COR: 1    |  |
| Name: extn 60113          | Coverage Path 2:              | COS: 1    |  |
|                           | Hunt-to Station:              |           |  |
| STATION OPTIONS           |                               |           |  |
|                           | Time of Day Lock Table:       |           |  |
| Loss Group: 19            | Personalized Ringing Pattern: | 1         |  |
|                           | Message Lamp Ext:             |           |  |
| Speakerphone: 2-way       | Mute Button Enabled?          |           |  |
|                           | Mate Batton Enabled:          | У         |  |
| Display Language: english |                               |           |  |
| Survivable GK Node Name:  |                               |           |  |
| Survivable COR: internal  | Media Complex Ext:            |           |  |
| Survivable Trunk Dest? y  | IP SoftPhone?                 | n         |  |
| _                         |                               |           |  |
|                           |                               |           |  |
|                           |                               |           |  |
|                           |                               |           |  |
|                           | Custeriashle Teheleo          |           |  |
|                           | Customizable Labels?          | У         |  |
|                           |                               |           |  |

Figure 17: CM Station Form for Telephone without Headset, Page 1

| change station 60113 |         | Page                | 4 of | 5 |
|----------------------|---------|---------------------|------|---|
|                      | STATION |                     |      |   |
| SITE DATA            |         |                     |      |   |
| Room:                |         | Headset? n          |      |   |
| Jack:                |         | Speaker? n          |      |   |
| Cable:               |         | Mounting: d         |      |   |
| Floor:               |         | Cord Length: 0      |      |   |
| Building:            |         | Set Color:          |      |   |
| ABBREVIATED DIALING  |         |                     |      |   |
| List1:               | List2:  | List3:              |      |   |
|                      |         |                     |      |   |
|                      |         |                     |      |   |
| BUTTON ASSIGNMENTS   |         |                     |      |   |
| 1: call-appr         | 5: au   | to-cback            |      |   |
| 2: call-appr         | 6: cf   | wd-enh Ext:         |      |   |
| 3: call-appr         | 7: br   | dg-appr B:1 E:60114 |      |   |
| 4: call-fwd Ext:     | 8:      |                     |      |   |

#### Figure 18: CM Station Form for Telephone without Headset, Page 4

Use the **change cor 1** command to allow local stations to make external calls by setting "calling party restriction" to "none". This Class of Restriction is assigned to the stations which have access to the PSTN network, as shown in **Table 1**.

| Parameter                 | Usage                                                        |
|---------------------------|--------------------------------------------------------------|
| Calling Party Restriction | Enter "none" to allow local stations to make external calls. |

#### Table 13: Station Class of Restriction Parameters

|                              | <u> </u>                              | 1 . ( ))    |
|------------------------------|---------------------------------------|-------------|
| change cor 1                 |                                       | age 1 of 23 |
|                              | CLASS OF RESTRICTION                  |             |
|                              |                                       |             |
| COR Number: 1                |                                       |             |
| COR Description:             |                                       |             |
|                              |                                       |             |
| FRL: 0                       | APLT?                                 | V           |
| Can Be Service Observed? n   | Calling Party Restriction:            | -           |
| Can Be A Service Observer? n | Called Party Restriction:             |             |
| Partitioned Group Number: 1  | Forced Entry of Account Codes?        |             |
| -                            | -                                     |             |
| Priority Queuing? n          | Direct Agent Calling?                 |             |
| Restriction Override: no     |                                       |             |
| Restricted Call List? n      | Can Change Coverage?                  | n           |
|                              |                                       |             |
| Access to MCT? y             | Fully Restricted Service?             | n           |
| Group II Category For MFC: 7 |                                       |             |
| Send ANI for MFE? n          |                                       |             |
| MF ANI Prefix:               | Automatic Charge Display?             | n           |
|                              | PASTE (Display PBX Data on Phone)?    |             |
|                              | Be Picked Up By Directed Call Pickup? |             |
|                              | Can Use Directed Call Pickup?         |             |
|                              | ÷                                     |             |
|                              | Group Controlled Restriction:         | INACLIVE    |
|                              |                                       |             |

#### Figure 19: CM Station Class of Restriction Form

Use the **change cos** command with the parameters shown in the following table for service class "1", which is assigned to the stations which forward calls via the PSTN trunk. This Class of Service is assigned to the stations which have access to the PSTN network, as shown in **Table 1**.

| Parameter                 | Usage                                                        |
|---------------------------|--------------------------------------------------------------|
| Restrict Call Fwd-Off Net | Enter "n" to allow calls to be forwarded via the PSTN trunk. |

 Table 14: Class of Service Parameters

| change cos                    |   |   |   |   |   |   |   |   |   |   |    | Pac | ſe | 1  | of | 2  |
|-------------------------------|---|---|---|---|---|---|---|---|---|---|----|-----|----|----|----|----|
| CLASS OF SERVICE              |   |   |   |   |   |   |   |   |   |   |    |     |    |    |    |    |
|                               |   |   |   |   |   |   |   |   |   |   |    |     |    |    |    |    |
|                               | 0 | 1 | 2 | 3 | 4 | 5 | 6 | 7 | 8 | 9 | 10 | 11  | 12 | 13 | 14 | 15 |
| Auto Callback                 | n | У | У | n | У | n | У | n | У | n | У  | n   | У  | n  | У  | n  |
| Call Fwd-All Calls            | n | У | n | У | У | n | n | У | У | n | n  | У   | У  | n  | n  | У  |
| Data Privacy                  | n | У | n | n | n | У | У | У | У | n | n  | n   | n  | У  | У  | У  |
| Priority Calling              | n | У | n | n | n | n | n | n | n | У | У  | У   | У  | У  | У  | У  |
| Console Permissions           | n | n | n | n | n | n | n | n | n | n | n  | n   | n  | n  | n  | n  |
| Off-hook Alert                | n | n | n | n | n | n | n | n | n | n | n  | n   | n  | n  | n  | n  |
| Client Room                   | n | n | n | n | n | n | n | n | n | n | n  | n   | n  | n  | n  | n  |
| Restrict Call Fwd-Off Net     | У | n | У | У | У | У | У | У | У | У | У  | У   | У  | У  | У  | У  |
| Call Forwarding Busy/DA       | n | n | n | n | n | n | n | n | n | n | n  | n   | n  | n  | n  | n  |
| Personal Station Access (PSA) | n | n | n | n | n | n | n | n | n | n | n  | n   | n  | n  | n  | n  |
| Extended Forwarding All       | n | У | n | n | n | n | n | n | n | n | n  | n   | n  | n  | n  | n  |
| Extended Forwarding B/DA      | n | У | n | n | n | n | n | n | n | n | n  | n   | n  | n  | n  | n  |
| Trk-to-Trk Transfer Override  | n | n | n | n | n | n | n | n | n | n | n  | n   | n  | n  | n  | n  |
| QSIG Call Offer Originations  | n | n | n | n | n | n | n | n | n | n | n  | n   | n  | n  | n  | n  |
| Contact Closure Activation    | n | n | n | n | n | n | n | n | n | n | n  | n   | n  | n  | n  | n  |
|                               |   |   |   |   |   |   |   |   |   |   |    |     |    |    |    |    |
|                               |   |   |   |   |   |   |   |   |   |   |    |     |    |    |    |    |

Figure 20: CM Class of Service Form

## 3.1.9. Configure Interface to Avaya CIE Topics

Use the **change cor 95** command to configure the Class of Restriction be used by the CIE Topics and Queue trunks. This Class of Restriction is assigned to the CIE Topics and Queue trunks, as shown in **Figure 23** and **Figure 28**.

| Parameter                              | Usage                                               |
|----------------------------------------|-----------------------------------------------------|
| COR Description (Page 1)               | Enter an appropriate name to describe this Class of |
| COR Description (1 age 1)              | Restriction.                                        |
| FRL (Page 1)                           | Enter "7".                                          |
| Restriction Override (Page 1)          | Enter "all".                                        |
| Calling Party Restriction (Page 1)     | Enter "none".                                       |
| Direct Agent Calling? (Page 1)         | Enter "y".                                          |
| Can be Picked Up By Directed Call      | Enter "y".                                          |
| Pickup? (Page 1)                       |                                                     |
| Can Use Directed Call Pickup? (Page 1) | Enter "y".                                          |
| Outgoing Trunk Disconnect Timer        | Enter "2".                                          |
| (minutes) (Page 2)                     |                                                     |

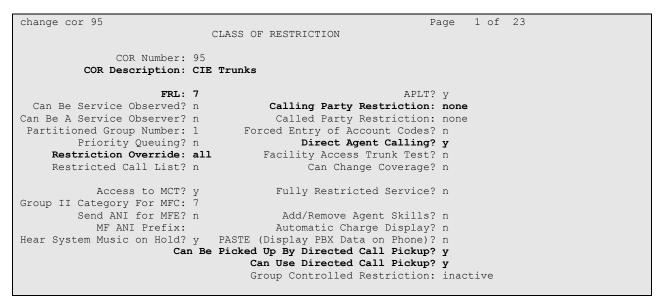

Figure 21: CM Trunk Class of Restriction Form, Page 1

| change cor 95                                                | Page 2 of 23 |
|--------------------------------------------------------------|--------------|
| CLASS OF RESTRICTION                                         |              |
|                                                              |              |
| MF Incoming Call Trace? n<br>Brazil Collect Call Blocking? n |              |
| Block Transfer Display? n                                    |              |
| Block Enhanced Conference/Transfer Displays? y               |              |
| Remote Logout of Agent? n                                    |              |
|                                                              |              |
|                                                              |              |
| Station Lock COR: 95                                         |              |
| Outgoing Trunk Disconnect Timer (minutes): 2                 |              |
|                                                              |              |
|                                                              |              |
|                                                              |              |
| Station-Button Display of UUI IE Data? n                     |              |
| Service Observing by Recording Device? n                     |              |
| ERASE 24XX USER DATA UPON                                    |              |
| Dissociate or unmerge this phone: none                       |              |
| EMU login or logoff at this phone: none                      |              |
| Mask CPN/NAME for Internal Calls? n                          |              |
|                                                              |              |

Figure 22: CM Trunk Class of Restriction Form, Page 2

Use the **add trunk-group** command to allocate a trunk group for the Avaya CIE Topics. Set the parameters for this command as shown in the following table.

| Parameter                            | Usage                                                                                                    |
|--------------------------------------|----------------------------------------------------------------------------------------------------|
| Group Type (p.1)                     | Enter "isdn".                                                                                                    |
| Group Name (p.1)                     | Assign a name for identification purposes.                                                                                            |
| COR (p.1)                            | Assign the COR which is configured in <b>Figure 21</b> which provides unrestricted access for CIE.                                    |
| TAC (p.1)                            | Assign the Trunk Access Code which was included in the dial plan in <b>Figure 9</b> .                                                 |
| Carrier Medium (p.1)                 | Enter "H.323".                                                                                                    |
| Dial Access (p.1)                    | Enter "y".                                                                                                    |
| Service Type (p.1)                   | Enter "tie".                                                                                                    |
| Member Assignment Method (p.1)       | Enter "auto".                                                                                                    |
| Signaling Group (p.1)                | Enter the number of the signaling group allocated in <b>Figure 27</b> .                                                               |
| Number of Members (p.1)              | Enter a number large enough to support the<br>maximum number of anticipated simultaneous calls<br>to be accommodated to CIE "topics". |
| Codeset to Send Display (p.2)        | Enter "0".                                                                                                    |
| Supplementary Service Protocol (p.2) | Enter "b".                                                                                                    |
| Send Calling Number (p.3)            | Enter "y".                                                                                                    |
| Format (p.3)                         | Enter "private".                                                                                                    |
| Send Connected Number (p.3)          | Enter "y".                                                                                                    |
| Path Replacement Method (p.4)        | Enter "always".                                                                                                    |
| QSIG Value-Added (p.4)               | Enter "y".                                                                                                    |

#### **Table 16: Trunk-Group Parameters**

| add trunk-group 40     | Page 1 of 21<br>TRUNK GROUP               |
|------------------------|-------------------------------------------|
|                        | IKUNK GROUP                               |
| Group Number: 40       | Group Type: isdn CDR Reports: y           |
| Group Name: CIE topics | COR: 95 TN: 1 TAC: *40                    |
| Direction: two-way     | Outgoing Display? n Carrier Medium: H.323 |
| Dial Access? y         | Busy Threshold: 255 Night Service:        |
| Queue Length: 0        |                                           |
| Service Type: tie      | Auth Code? n                              |
|                        | Member Assignment Method: auto            |
|                        | Signaling Group: 40                       |
|                        | Number of Members: 20                     |
|                        |                                           |

Figure 23: CM Trunk-Group 40 Form, Page 1

| add trunk-group 40<br>Group Type: isdn                               | Page 2 of 21                                           |
|----------------------------------------------------------------------|--------------------------------------------------------|
| TRUNK PARAMETERS                                                     |                                                        |
| Codeset to Send Display: 0                                           | Codeset to Send National IEs: 6<br>Charge Advice: none |
| Supplementary Service Protocol: b                                    | Digit Handling (in/out): enbloc/enbloc                 |
|                                                                      | Digital Loss Group: 18                                 |
| Incoming Calling Number - Delete:                                    | Insert: Format:                                        |
| Disconnect Supervision - In? y Out?<br>Answer Supervision Timeout: O | , u                                                    |

#### Figure 24: CM Trunk-Group 40 Form, Page 2

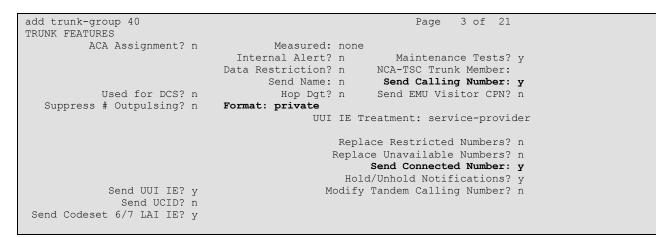

#### Figure 25: CM Trunk-Group 40 Form, Page 3

add trunk-group 40 Page 4 of 21 QSIG TRUNK GROUP OPTIONS TSC Method for Auto Callback: drop-if-possible Diversion by Reroute? y Path Replacement? y Path Replacement? y Path Replacement Method: always SBS? n Display Forwarding Party Name? y Character Set for QSIG Name: eurofont QSIG Value-Added? y QSIG-Value Coverage Encoding: proprietary

#### Figure 26: CM Trunk-Group 40 Form, Page 4

Use the **add signaling-group** command to allocate a signaling group for interface to Avaya CIE Topics using the following parameters:

| Parameter                             | Usage                                                                                                    |
|---------------------------------------|----------------------------------------------------------------------------------------------------|
| Group Type                            | Enter "h.323".                                                                                                    |
| Trunk Group for Channel<br>Selection  | Enter the number of the Topics trunk which allocated in <b>Figure 23</b> .                                                                              |
| TSC Supplementary Service<br>Protocol | Enter "b".                                                                                                    |
| Near-end Node Name                    | Enter "clan" to designate the control LAN interface as the near end node name.                                                                          |
| Far-end Node Name                     | Enter "cie" to assign the CIE server as the far end node name.                                                                                          |
| Near-end Listen Port                  | Assign this parameter to an unused port. This must be configured for the CIE "Topics" trunk which is allocated in <b>Figure 114</b> as "PBXSignalPort". |
| Far-end Listen Port                   | Assign this parameter to the value used in for the CIE<br>"Topics" trunk which is allocated in <b>Figure 114</b> as<br>"LocalSignalPort".               |
| Far-end Network Region                | Assign this parameter to the value used for the network region which is allocated in <b>Figure 14</b> .                                                 |
| Direct IP-IP Audio Connections        | Enter "n" to prevent direct IP-IP endpoint connections (shuffling).                                                                                     |

| Table 17: Topic | s Signaling-Group | Parameters |
|-----------------|-------------------|------------|
|-----------------|-------------------|------------|

| add adamaldan amana 40                |                     |                                        |
|---------------------------------------|---------------------|----------------------------------------|
| add signaling-group 40                |                     | Page 1 of 1                            |
|                                       | SIGNALING           | GROUP                                  |
|                                       |                     |                                        |
| Group Number: 40                      | Group Type:         | h.323                                  |
|                                       | Remote Office?      | n Max number of NCA TSC: 0             |
|                                       | SBS?                | n Max number of CA TSC: 0              |
| IP Video? n                           |                     | Trunk Group for NCA TSC:               |
| Trunk Group for                       | Channel Selection:  | -                                      |
| -                                     | y Service Protocol: |                                        |
|                                       | T303 Timer(sec):    |                                        |
|                                       | 1909 11001 (900).   | 10                                     |
| Near-end Node Name:                   | clan                | Far-end Node Name: cie                 |
| Near-end Listen Port:                 | 5105                | Far-end Listen Port: 5105              |
|                                       | F                   | ar-end Network Region: 2               |
| LRO Required?                         | n                   | Calls Share IP Signaling Connection? v |
| RRQ Required?                         |                     |                                        |
| · · · · · · · · · · · · · · · · · · · |                     | Bypass If IP Threshold Exceeded? n     |
|                                       |                     | H.235 Annex H Required? n              |
| DTMF over IP:                         | out-of-band         | Direct IP-IP Audio Connections? n      |
| Link Loss Delay Timer                 |                     | IP Audio Hairpinning? n                |
| -                                     |                     |                                        |
| Enable Layer 3                        |                     | Interworking Message: PROGress         |
|                                       | 1                   | DCP/Analog Bearer Capability: 3.1kHz   |
|                                       |                     |                                        |

## Figure 27: CM Signaling-Group 40 Form

Solution & Interoperability Test Lab Application Notes ©2009 Avaya Inc. All Rights Reserved.

## 3.1.10. Configure Interface to Avaya CIE Queue

Use the **add trunk-group** command to allocate a trunk group for Avaya CIE Queue. Set the parameters for this command as shown in the following table.

| Parameter                            | Usage                                                |
|--------------------------------------|------------------------------------------------------|
| Group Type (p.1)                     | Enter "isdn".                                        |
| Group Name (p.1)                     | Assign a name for identification purposes.           |
| COR (p.1)                            | Enter the COR value which is configured for CIE      |
| сок (р.1)                            | access in Figure 21.                                 |
| TAC (p.1)                            | Enter the Trunk Access Code which was included in    |
|                                      | the dial plan in <b>Figure 9</b> .                   |
| Carrier Medium (p.1)                 | Enter "H.323".                                       |
| Dial Access (p.1)                    | Enter "y".                                           |
| Service Type (p.1)                   | Enter "tie".                                         |
| Member Assignment Method (p.1)       | Enter "auto".                                        |
| Signaling Group (p.1)                | Enter the number of the signaling group allocated in |
| Signaling Oroup (p.1)                | Figure 32.                                           |
|                                      | Enter a number large enough to support the           |
| Number of Members (p.1)              | maximum number of anticipated simultaneous           |
|                                      | waiting calls.                                       |
| Cpdeset to Send Display (p.2)        | Enter "0".                                           |
| Supplementary Service Protocol (p.2) | Enter "b".                                           |
| Send Name (p.3)                      | Enter "y".                                           |
| Send Calling Number (p.3)            | Enter "y".                                           |
| Format (p.3)                         | Enter "private".                                     |
| Send Connected Number (p.3)          | Enter "y".                                           |
| Path Replacement Method (p.4)        | Enter "always".                                      |
| QSIG Value-Added (p.4)               | Enter "y".                                           |

#### **Table 18: Queue Trunk-Group Parameters**

| add trunk-grou | ıp 41     |                     | Pa             | ge 1 of    | 21    |  |
|----------------|-----------|---------------------|----------------|------------|-------|--|
|                |           | TRUNK GROUP         |                |            |       |  |
| Group Number:  | 41        | Group Type: is      | dn CD          | R Reports: | : v   |  |
| Group Name:    | CIE Queue | COR: 95             | TN: 1          | TAC:       | *41   |  |
| Direction:     | two-way   | Outgoing Display? n | Carrie         | r Medium:  | н.323 |  |
| Dial Access?   | У         | Busy Threshold: 255 | Night Service  | :          |       |  |
| Queue Length:  | 0         |                     |                |            |       |  |
| Service Type:  | tie       | Auth Code? n        |                |            |       |  |
|                |           | Mem                 | ber Assignment |            |       |  |
|                |           |                     | Signalin       | g Group: 4 | 41    |  |
|                |           |                     | Number of      | Members: 2 | 20    |  |
|                |           |                     |                |            |       |  |

#### Figure 28: CM Queue Trunk-Group Form, Page 1

Solution & Interoperability Test Lab Application Notes ©2009 Avaya Inc. All Rights Reserved.

```
add trunk-group 41

Group Type: isdn

TRUNK PARAMETERS

Codeset to Send Display: 0

Supplementary Service Protocol: b

Incoming Calling Number - Delete:

Digital Loss Group: 18

Incoming Calling Number - In? y Out? n

Answer Supervision Timeout: 0
```

Figure 29: CM Queue Trunk-Group Form, Page 2

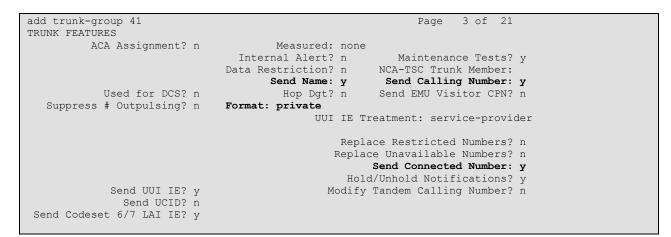

Figure 30: CM Queue Trunk-Group Form, Page 3

| add trunk-group 41               |                    | Page | 4 of | 21 |
|----------------------------------|--------------------|------|------|----|
| OSIG TRUN                        | NK GROUP OPTIONS   |      |      |    |
| ~ ~ ~ ~ ~                        |                    |      |      |    |
|                                  |                    |      |      |    |
|                                  |                    |      |      |    |
|                                  |                    |      |      |    |
|                                  |                    |      |      |    |
| TSC Method for Auto Callback:    | : drop-if-possible |      |      |    |
| Diversion by Reroute             | 2 V                |      |      |    |
| Path Replacement                 | -                  |      |      |    |
| -                                | -                  |      |      |    |
| Path Replacement with Retention? |                    |      |      |    |
| Path Replacement Method          | always             |      |      |    |
| SBS                              | ? n                |      |      |    |
| Display Forwarding Party Name?   | 2 V                |      |      |    |
| Character Set for QSIG Name:     | eurofont           |      |      |    |
| QSIG Value-Added                 |                    |      |      |    |
| -                                | -                  |      |      |    |
| QSIG-Value Coverage Encoding:    | : proprietary      |      |      |    |
|                                  |                    |      |      |    |

Figure 31: CM Queue Trunk-Group Form, Page 4

Use the **add signaling-group** command to allocate a signaling group for interface to Avaya CIE Queue using the following parameters:

| Parameter                      | Usage                                                          |
|--------------------------------|----------------------------------------------------------------|
| Group Type                     | Enter "h.323".                                                 |
| Trunk Group for Channel        | Enter the number of the trunk which is allocated in Figure 28. |
| Selection                      |                                                                |
| TSC Supplementary Service      | Enter b".                                                      |
| Protocol                       |                                                                |
| Near-end Node Name             | Enter "clan" to designate the control LAN as the near end      |
| incar-chu inode iname          | node name.                                                     |
| Far-end Node Name              | Enter "cie" to assign the CIE server as the far end node name. |
|                                | Assign this parameter to an unused port. This must be          |
| Near-end Listen Port           | configured for the CIE "Queue" trunk which is allocated in     |
|                                | Figure 116 as "PBXSignalPort".                                 |
|                                | Assign this parameter to the value used in for the CIE         |
| Far-end Listen Port            | "Queue" trunk which is allocated in Figure 116 as              |
|                                | "LocalSignalPort".                                             |
| Calls Share IP Signaling       | Enter "y".                                                     |
| Connection?                    |                                                                |
| Direct IP-IP Audio Connections | Enter "n".                                                     |

#### **Table 19: Queue Signaling-Group Parameters**

| add signaling-group 41                                                               |                                                                    | Page 1 of 1                                                                                                    |  |
|--------------------------------------------------------------------------------------|--------------------------------------------------------------------|----------------------------------------------------------------------------------------------------|--|
|                                                                                      | SIGNALING GROUP                                                    |                                                                                                    |  |
| Cuerce Numbers 41                                                                    | Gran                                                               |                                                                                                    |  |
| Group Number: 41                                                                     | Group Type: h.323                                                  |                                                                                                    |  |
|                                                                                      | Remote Office? n                                                   | Max number of NCA TSC: 0                                                                                                    |  |
|                                                                                      | SBS? n                                                             | Max number of CA TSC: 0                                                                                                    |  |
| IP Video? n                                                                          |                                                                    | Trunk Group for NCA TSC:                                                                                                    |  |
| Trunk Group for Cha                                                                  | nnel Selection: 41                                                 |                                                                                                    |  |
| TSC Supplementary Se                                                                 | ervice Protocol: b                                                 | Network Call Transfer? n                                                                                                    |  |
| T                                                                                    | 303 Timer(sec): 10                                                 |                                                                                                    |  |
|                                                                                      |                                                                    |                                                                                                    |  |
|                                                                                      |                                                                    |                                                                                                    |  |
| Near-end Node Name: cla                                                              | in Far                                                             | -end Node Name: cie                                                                                                    |  |
| Near-end Node Name: cla<br>Near-end Listen Port: 510                                 |                                                                    | -end Node Name: cie<br>nd Listen Port: 5106                                                                                                    |  |
|                                                                                      | 6 Far-e                                                            |                                                                                                    |  |
|                                                                                      | 06 Far-e<br>Far-end                                                | nd Listen Port: 5106                                                                                                    |  |
| Near-end Listen Port: 510                                                            | 06 Far-e<br>Far-end                                                | nd Listen Port: 5106<br>Network Region: 2                                                                                                    |  |
| Near-end Listen Port: 510<br>LRQ Required? n                                         | 06 Far-end<br>Far-end<br>Calls S                                   | nd Listen Port: 5106<br>Network Region: 2                                                                                                    |  |
| Near-end Listen Port: 510<br>LRQ Required? n                                         | 06 Far-end<br>Far-end<br>Calls S                                   | nd Listen Port: 5106<br>Network Region: 2<br>hare IP Signaling Connection? y                                                                                                    |  |
| Near-end Listen Port: 510<br>LRQ Required? n                                         | 06 Far-end<br>Far-end<br>Calls S<br>Byp                            | nd Listen Port: 5106<br>Network Region: 2<br>hare IP Signaling Connection? y<br>ass If IP Threshold Exceeded? n                                                                 |  |
| Near-end Listen Port: 510<br>LRQ Required? n<br>RRQ Required? n                      | 06 Far-end<br>Far-end<br>Calls S<br>Byp<br>c-of-band Di            | nd Listen Port: 5106<br>Network Region: 2<br>hare IP Signaling Connection? y<br>ass If IP Threshold Exceeded? n<br>H.235 Annex H Required? n<br>rect IP-IP Audio Connections? n |  |
| Near-end Listen Port: 510<br>LRQ Required? n<br>RRQ Required? n<br>DTMF over IP: out | 06 Far-end<br>Far-end<br>Calls S<br>Byp<br>c-of-band Di<br>ec): 90 | nd Listen Port: 5106<br>Network Region: 2<br>hare IP Signaling Connection? y<br>ass If IP Threshold Exceeded? n<br>H.235 Annex H Required? n                                    |  |

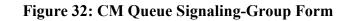

## 3.1.11. Configure Interface to Avaya AES

The Avaya Application Enablement Services TSAPI interface provides Telemanager*Pro* with a means of communicating with Avaya Communication Manager to perform telephony operations. Avaya Communication Manager requires the configuration parameters shown in this section.

Use the **add ip-interface** command to allocate a call control interface. The slot value specified should be the C-LAN interface. The value used as "Node Name" must be one of the names from the list defined by the **change node-names ip** command. The "Subnet Mask" and "Gateway Address" should be assigned to the values used by the Ethernet network to which the C-LAN is attached.

| add ip-interface 01a02            |                  | Page 1 of 1 |
|-----------------------------------|------------------|-------------|
| 1                                 | IP INTERFACES    | 5           |
|                                   | 11 11111111010   |             |
|                                   |                  |             |
| Tripot C I AN                     |                  |             |
| Type: C-LAN                       |                  |             |
| Slot: 01A02                       |                  |             |
| Code/Suffix: TN799 D              |                  |             |
| Node Name: clan                   |                  |             |
| IP Address: 192.168.60            | ).6              |             |
| Subnet Mask: 255.255.25           | 55.0             | Link:       |
| Gateway Address: 192.168.60       | 0.254            |             |
| Enable Ethernet Port? y           | Allow H.323 Endr | points? v   |
| Network Region: 1                 | Allow H.248 Gat  |             |
| VLAN: n                           | Gatekeeper Pri   |             |
| v 15111.v. 11                     | Gaceweeper 11    | ioiicy. S   |
| Townsh socket lood and Newsley la |                  |             |
| Target socket load and Warning le |                  |             |
| Receive Buffer TCP Window S       |                  |             |
| EI                                | THERNET OPTIONS  |             |
| Auto? y                           |                  |             |
|                                   |                  |             |

Figure 33: CM Add Ip-Interface Form

Use the **change ip-services** command to set the parameters for the **AESVCS** service as shown below for the C-LAN which was defined above to serve as the interface to the Avaya AES server.

| change ip-service                       | S                                |                                             |                | Page           | 1 of | 3 |
|-----------------------------------------|----------------------------------|---------------------------------------------|----------------|----------------|------|---|
| Service Enak<br>Type<br><b>AESVCS y</b> | led Local<br>Node<br><b>clan</b> | IP SERVICES<br>Local<br>Port<br><b>8765</b> | Remote<br>Node | Remote<br>Port |      |   |

Figure 34: CM Change Ip-Services Form, Page 1

An entry for the Avaya AES server must be made in the list in the screen shown below. The name assigned to the Avaya AES server when it was installed must be entered in the "AE Services Server" field for that entry. The "Password" entry must the same as was assigned to the switch connection, as shown in **Figure 56** of this document.

| change ip-services                     | Page   | 3 of | 3 |
|----------------------------------------|--------|------|---|
| AE Services Administration             |        |      |   |
|                                        |        |      |   |
| Server ID AE Services Password Enabled | Status |      |   |
| Server                                 |        |      |   |
| 1: aes-serverl xxxxxxx y idle          |        |      |   |
|                                        |        |      |   |

#### Figure 35: CM Change Ip-Services Form, Page 3

Use the **add cti-link** command to add a CTI link for use by TSAPI. The link number can be any value between 1 and 64 which is not currently assigned to another link. The link number specified must be the same value that is used in the "Add / Edit TSAPI Links" configuration screen shown in **Figure 59**. Use an unused extension as the value for the "Extension" parameter. The value chosen for the "Name" parameter is a matter of personal preference. Specify a "Type" of "ADJ-IP", as required for a TSAPI link.

| add cti-link 4                                  |          | Page | 1 of  | 3 |
|-------------------------------------------------|----------|------|-------|---|
|                                                 | CTI LINK |      |       |   |
| CTI Link: 4<br>Extension: 69996<br>Type: ADJ-IP |          |      |       |   |
| Name: AES-devcon223-tsapi                       |          | С    | OR: 1 |   |
| -                                               |          |      |       |   |

#### Figure 36: CM Add Cti-Link Form

Use the **add data-module**  $\langle x \rangle$  command, where  $\langle x \rangle$  is an unassigned extension, to allocate an extension to be used as the data interface for the C-LAN module. The value used as "extension" can be any free extension. The "Name" value is only used for identification purposes. The "Type" field must be "ethernet". The "Port" should be assigned to port 17 of the C-LAN interface. The "Link" number should be assigned a value between 1 and 99.

| add data-module 60000<br>D                                          | ATA MODULE  | Page | 1 of | 1 |
|---------------------------------------------------------------------|-------------|------|------|---|
| Data Extension: 60000<br>Type: ethernet<br>Port: 01A0217<br>Link: 1 | Name: clan  |      |      |   |
| Network uses 1's for Broadcast A                                    | ddresses? Y |      |      |   |

Figure 37: CM Add Data-Module Form

## 3.1.12. Configure Interface to PSTN

Use the **add ds1** command to configure a DS1 circuit pack for connection to the PSTN. Set the parameters for this command as shown in **Table 20**.

| Parameter            | Usage                                                       |
|----------------------|-------------------------------------------------------------|
| Name                 | Choose a name to identify this interface.                   |
| Line Coding          | Enter "hdb3" for Alternate Mark Inversion with              |
| Line Coung           | high density bipolar 3-bit substitution.                    |
| Signaling Mode       | Enter "isdn-pri" Integrated Services Digital Network        |
|                      | Primary Rate.                                               |
| Connect              | Enter "network".                                            |
| Country Protocol     | Enter "etsi" to specify the European Telecommunications     |
| Country Protocol     | Standards Institute standard ISDN protocol.                 |
|                      | Enter "PROGress" to have the public network cut             |
| Interworking Message | through the B-channel and let the caller hear tones such as |
|                      | ringback or busy tone.                                      |
| Protocol Version     | Enter "b".                                                  |
| Interface Companding | Enter "alaw" for use in Europe.                             |
| CRC?                 | Enter "y" to enable Cyclical Redundancy Check.              |
| Idle Code            | Specify an idle code bit pattern of "01010101".             |

#### Table 20: Configuration Values for DS1 Circuit Pack

| add ds1 01a06         |          |                        | Page   | 1 of | 1 |
|-----------------------|----------|------------------------|--------|------|---|
|                       | DS1 C    | IRCUIT PACK            |        |      |   |
|                       |          |                        |        |      |   |
| Location:             | 01A06    | Name:                  | PSTN   |      |   |
| Bit Rate:             | 2.048    | Line Coding:           | hdb3   |      |   |
|                       |          |                        |        |      |   |
| Signaling Mode:       | -        |                        |        |      |   |
| Connect:              | network  |                        |        |      |   |
| TN-C7 Long Timers?    | n        | Country Protocol:      | etsi   |      |   |
| Interworking Message: | PROGress | Protocol Version:      | b      |      |   |
| Interface Companding: |          | CRC?                   | У      |      |   |
| Idle Code:            |          |                        |        |      |   |
|                       | DCP/Ana  | log Bearer Capability: | 3.1kHz |      |   |
|                       |          |                        |        |      |   |
|                       |          | T303 Timer(sec):       | 4      |      |   |
|                       |          |                        |        |      |   |
|                       |          |                        |        |      |   |
| Slip Detection?       | n        | Near-end CSU Type:     | otner  |      |   |
|                       |          |                        |        |      |   |

#### Figure 38: CM DS1 Circuit Pack Form

Use the **add trunk-group** command to allocate a trunk group for the PSTN. Set the parameters for this command as shown in **Table 21**.

| Parameter                            | Usage                                                                                                    |  |  |
|--------------------------------------|----------------------------------------------------------------------------------------------------|--|--|
| Group Type (p.1)                     | Enter "isdn" for Integrated Services Digital Network.                                                            |  |  |
| Group Name (p.1)                     | Choose a name to identify this interface.                                                                        |  |  |
| TAC(n 1)                             | Select "*9" as the Trunk Access Code to identify this                                                            |  |  |
| TAC (p.1)                            | trunk group.                                                                                                    |  |  |
| Dial Access? (p.1)                   | Enter "y" to allow dial access to this trunk group.                                                              |  |  |
| Service Type (p.1)                   | Enter "public-ntwrk".                                                                                            |  |  |
| Charge Advice (p.2)                  | Enter "automatic".                                                                                               |  |  |
| Supplementary Service Protocol (p.2) | Enter "c" for ETSI.                                                                                              |  |  |
| Digit Handling (in/out) (n 2)        | Enter "overlap/overlap" to specify overlap digit handling                                                        |  |  |
| Digit Handling (in/out) (p.2)        | for both sending and receiving.                                                                                  |  |  |
|                                      | Specify "insertion" to have Communication Manager                                                                |  |  |
| Digit Treatment (p.2)                | add the digits specified by the following field at the                                                           |  |  |
|                                      | beginning of the incoming digit string.                                                                          |  |  |
| Digits (p.2)                         | Specify "0*" as the digits to be added at the beginning of                                                       |  |  |
|                                      | the incoming digit string.                                                                                       |  |  |
| Incoming Calling Number Insert       | Specify "0" to have these digits prepended to the calling party number. This allows missed calls to be correctly |  |  |
| (p.2)                                | dialed from the call log.                                                                                        |  |  |
|                                      | Enter "y" to allow trunk-to-trunk transfers of calls within                                                      |  |  |
| Disconnect Supervision Out? (p.2)    | this group.                                                                                                    |  |  |
| Send Calling Number (p.3)            | Enter "y" to have the calling party number sent.                                                                 |  |  |
| Charge Conversion (n 2)              | Enter "12" as the value to be multiplied by the number of                                                        |  |  |
| Charge Conversion (p.3)              | charge units to compute the currency amount.                                                                     |  |  |
| Decimal Point (p.3)                  | Enter "comma", which is the character used for decimal                                                           |  |  |
| Deennar Fonn (p.5)                   | point in Germany.                                                                                                |  |  |
| Charge Type (p.3)                    | Enter "units" to specify that calling charges are reported                                                       |  |  |
|                                      | in units.                                                                                                    |  |  |
| Send Connected Number (p.3)          | Enter "y".                                                                                                    |  |  |
| Send UUI IE? (p.3)                   | Enter "n".                                                                                                    |  |  |
| Send Codeset 6/7 LAI IE? (p.3)       | Enter "n".                                                                                                    |  |  |
| Port (p. 5,6)                        | Enter port numbers on the DS1 circuit pack to be used as                                                         |  |  |
| Тон (р. 3,0)                         | trunks. Port 16 is reversed for signaling.                                                                       |  |  |
|                                      | Enter "9" to select the PSTN signaling group as shown                                                            |  |  |
| Sig Group (p. 5,6)                   | in <b>Figure 44</b> . Note that this value can only be entered                                                   |  |  |
|                                      | after the signaling group has been allocated.                                                                    |  |  |

#### Table 21: Configuration Values for PSTN Routing Pattern

| add trunk-grou | up 9         |                     | Page 1 of 21            |
|----------------|--------------|---------------------|-------------------------|
|                |              | TRUNK GROUP         |                         |
|                |              |                     |                         |
| Group Number:  | 9            | Group Type: is      | dn CDR Reports: y       |
| Group Name:    | PSTN         | COR: 1              | TN: 1 <b>TAC: *9</b>    |
| Direction:     | two-way      | Outgoing Display? y | Carrier Medium: PRI/BRI |
| Dial Access?   | У            | Busy Threshold: 255 | Night Service:          |
| Queue Length:  | 0            |                     |                         |
| Service Type:  | public-ntwrk | Auth Code? n        | TestCall ITC: rest      |
|                | Far          | End Test Line No:   |                         |
| TestCall BCC:  | 4            |                     |                         |

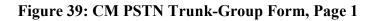

| add trunk-group 9                     | Page 2 of 21                            |
|---------------------------------------|-----------------------------------------|
| Group Type: isdn                      |                                         |
| TRUNK PARAMETERS                      |                                         |
| Codeset to Send Display: 6 C          | odeset to Send National IEs: 6          |
| Max Message Size to Send: 260 C       | harge Advice: automatic                 |
| Supplementary Service Protocol: c D   | igit Handling (in/out): overlap/overlap |
| Digit Treatment: insertion            | Digits: 0*                              |
| Trunk Hunt: cyclical                  |                                         |
|                                       | Digital Loss Group: 13                  |
| Incoming Calling Number - Delete: Ins | ert: 0 Format:                          |
| Bit Rate: 1200 Sync                   | hronization: async Duplex: full         |
| Disconnect Supervision - In? y Out? y |                                         |
| Answer Supervision Timeout: 0         |                                         |
| Administer Timers? N                  |                                         |
|                                       |                                         |

#### Figure 40: CM PSTN Trunk-Group Form, Page 2

| · · · ·                        |                     | -                          |        |
|--------------------------------|---------------------|----------------------------|--------|
| add trunk-group 9              |                     | Page 3                     | of 21  |
| TRUNK FEATURES                 |                     |                            |        |
| ACA Assignment? n              | Measured:           | none Wideband Support      | r+2 n  |
| ACA ASSIGNMENT: II             | Measured.           |                            |        |
|                                |                     | Maintenance Tes            | cs? y  |
|                                | Data Restriction?   | n NCA-TSC Trunk Membe      | er:    |
|                                | Send Name:          | n Send Calling Numb        | er: y  |
| Used for DCS? n                |                     | Send EMU Visitor C         | PN? n  |
| Suppress # Outpulsing? n       | Format: public      |                            |        |
| Outgoing Channel ID Encoding:  | -                   | TE Treatment · service-pr  | ovider |
|                                | preferred 001       | in incadmente. Service pr  | JVIGEI |
| Charge Conversion: 12          |                     |                            |        |
| Decimal Point: comm            | a                   | Replace Restricted Number  | rs? n  |
| Currency Symbol: EUR           | F                   | Replace Unavailable Numbe: | rs? n  |
| Charge Type: unit              | S                   | Send Connected Numb        | er: y  |
| Network Call Redirection: none |                     | Hold/Unhold Notification   | ns? n  |
| Send UUI IE? n                 | Mc                  | odify Tandem Calling Numbe | er? n  |
| Send UCID? n                   |                     |                            |        |
| Send Codeset 6/7 LAI IE? n     |                     | Ds1 Echo Cancellation      | ? n    |
|                                |                     |                            |        |
| Apply Local Ringback? n        |                     |                            |        |
| Show ANSWERED BY on Display?   | V                   |                            |        |
|                                | <u>.</u>            | ds Connect Before Disconn  | oct2 N |
| IN                             | erwork (Japan) Need | is connect before Disconne | SCU: N |
|                                |                     |                            |        |

Figure 41: CM PSTN Trunk-Group Form, Page 3

| add trunk-gro                                                                                                    | oup 9                                                                                                    |                                                                               | Page                                      | 5 of     | 21 |
|----------------------------------------------------------------------------------------------------|----------------------------------------------------------------------------------------------------|-------------------------------------------------------------------------------|-------------------------------------------|----------|----|
| GROUP MEMBER                                                                                                    | ASSIGNMENTS                                                                                              | TRUNK GROUP<br>Administered Members (min/max):<br>Total Administered Members: |                                           | 0/0<br>0 |    |
| Port                                                                                                    | Code Sfx Name                                                                                            | Night                                                                         | Sig Grp                                   |          |    |
| 1: 01a0601<br>2: 01a0602                                                                                          | TN2464 C                                                                                                 |                                                                               | 9                                         |          |    |
| 3: 01a0603<br>4: 01a0604                                                                                          | TN2464 C<br>TN2464 C                                                                                     |                                                                               | 9<br>9                                    |          |    |
| 5: 01a0605<br>6: 01a0606                                                                                          | TN2464 C<br>TN2464 C                                                                                     |                                                                               | 9<br>9                                    |          |    |
| 7: 01a0607<br>8: 01a0608                                                                                          | TN2464 C<br>TN2464 C                                                                                     |                                                                               | 9<br>9                                    |          |    |
| 9: 01a0609                                                                                                    |                                                                                                    |                                                                               | 9                                         |          |    |
| 11: 01a0611                                                                                                    | TN2464 C                                                                                                 |                                                                               | 9                                         |          |    |
| 13: 01a0613                                                                                                    | TN2464 C                                                                                                 |                                                                               | 9                                         |          |    |
| 14: 01a0614<br>15: 01a0615                                                                                        | TN2464 C<br>TN2464 C                                                                                     |                                                                               | 9<br>9                                    |          |    |
| 7: 01a0607<br>8: 01a0608<br>9: 01a0609<br>10: 01a0610<br>11: 01a0611<br>12: 01a0612<br>13: 01a0613<br>14: 01a0614 | TN2464 C<br>TN2464 C<br>TN2464 C<br>TN2464 C<br>TN2464 C<br>TN2464 C<br>TN2464 C<br>TN2464 C<br>TN2464 C |                                                                               | 9<br>9<br>9<br>9<br>9<br>9<br>9<br>9<br>9 |          |    |

#### Figure 42: CM PSTN Trunk-Group Form, Page 5

| add trunk-group 9        |                                     |                        | Page 6 of | 21 |
|--------------------------|-------------------------------------|------------------------|-----------|----|
|                          | TRUNK GROUP                         |                        |           |    |
|                          | Administered Members (min/max): 0/0 |                        |           |    |
| GROUP MEMBER ASSIGNMENTS | Tot                                 | al Administered Member | s: 0      |    |
| Port Code Sfx Name       | Night                               | Sig Grp                |           |    |
| 16: 01a0617 TN2464 C     |                                     | 9                      |           |    |
| 17: 01a0618 TN2464 C     |                                     | 9                      |           |    |
| 18: 01a0619 TN2464 C     |                                     | 9                      |           |    |
| 19: 01a0620 TN2464 C     |                                     | 9                      |           |    |
| 20: 01a0621 TN2464 C     |                                     | 9                      |           |    |
| 21: 01a0622 TN2464 C     |                                     | 9                      |           |    |
| 22: 01a0623 TN2464 C     |                                     | 9                      |           |    |
| 23: 01a0624 TN2464 C     |                                     | 9                      |           |    |
| 24: 01a0625 TN2464 C     |                                     | 9                      |           |    |
| 25: 01a0626 TN2464 C     |                                     | 9                      |           |    |
| 26: 01a0627 TN2464 C     |                                     | 9                      |           |    |
| 27: 01a0628 TN2464 C     |                                     | 9                      |           |    |
| 28: 01a0629 TN2464 C     |                                     | 9                      |           |    |
| 29: 01a0630 TN2464 C     |                                     | 9                      |           |    |
| 30: 01a0631 TN2464 C     |                                     | 9                      |           |    |

Figure 43: CM PSTN Trunk-Group Form, Page 6

Use the **add signaling-group** command to allocate a signaling group to be used by calls to the PSTN.

| Parameter                             | Usage                                                                                      |  |  |  |
|---------------------------------------|--------------------------------------------------------------------------------------------|--|--|--|
| Group Type                            | Specify "isdn-pri" for ISDN Primary Rate.                                                  |  |  |  |
| Max number of NCA TSC                 | Enter "8".                                                                                 |  |  |  |
| Primary D-Channel                     | Enter the address of port 16 of the DS1 Circuit Pack which is used to connect to the PSTN. |  |  |  |
| Trunk Group for NCA TSC               | Enter "9".                                                                                 |  |  |  |
| Trunk Group for Channel Selection     | Enter "9".                                                                                 |  |  |  |
| TSC Supplementary Service<br>Protocol | Enter "a".                                                                                 |  |  |  |

#### **Table 22: PSTN Signaling-Group Parameters**

| add signaling-group 9 | 9                     |          | Page                | 1 of | 5 |
|-----------------------|-----------------------|----------|---------------------|------|---|
|                       | SIGNALING             | GROUP    |                     |      |   |
| Group Number: 9       | Group Type:           | isdn-pri |                     |      |   |
| <i>P</i>              | Associated Signaling? | -        | Max number of NCA   | TSC: | 8 |
|                       | Primary D-Channel:    | 01A0616  | Max number of CA    | TSC: | 0 |
|                       |                       |          | Trunk Group for NCA | TSC: | 9 |
| Trunk Group fo        | or Channel Selection: | 9        |                     |      |   |
| TSC Supplementa       | ary Service Protocol: | a        |                     |      |   |
|                       |                       |          |                     |      |   |

Figure 44: CM PSTN Signaling-Group Form

## 3.1.13. Configure Call Routing

Use the **change feature-access-codes** command to specify that "0" is to be used as the Auto Route Selection (ARS) access code.

| change feature-access-codes                     | Page 1 of 6    |
|-------------------------------------------------|----------------|
| FEATURE ACCESS CODE                             | (FAC)          |
| Abbreviated Dialing List1 Access Code:          |                |
| Abbreviated Dialing List2 Access Code:          |                |
| Abbreviated Dialing List3 Access Code:          |                |
| Abbreviated Dial - Prgm Group List Access Code: |                |
| Announcement Access Code:                       |                |
| Answer Back Access Code:                        |                |
| Attendant Access Code:                          |                |
| Auto Alternate Routing (AAR) Access Code:       |                |
| Auto Route Selection (ARS) - Access Code 1: 0   | Access Code 2: |
| Automatic Callback Activation:                  | Deactivation:  |
| Call Forwarding Activation Busy/DA: All:        | Deactivation:  |
| Call Forwarding Enhanced Status: Act:           | Deactivation:  |
| Call Park Access Code:                          |                |
| Call Pickup Access Code:                        |                |
| CAS Remote Hold/Answer Hold-Unhold Access Code: |                |
| CDR Account Code Access Code:                   |                |
| Change COR Access Code:                         |                |
| Change Coverage Access Code:                    |                |
| Contact Closure Open Code:                      | Close Code:    |
|                                                 |                |

#### Figure 45: CM Feature-Access-Codes Form

Use the **change ars analysis** command to specify that an ARS dialed string of an indeterminate value ("x") of at least "7" digits, but not exceeding "15" digits is a public ("pubu") number which should be routed via routing pattern "9".

| change ars analysis 0 | Page 1 of 2     |           |                 |  |
|-----------------------|-----------------|-----------|-----------------|--|
|                       | ARS DIGIT ANALY | SIS TABLE |                 |  |
|                       | Location:       | all       | Percent Full: 0 |  |
|                       |                 |           |                 |  |
| Dialed                | Total Route     | Call Node | e ANI           |  |
| String                | Min Max Pattern | Type Num  | Reqd            |  |
| x                     | 7 15 9          | pubu      | n               |  |
|                       |                 |           |                 |  |

Figure 46: CM ARS Analysis Form

Use the **change route-pattern** command to specify parameter values to be used for route pattern "9", which is used for access to the PSTN. Set the parameter values as shown in the following table.

| Parameter    | Usage                                                                                                 |
|--------------|----------------------------------------------------------------------------------------------------|
| Pattern Name | Choose an appropriate name to be used for descriptive purposes.                                       |
| Grp No       | Specify the Trunk Group number which is used to access the PSTN, which is shown in <b>Figure 39</b> . |
| FRL          | Enter "0"                                                                                             |

| chai | nge 1 | route-pat | tter | n 9  |       |        |       |      |        |         |      | E     | Page  | 1 of | 3    |
|------|-------|-----------|------|------|-------|--------|-------|------|--------|---------|------|-------|-------|------|------|
|      | 2     | -         |      | Patt | ern N | Jumber | : 9   | Pat  | ttern  | Name:   | PSTN |       | -     |      |      |
|      |       |           |      |      |       | SCCAN  | l? n  | S    | Secure | SIP?    | n    |       |       |      |      |
|      | Grp   | FRL NPA   | Pfx  | Нор  | Toll  | No.    | Inser | cted |        |         |      |       |       | DCS/ | IXC  |
|      | No    |           | Mrk  | Lmt  | List  | Del    | Digit | s    |        |         |      |       |       | QSIG |      |
|      |       |           |      |      |       | Dgts   |       |      |        |         |      |       |       | Intw |      |
| 1:   | 9     | 0         |      |      |       |        |       |      |        |         |      |       |       | n    | user |
| 2:   |       |           |      |      |       |        |       |      |        |         |      |       |       | n    | user |
| 3:   |       |           |      |      |       |        |       |      |        |         |      |       |       | n    | user |
| 4:   |       |           |      |      |       |        |       |      |        |         |      |       |       | n    | user |
| 5:   |       |           |      |      |       |        |       |      |        |         |      |       |       | n    | user |
| 6:   |       |           |      |      |       |        |       |      |        |         |      |       |       | n    | user |
|      | BCO   | C VALUE   | TRC  | C7-T | 90    | TTC    | BCIE  | Sort | vice/F | losture | DADM | No    | Numbo | ring | тлр  |
|      |       | 2 M 4 W   | 100  | Requ |       | 110    | DCIE  | DEL  | vice/i | eacure  |      |       | Forma |      |      |
|      | υŢ    | 2 14 4 10 |      | nequ | est   |        |       |      |        |         |      | addre |       | L    |      |
| 1 :  | v v   | yyyn      | n    |      |       | rest   |       |      |        |         | out  | addit | .00   |      | none |
|      |       | y y y n   |      |      |       | rest   |       |      |        |         |      |       |       |      | none |
|      |       | yyyn      |      |      |       | rest   |       |      |        |         |      |       |       |      | none |
|      |       | yyyn      |      |      |       | rest   | 5     |      |        |         |      |       |       |      | none |
|      |       | yyyn      |      |      |       | rest   | 5     |      |        |         |      |       |       |      | none |
| 6:   | y y   | yyyn      | n    |      |       | rest   | 5     |      |        |         |      |       |       |      | none |
|      |       |           |      |      |       |        |       |      |        |         |      |       |       |      |      |

### Figure 47: CM PSTN Route-Pattern Form

Use the **change route-pattern** command to specify parameter values to be used for route pattern "40", which is used for access to the CIE "Topics" trunk. Set the parameter values as shown in the following table.

| Parameter    | Usage                                                                                                    |
|--------------|----------------------------------------------------------------------------------------------------|
| Pattern Name | Choose an appropriate name to be used for descriptive purposes.                                                    |
| Grp No       | Specify the Trunk Group number which is used to access the CIE "Topics" trunk which is shown in <b>Figure 23</b> . |
| FRL          | Enter "0"                                                                                                    |

#### **Table 24: Configuration Values for CIE Topics Route Pattern**

|      |       |            |      |       |       |      |       |       |         |            |        |      | _   | -      |           |      |  |  |
|------|-------|------------|------|-------|-------|------|-------|-------|---------|------------|--------|------|-----|--------|-----------|------|--|--|
| char | nge r | oute       | -pat | tterr | n 40  |      |       |       |         |            |        |      | Pag | ge 1   | l of      | 3    |  |  |
|      |       |            |      |       | Patte | rn N | umber | : 40  | Patter  | n Name:    | CIE To | pics | 5   |        |           |      |  |  |
|      |       |            |      |       |       |      | SCCAN | I? n  | Seci    | ire SIP? : | n      |      |     |        |           |      |  |  |
|      | Grp   | FRL        | NPA  | Pfx   | Нор Т | oll  | No.   | Insei | rted    |            |        |      |     | Ι      | DCS/      | IXC  |  |  |
|      | No    |            |      | Mrk   | Lmt L | ist  | Del   | Digit | s       |            |        |      |     | C      | DSIG      |      |  |  |
|      |       |            |      |       |       |      | Dqts  | _     |         |            |        |      |     | 7      | ~<br>Intw |      |  |  |
| 1:   | 40    | 0          |      |       |       |      | 2900  |       |         |            |        |      |     | -      | n         | user |  |  |
| 2:   |       | Ŭ          |      |       |       |      |       |       |         |            |        |      |     |        | n         | user |  |  |
|      |       |            |      |       |       |      |       |       |         |            |        |      |     |        |           |      |  |  |
| 3:   |       |            |      |       |       |      |       |       |         |            |        |      |     |        | n         | user |  |  |
| 4:   |       |            |      |       |       |      |       |       |         |            |        |      |     |        | n         | user |  |  |
| 5:   |       |            |      |       |       |      |       |       |         |            |        |      |     |        | n         | user |  |  |
| 6:   |       |            |      |       |       |      |       |       |         |            |        |      |     |        | n         | user |  |  |
|      |       |            |      |       |       |      |       |       |         |            |        |      |     |        |           |      |  |  |
|      | BCC   | VAL        | UE   | TSC   | CA-TS | С    | ITC   | BCIE  | Service | e/Feature  | PARM   | No.  | N   | umberi | ing       | LAR  |  |  |
|      | 0 1   | 2 M        | 4 W  |       | Reque | st   |       |       |         |            |        | Dqts | F   | ormat  |           |      |  |  |
|      |       |            |      |       |       |      |       |       |         |            | Sub    | addr | ess | s      |           |      |  |  |
| 1:   | v v   | уу         | v n  | n     |       |      | rest  |       |         |            |        |      | 10  | ev0-pv | vt        | none |  |  |
|      |       | y y        |      |       |       |      | rest  |       |         |            |        |      |     | -      |           | none |  |  |
|      |       | y y        | -    |       |       |      | rest  |       |         |            |        |      |     |        |           | none |  |  |
|      |       | y y<br>V V | -    |       |       |      | rest  |       |         |            |        |      |     |        |           | none |  |  |
|      |       |            | -    |       |       |      |       |       |         |            |        |      |     |        |           |      |  |  |
|      |       | У У        | -    |       |       |      | rest  |       |         |            |        |      |     |        |           | none |  |  |
| 6:   | У У   | УУ         | y n  | n     |       |      | rest  |       |         |            |        |      |     |        |           | none |  |  |
|      |       |            |      |       |       |      |       |       |         |            |        |      |     |        |           |      |  |  |

Figure 48: CM CIE Topics Route-Pattern Form

Use the **change route-pattern** command to specify parameter values to be used for route pattern "41", which is used for access to the CIE "Queue" trunk. Set the parameter values as shown in **Table 20.** 

| Parameter    | Usage                                                                                                    |
|--------------|----------------------------------------------------------------------------------------------------|
| Pattern Name | Choose an appropriate name to be used for descriptive purposes.                                                   |
| Grp No       | Specify the Trunk Group number which is used to access the CIE "Queue" trunk which is shown in <b>Figure 28</b> . |
| FRL          | Enter "0"                                                                                                    |

| Table 25:  | Configuration | Values for C | CIE Oueue l | <b>Route Pattern</b> |
|------------|---------------|--------------|-------------|----------------------|
| 1 4010 201 | Configuration | values for c | IL Queue I  | toute I attern       |

| 1   |       |      |      |      | 4.1  |        |          |       |         |           |       |        | -     | 1     | c 0   |  |
|-----|-------|------|------|------|------|--------|----------|-------|---------|-----------|-------|--------|-------|-------|-------|--|
| cha | ange  | rout | e-pa | tter |      |        |          |       |         |           |       |        | Page  | 1 01  | E 3   |  |
|     |       |      |      |      | Patt | tern 1 | Jumbei   | c: 41 | Patter  | n Name: ( | CIE Q | ueue   |       |       |       |  |
|     |       |      |      |      |      |        | SCCAN    | √? n  | Secu    | re SIP? 1 | n     |        |       |       |       |  |
|     | Grp   | FRL  | NPA  | Pfx  | Нор  | Toll   | No.      | Inser | ted     |           |       |        |       | DCS,  | / IXC |  |
|     | No    |      |      | Mrk  | Lmt  | List   | Del      | Digit | s       |           |       |        |       | QSIC  | 3     |  |
|     |       |      |      |      |      |        | Dqts     | -     |         |           |       |        |       | Int   | v     |  |
| 1   | 41    | 0    |      |      |      |        | <u> </u> |       |         |           |       |        |       | n     | user  |  |
| 2   |       | -    |      |      |      |        |          |       |         |           |       |        |       | n     | user  |  |
| 3   |       |      |      |      |      |        |          |       |         |           |       |        |       | n     | user  |  |
|     |       |      |      |      |      |        |          |       |         |           |       |        |       |       |       |  |
| 4 : |       |      |      |      |      |        |          |       |         |           |       |        |       | n     | user  |  |
| 5   |       |      |      |      |      |        |          |       |         |           |       |        |       | n     | user  |  |
| 6   | :     |      |      |      |      |        |          |       |         |           |       |        |       | n     | user  |  |
|     |       |      |      |      |      |        |          |       |         |           |       |        |       |       |       |  |
|     | BC    | C VA | LUE  | TSC  | CA-  | FSC    | ITC      | BCIE  | Service | /Feature  | PARM  | No.    | Numbe | ering | LAR   |  |
|     | 0 1   | 2 M  | 4 W  |      | Requ | lest   |          |       |         |           |       | Dgts   | Forma | at    |       |  |
|     |       |      |      |      |      |        |          |       |         |           | Sul   | baddre | ess   |       |       |  |
| 1 : | : уу  | УУ   | уn   | n    |      |        | rest     | 5     |         |           |       |        | lev0- | -pvt  | none  |  |
| 2 : | : у у | v v  | v n  | n    |      |        | rest     | 5     |         |           |       |        |       |       | none  |  |
|     | уу    |      | -    |      |      |        | rest     |       |         |           |       |        |       |       | none  |  |
|     | : y y |      |      |      |      |        | rest     |       |         |           |       |        |       |       | none  |  |
|     | . y y |      | -    |      |      |        | rest     |       |         |           |       |        |       |       | none  |  |
|     |       |      | -    |      |      |        |          |       |         |           |       |        |       |       |       |  |
| 6   | у у   | УУ   | уn   | 11   |      |        | rest     | -     |         |           |       |        |       |       | none  |  |
|     |       |      |      |      |      |        |          |       |         |           |       |        |       |       |       |  |

Figure 49: CM CIE Queue Route-Pattern Form

Use the **change public-unknown-numbering** command to specify parameter values to be used to transform the Calling Party Number for outgoing calls via Trunk Group 9 from local extension numbers to PSTN numbers. Set the parameter values as shown in **Table 26**.

| Parameter Usage |                                                                                               |  |  |  |  |  |  |
|-----------------|-----------------------------------------------------------------------------------------------|--|--|--|--|--|--|
| Ext Len         | Enter "5" for the length of local extension shown in <b>Figure 9</b> .                        |  |  |  |  |  |  |
| Ext Code        | Enter "6" which is the leading digit of local extensions.                                     |  |  |  |  |  |  |
| Trk Grp         | Enter "9" to select the trunk group which connects to the PSTN as shown in <b>Figure 39</b> . |  |  |  |  |  |  |
| CPN Prefix      | Enter "69907xxxxx" which is the prefix assigned to trunk 9.                                   |  |  |  |  |  |  |
| CPN Len         | Enter "15" as the Calling Party Number Length.                                                |  |  |  |  |  |  |

### Table 26: Configuration Values Public-Unknown-Numbering

| char | nge public-unki | nown-numbe: | ring 5          |        | Page 1              | of   | 2 |
|------|-----------------|-------------|-----------------|--------|---------------------|------|---|
|      |                 | NUMBEI      | RING - PUBLIC/U | FORMAT |                     |      |   |
|      |                 |             |                 | Total  |                     |      |   |
| Ext  | Ext             | Trk         | CPN             | CPN    |                     |      |   |
| Len  | Code            | Grp(s)      | Prefix          | Len    |                     |      |   |
|      |                 |             |                 |        | Total Administered: | 1    |   |
| 5    | 6               | 9           | 69907xxxxx      | 15     | Maximum Entries:    | 9999 | 9 |
|      |                 |             |                 |        |                     |      |   |
|      |                 |             |                 |        |                     |      |   |

#### Figure 50: CM Public-Unknown-Numbering Form

Use the **change ars digit-conversion** command to specify how the Called Party Number of an incoming call is converted to a local extension. Set the parameter values as shown in **Table 27**.

| Parameter        | Usage                                                                |
|------------------|----------------------------------------------------------------------|
|                  | Enter "*90739887", by either a "4" or a "6", where the "*" matches   |
| Matahing Dattarn | the character which was inserted by the Trunk Group, as shown in     |
| Matching Pattern | Figure 40. The "4" entry if for calls to CIE Topics, and the "6" for |
|                  | calls to local extensions.                                           |
| Min              | Enter "10" as the minimum Called Party Number length for an          |
| IVIIII           | incoming call.                                                       |
| Max              | Enter "14" as the maximum Called Party Number length for an          |
| Max              | incoming call.                                                       |
| Del              | Enter "9" to delete all but the local extension or the Topic.        |
| Net              | Enter "aar" for calls to CIE Topics and "ext" for local extensions.  |

### Table 27: Configuration Values for ARS Digit-Conversion

| change ars digit-conv    | ersion<br>ARS D | Pa              | .ge 1 of | 2                  |            |          |        |
|--------------------------|-----------------|-----------------|----------|--------------------|------------|----------|--------|
|                          | AND L           | Percent Full: 0 |          |                    |            |          |        |
| Matching Pattern         | Min             | Max             | Del      | Replacement String | Net        | Conv ANI | Req    |
| *907398874<br>*907398876 | 10<br>10        | 14<br>14        | 9<br>9   |                    | aar<br>ext | n<br>n   | n<br>n |

Figure 51: CM ARS Digit-Conversion Form

Use the **change aar analysis** command to specify how the calls are routed by AAR to the CIE Topics and Queue trunks. Set the parameter values as shown in the following table.

| Dialed String | Parameter     | Usage                                            |
|---------------|---------------|--------------------------------------------------|
|               | Total Min     | Enter "5" to match 5-digit CIE Topic extensions. |
|               | Total Max     | Enter "5" to match 5-digit CIE Topic extensions. |
| 400           | Route Pattern | Enter "40" to specify the Topics Routing pattern |
|               | Route Fattern | specified in Figure 48.                          |
|               | Call Type     | Enter "aar".                                     |
|               | Total Min     | Enter "5" to match 5-digit CIE Queue extensions. |
|               | Total Max     | Enter "5" to match 5-digit CIE Queue extensions. |
| 401           | Route Pattern | Enter "40" to specify the Queue Routing pattern  |
|               |               | specified in Figure 49.                          |
|               | Call Type     | Enter "aar".                                     |

#### Table 28: Configuration Values for Aar Analysis

| change aar analysis O | AAR DIGIT ANALYSIS TABLE |        |            |          |      | Page 1 of 2     |
|-----------------------|--------------------------|--------|------------|----------|------|-----------------|
|                       | F                        | AAR DI | GIT ANALYS | SIS TAB. | LE   |                 |
|                       |                          |        | Location:  | all      |      | Percent Full: 0 |
| Dialed                | Tot                      | al     | Route      | Call     | Node | ANI             |
| String                | Min                      | Max    | Pattern    | Туре     | Num  | Reqd            |
| 1                     | 7                        | 7      | 1          | aar      |      | n               |
| 2                     | 7                        | 7      | 2          | aar      |      | n               |
| 400                   | 5                        | 5      | 40         | aar      |      | n               |
| 401                   | 5                        | 5      | 41         | aar      |      | n               |
| 5                     | 7                        | 7      | 5          | aar      |      | n               |
| 7                     | 7                        | 7      | 7          | aar      |      | n               |
| 81                    | 6                        | 6      | 81         | aar      |      | n               |
| 82                    | 7                        | 7      | 82         | aar      |      | n               |
|                       |                          |        |            |          |      |                 |

#### Figure 52: CM Aar Analysis Form

## 3.2. Avaya AES

The AES server is configured via a web browser by accessing the following URL:

```
https://<AES server address>:8443/MVAP/
```

Once the login screen appears, enter the OAM Admin login ID/password for performing administrative activities on the AE Server, and click the "CTI OCM Administration" menu item.

| AVAYA                                                                | Application Enablement Services<br>Operations Administration and Maintenance                                                                                                    |
|----------------------------------------------------------------------|----------------------------------------------------------------------------------------------------|
| Home                                                                 | Vou are here: > Home                                                                                                    |
| CTL OAM Administration<br>User Management<br>Security Administration | Welcome to OAM The AE Services Operations, Administration, and Management (OAM) Web provides you with tools                                                                                                    |
|                                                                      | for managing the AE Berver. OAM spans the following administrative domains:<br>• CTI OAM Admin - Use CTI OAM Admin to manage all AE Services that you are licensed to use<br>on the AE Server.                                                                                                    |
|                                                                      | <ul> <li>User Management - Use User Management to manage AE Services users and AE Services<br/>user-related resources.</li> <li>Security Administration - Use Security Administration to manage Linux user accounts and<br/>configure Linux-PAM (Pluggable Authentication Modules for Linux).</li> </ul> |
| 1                                                                    | Depending on your business requirements, these administrative domains can be served by one<br>administrator for both domains, or a separate administrator for each domain.                                                                                                    |

Figure 53: AES OAM Welcome Screen

After logging in with the OAM Admin user ID/password, select "CTI OAM Admin" which displays the following screen. Verify that the AES server installation has a TSAPI service license. If this is not the case, please contact an Avaya representative regarding licensing.

| AVAYA                                                                     | Application Enablement S<br>Operations Administration and M                                                                                                    |              |
|---------------------------------------------------------------------------|----------------------------------------------------------------------------------------------------|--------------|
| CTLOAM Home                                                               | Vou are here: > CTI CAM Home                                                                                                    | elo Milosovi |
| Administration     Status and Control     Maintenance     Alarms     Logs | Welcome to CTI OAM Screens<br>[oraft] Last login: Tue Apr 20 15:08:25 2008 from 192.168.150.5                                                                                                    |              |
| + utilities<br>+ Help                                                     | IMPORTANT: AE Services must be restarted for administrative changes to fully take effect.<br>Changes to the Security Database do not require a restart.                                                                                                    |              |
|                                                                           | Service     Controller Status       ASAT Link Manager     Running       DMCC Service     Running       CVLAN Service     Running       DLG Service     Running       Transport Layer Service     Running       TSAPI Service     Running       For status on actual services, please use <u>Status and Control</u> . |              |
|                                                                           | License Information<br>You are licensed to run Application Enablement (CTI) version 4.1.<br>You are licensed for the following services<br>• DLG<br>• CVLAN<br>• TSAPI                                                                                                    |              |

Figure 54: AES CTI OAM Welcome Screen

Navigate to Administration->Switch Connections. Enter the name of the Switch Connection to be added, and click on the "Add Connection" button. This name is subsequently used when the CIE ACM PBX driver is installed, as shown in Figure 72

| ΑνΑγΑ                                                           |                                         |                                 | n Enablement Serv<br>ns Administration and Mainte |
|-----------------------------------------------------------------|-----------------------------------------|---------------------------------|---------------------------------------------------|
| CTI OAM Home                                                    | You are here: > <u>Administration</u> > | Switch Connections              | OAM Home 🕜 Help 🖸                                 |
| Administration     Network Configuration     Switch Connections | Switch Connections                      |                                 |                                                   |
| <u>CTI Link Admin</u>                                           | S8720                                   | Add Connection                  |                                                   |
| DMCC Configuration     TSAPI Configuration                      | Connection Name                         | Number of Active<br>Connections | Connection Type                                   |
| Security Database                                               | S8500                                   | 1                               | CTI/Call Information                              |
| <u>Certificate Management</u> <u>Dial Plan</u>                  | O S8710                                 | <b>1</b>                        | CTI/Call Information                              |
| Enterprise Directory  Host AA SMS Configuration                 | Edit Connection Edit CLAN IPs           | Edit H.323 Gatekeeper           | Delete Connection                                 |

Figure 55: AES Switch Connections Screen

This causes the following screen to be presented. At this point, enter the screen fields as described in the following table, and click the "Apply" button.

| Parameter                 | Usage                                                                                                    |
|---------------------------|----------------------------------------------------------------------------------------------------|
| Switch Connection<br>Type | Specify a type of CTI/Call Information.                                                                                                    |
| Switch Password           | The Switch Password must be the same as was entered into the Avaya<br>Communication Manager AE Services Administration form via the<br>"change ip-services" command, described in <b>Figure 35</b> . Passwords<br>must consist of 12 to 16 alphanumeric characters |
| SSL                       | SSL (Secure Socket Layer) is enabled by default. Keep the default<br>setting unless you are adding a Switch Connection for a DEFINITY<br>Server CSI                                                                                                    |

### Table 16: Configuration of Switch Password

| AVAYA                                                                                                    |                                                                                                    | Application En<br>Operations Adm |  |
|----------------------------------------------------------------------------------------------------|----------------------------------------------------------------------------------------------------|----------------------------------|--|
| CTI OAM Home                                                                                                    | You are here: > <u>Administration</u> > <u>Switch Connections</u>                                                           |                                  |  |
| Administration      Network Configuration      Switch Connections      CTI Link Admin      DMCC Configuration      TSAPI Configuration | Set Password - S8720<br>Please note the following:<br>* A password is not required for a<br>* Changing the password affects |                                  |  |
| Security Database <u>Certificate Management</u> Dial Plan                                                                              | Switch Connection Type<br>Switch Password                                                                                   | CTI/Call Information 💌           |  |
| Enterprise Directory     Host AA     SMS Configuration                                                                                 | Confirm Switch Password<br>SSL                                                                                              | •••••                            |  |
| <ul> <li>Status and Control</li> <li>Maintenance</li> <li>Alarms</li> <li>Logs</li> <li>Utilities</li> <li>Help</li> </ul>             | Apply Cancel                                                                                                    |                                  |  |

Figure 56: AES Set Switch Password Screen

From the Administration->Switch Connections screen, click the "Edit CLAN IPs" button to display the screen show below. Enter the IP address of the C-LAN used by AES for communication with the switch, and click the "Add Name or IP" button.

| Αναγα                                                             | Application<br>Operations                                         |
|-------------------------------------------------------------------|-------------------------------------------------------------------|
| CTI OAM Home                                                      | You are here: > <u>Administration</u> > <u>Switch Connections</u> |
| <ul> <li>Administration</li> <li>Network Configuration</li> </ul> | Edit CLAN IPs - S8720                                             |
| Switch Connections CTI Link Admin                                 | 192.168.60.6 Add Name or IP                                       |
| DMCC Configuration     TSAPI Configuration                        | Name or IP Address Status                                         |
| Security Database     Certificate Management                      | Delete IP                                                         |

Figure 57: AES Configure PBX IP Interface Screen

On the left margin of the screen, navigate to Administration->CTI Link Admin->TSAPI Links. The following screen is displayed. Click the "Add Link" button.

| Αναγα                                     |                 |                          |                                   | tion Enableme<br>ations Administration |               |
|-------------------------------------------|-----------------|--------------------------|-----------------------------------|----------------------------------------|---------------|
| CTI OAM Home                              | You are here: > | Administration > CTI Lin | <u>k Admin</u> > <u>TSAPI Lin</u> |                                        | ne 🕜 Help 🔘 I |
| <ul> <li>Administration</li> </ul>        | TSAPI Links     |                          |                                   |                                        |               |
| Network Configuration                     | TOPATI EIIIRO   |                          |                                   |                                        |               |
| Switch Connections                        | Link            | Switch Connection        | Switch CTI Link #                 | ASAI Link Version                      | Security      |
| <ul> <li><u>CTI Link Admin</u></li> </ul> | LIIK            | Switch connection        | Switch CTI Link #                 | ADAI LIIK VEISION                      | Security      |
| TSAPI Links                               |                 |                          |                                   |                                        |               |
| CVLAN Links                               |                 |                          |                                   |                                        |               |
| DLG Links                                 |                 |                          |                                   |                                        |               |
| DMCC Configuration                        | Add Link Edit L | _ink Delete Link         |                                   |                                        |               |
| TSAPI Configuration                       |                 |                          |                                   |                                        |               |
| Security Database                         |                 |                          |                                   |                                        |               |

Figure 58: AES TSAPI Links Screen

Fill in the parameters for the link to be added. The "Link" parameter must be a value between 1 and 16 which is not assigned to another link. The "Switch Connection" parameter should be the name of the Avaya Media Server which is to be controlled by this link. The value for the TSAPI "Switch CTI Link Number" must be a value between 1 and 64, and must be the same as was used in the Avaya Communication Manager "add cti-link" configuration command in **Figure 36**. Click the "Apply Changes" button.

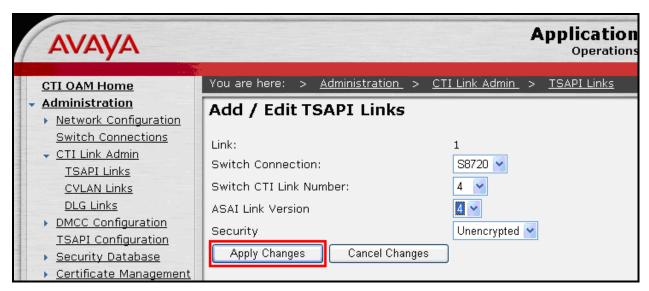

Figure 59: AES Configure TSAPI Link Screen

Log out and log in again with the user administration ID/password, which will cause the "OAM Welcome" screen to be displayed just as after the previous login.

### Navigate to "User Management->Add User".

The "CT User" field for this user must be set to "Yes". In this case, the AES user is the Customer Interaction Express application, which uses AES to monitor stations and initiate switching operations. The values chosen for the "User Id" and "User Password" fields must be the same as those described in **Figure 123**. Upon completion, scroll down and select the "Apply" button (not shown).

| Αναγα                                      |                           |                         | Application<br>Operations |
|--------------------------------------------|---------------------------|-------------------------|---------------------------|
| User Management Home                       | You are here: > <u>Us</u> | er Management > Add (   | Jser                      |
| ✓ <u>User Management</u><br>List All Users | Add User                  |                         |                           |
| Add User<br>Search Users                   | Fields marked with * (    | can not be empty.       |                           |
| Modify Default User                        | * User Id                 | bozo                    |                           |
| Change User Password  Service Management   | * Common Name             | bozo                    |                           |
| • Help                                     | * Surname                 | bozo                    |                           |
|                                            | * User Password           | •••••                   |                           |
|                                            | * Confirm Password        | •••••                   |                           |
|                                            | Admin Note                |                         |                           |
|                                            | Avaya Role                | userservice.useradmin 💌 |                           |
|                                            | Business Category         |                         |                           |
|                                            | Car License               |                         |                           |
|                                            | CM Home                   |                         |                           |
|                                            | Css Home                  |                         |                           |
|                                            | CT User                   | Yes 🛩                   |                           |

Figure 60: AES Add User Screen

# 3.3. Avaya Customer Interaction Express Server (CIE)

The CIE Server install procedure installs the file "Csta32.dll" in the Windows\System32 directory. This file is different from the file with the same name which is included on the AES Client software distribution media. If this file is present, it should be removed prior to installing the CIE Server.

For the test configuration, the file "c:\Windows\System32\Drivers\etc\hosts" on the CIE server was configured as shown below to contain the IP address of the two workstations shown in **Figure 1** used to run the agent client applications.

```
# Copyright (c) 1993-1999 Microsoft Corp.
# This is a sample HOSTS file used by Microsoft TCP/IP for Windows.
# This file contains the mappings of IP addresses to host names. Each
# entry should be kept on an individual line. The IP address should
# be placed in the first column followed by the corresponding host name.
# The IP address and the host name should be separated by at least one
# space.
# Additionally, comments (such as these) may be inserted on individual
# lines or following the machine name denoted by a '#' symbol.
# For example:
#
      102.54.94.97 rhino.acme.com
38.25.63.10 x.acme.com
                                               # source server
#
#
                                                # x client host
127.0.0.1
              localhost
192.168.150.5 Client A
192.168.150.9 Client_B
```

Figure 61: CIE Server Names for Clients

# 3.3.1. Install CIE Server

The Avaya Customer Interaction Express Server can be obtained from Avaya Support using FTP. The distribution is packaged as a self-expanding executable file with the name "cie\_server\_1.0.5.1\_11402.exe". The file has a size of about 1GB.

This file should be executed to "expand" to a location which is accessible from the server where CIE is to be installed. The actual installation can be initiated by double-clicking the file "guideline.exe" at the top level of the CIE Server directory tree.

| 😂 C:\Temp\CIE\Se               | 💐 C:\Temp\CIE\Server 📃 🗖 🗙                    |          |  |  |  |
|--------------------------------|-----------------------------------------------|----------|--|--|--|
| <u>Eile E</u> dit <u>V</u> iew | F <u>a</u> vorites <u>T</u> ools <u>H</u> elp | 20       |  |  |  |
| 🕒 Back 👻 🕤 👻                   | 🏂 🔎 Search 🌔 Folders 🛛 🎼 🌶                    | × 9 ×    |  |  |  |
| Address 🗁 C:\Temp              | o\CIE\Server                                  | 💌 🔁 Go   |  |  |  |
| Folders                        | × Name 🔺                                      | X Name 🔺 |  |  |  |
| 🖃 🛅 CIE                        | Voice_Control                                 |          |  |  |  |
| 🕀 🛅 Client                     | 🔤 🔂 Watchdog                                  |          |  |  |  |
| 🖃 🗁 Server                     | WebLM                                         |          |  |  |  |
|                                | BX Dr 🛛 🕞 guideline.exe                       |          |  |  |  |
| Addres                         |                                               | -        |  |  |  |
|                                |                                               |          |  |  |  |

Figure 62: CIE Install Top-Level Directory Screen

Click "Next" when the welcome screen is displayed. Read the end-user license agreement, and click "I Agree" if the license terms are suitable.

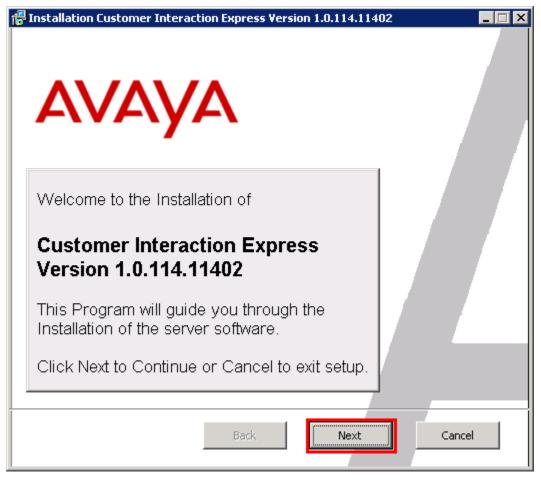

Figure 63: CIE Install Welcome Screen

The installation state of the various CIE Server components can be seen by expanding the "One Server Standard Solutions" -> "Voice ACM" -> "Server" menu item. The color of the icon located to the left of each of the menu items serves as an indication of whether that item is installed or not: red indicates that it is not installed, green indicates that it is installed. The individual server components can be installed by selecting each icon and clicking the "Install" button. For each of the components, the IP address "localhost" was used, except for the address of the AES server. The following screens in this section show the settings for those components which require configuration values other than default values or the IP address of the server.

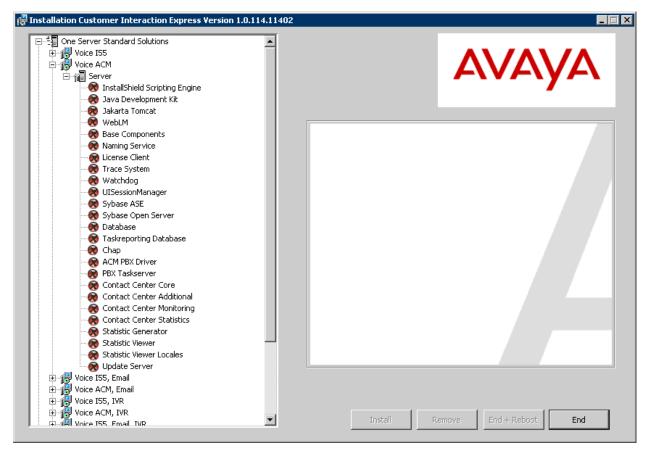

Figure 64: CIE Install Initial Installation Screen

## 3.3.1.1 Install Jakarta Tomcat

For the Jakarta Tomcat component, enter an appropriate user name and password and click "Next".

| Installation Customer Interaction Express Version 1.0.114.11402                                                                                                    |                              |                                                                      |  |  |
|----------------------------------------------------------------------------------------------------|------------------------------|----------------------------------------------------------------------|--|--|
| [마라] One Server Standard Solutions                                                                                                    |                              |                                                                      |  |  |
| Generation Structure Scandard Solutions     Generation Structure Structure Struct | 減 Apache Tomcat Setup: C     | onfiguration Options                                                 |  |  |
|                                                                                                    |                              |                                                                      |  |  |
|                                                                                                    | Configuration                |                                                                      |  |  |
| E Server                                                                                                    | Tomcat basic configuration.  |                                                                      |  |  |
| InstallShield Scripting Engine                                                                                                    |                              |                                                                      |  |  |
| Java Development Kit                                                                                                    |                              |                                                                      |  |  |
| 🥢 🛞 Jakarta Tomcat                                                                                                    | HTTP/1.1 Connector Port      |                                                                      |  |  |
| WebLM                                                                                                    | HTTP/1.1 Connector Port      | 8080                                                                 |  |  |
| Base Components                                                                                                    |                              |                                                                      |  |  |
| Naming Service                                                                                                    | Administrator Login          |                                                                      |  |  |
|                                                                                                    | -                            |                                                                      |  |  |
| 🛛 🧑 Trace System                                                                                                    | User Name                    | admin                                                                |  |  |
|                                                                                                    |                              |                                                                      |  |  |
| UISessionManager                                                                                                    | Password                     | •••••                                                                |  |  |
| Sybase ASE                                                                                                    |                              |                                                                      |  |  |
| Sybase Open Server                                                                                                    |                              |                                                                      |  |  |
| 🛛 🗑 Database                                                                                                    |                              |                                                                      |  |  |
| 🛛 🗑 Taskreporting Database                                                                                                    |                              |                                                                      |  |  |
| - 🛞 Chap                                                                                                    |                              |                                                                      |  |  |
| - 🛞 ACM PBX Driver                                                                                                    |                              |                                                                      |  |  |
| - 🛞 PBX Taskserver                                                                                                    |                              |                                                                      |  |  |
|                                                                                                    | Nullsoft Install System v2.0 |                                                                      |  |  |
| 🛛 🛞 Contact Center Additional                                                                                                    |                              | < Back Next > Cancel                                                 |  |  |
|                                                                                                    |                              |                                                                      |  |  |
|                                                                                                    |                              |                                                                      |  |  |
| 🛛 🛞 Statistic Generator                                                                                                    |                              | Reboot required: no                                                  |  |  |
| 🛛 🛞 Statistic Viewer                                                                                                    |                              | Reboot required.                                                     |  |  |
|                                                                                                    |                              | Required disk space (maximum value of selected component): 31 MB     |  |  |
| 🔜 🛞 Update Server                                                                                                    |                              |                                                                      |  |  |
| 🕀 🔫 😽 Voice I55, Email                                                                                                    |                              | Required disk space (maximum value for all components): 4739.0 MB    |  |  |
| 🕀 🕀 Voice ACM, Email                                                                                                    |                              | Redailed disk share (maximum value for all combolicitics). 4/39/0 MB |  |  |
| 🕀 🕀 Voice I55, IVR                                                                                                    |                              |                                                                      |  |  |
| 🕀 🕀 Voice ACM, IVR                                                                                                    |                              | Install Remove End + Reboot End                                      |  |  |
| F Voice ISS Email IVR                                                                                                    | <b>~</b>                     |                                                                      |  |  |

Figure 65: CIE Install Jakarta Tomcat Screen

## **3.3.1.2 Install Naming Service**

Install the Naming Service component using the IP address of the CIE Server and click "Next". Enter the IP address of the system on which CIE is installed for the parameter "Select IP to use".

| idapter you want to use     |
|-----------------------------|
|                             |
| ork adapters:               |
|                             |
| 00.51                       |
|                             |
|                             |
|                             |
| <b>192</b> , 168 , 200 , 51 |
|                             |
|                             |
|                             |
|                             |
| Back Next Cancel            |
|                             |
| npo                         |
|                             |

Figure 66: CIE Install Naming Service Screen

## 3.3.1.3 Install Trace System

Install the Trace System using the ports shown in **Figure 65**, and click the "save" icon. Accept the default ports for "Client", "Console", and "Data", if these ports are available. The "Create a new file every X days" and "Keep files of the last X days" parameters can be used to control the creation of trace files. Accept the default parameters and click the "Save" icon.

| 🖃 📲 One Server Standard So                                                                                                    |                                        | xml - TTraceConfig _ 🔤 🗙                                            |
|----------------------------------------------------------------------------------------------------|----------------------------------------|---------------------------------------------------------------------|
| Doice I55                                                                                                    |                                        |                                                                     |
| ⊡-¶] Server<br>⊡-¶] Server<br>⊡-Ø InstallShield                                                                                                    | Ports:                                 | <u>1</u> Client: 10300 <u>2</u> Console: 10301 <u>3</u> Data: 10303 |
| <b>e</b> Java Develoj<br><b>e</b> Jakarta Tom                                                                                                    | 1. Channelling                         | <u>Bemember manual category switches</u>                            |
| WebLM<br>Base Compoi                                                                                                    |                                        | <u>C</u> reate a new file every 1 day(s)                            |
| Naming Serv                                                                                                    |                                        | Keep files of the last 10 days before today                         |
| License Clien                                                                                                    |                                        |                                                                     |
| Trace Syster                                                                                                    |                                        | Directory for logfiles:                                             |
|                                                                                                    |                                        |                                                                     |
| Sybase ASE                                                                                                    | Process<br>Specials:                   | ProcessName Subfolder Color OnC Add                                 |
| Sybase Oper                                                                                                    | <ul> <li>Oracle State State</li> </ul> | Modify                                                              |
| 🛛 🛞 Database                                                                                                    |                                        | These Advances                                                      |
| 🛛 🧑 Taskreportin                                                                                                    |                                        | Bemove                                                              |
| - 👧 Chap                                                                                                    |                                        |                                                                     |
|                                                                                                    |                                        |                                                                     |
|                                                                                                    |                                        |                                                                     |
| - 🛞 PBX Taskserv                                                                                                    |                                        |                                                                     |
| 🛛 🛞 Contact Cen                                                                                                    |                                        |                                                                     |
|                                                                                                    |                                        |                                                                     |
|                                                                                                    |                                        |                                                                     |
|                                                                                                    |                                        |                                                                     |
|                                                                                                    |                                        |                                                                     |
|                                                                                                    |                                        |                                                                     |
|                                                                                                    | Bereit                                 |                                                                     |
| Contact Cen     Contact Cen     Contact Cen     Contact Cen     S Contact Cen     S Contact Cen     S Statistic Gen     S Statistic View     S Statistic View     S Statistic View     S Update Serve | Bereit                                 |                                                                     |
| Contact Cen<br>Contact Cen<br>Contact Cen<br>Contact Cen<br>Statistic Gen<br>Statistic View<br>Statistic View<br>Statistic View<br>View Update Serve<br>Voice I55, Email                              | Bereit                                 | Required disk space (maximum value for all components)              |
| Contact Cen<br>Contact Cen<br>Contact Cen<br>Contact Cen<br>Statistic Gen<br>Statistic View<br>Statistic View<br>Voice I55, Email<br>Conce ACM, Email                                                 | Bereit                                 | Required disk space (maximum value for all components)              |
| Contact Cen<br>Contact Cen<br>Contact Cen<br>Contact Cen<br>Statistic Gen<br>Statistic View<br>Statistic View<br>Statistic View<br>View Update Serve<br>Voice I55, Email                              | Bereit                                 | Required disk space (maximum value for all components)              |

Figure 67: CIE Install Trace System Screen

## 3.3.1.4 Install Sybase ASE Component

Install the Sybase ASE Component using the SQL server name "SYBASEASE" and an appropriate password. Click "Install" to continue.

| 물 One Server Standard Solutions<br>표 대령 Voice IS5<br>드 대령 Voice ACM | <u> </u>                                    | Αναγα              |
|---------------------------------------------------------------------|---------------------------------------------|--------------------|
| E T Server                                                          |                                             |                    |
|                                                                     |                                             |                    |
| - 🧭 Java Development Kit                                            | Sybase ASE Installer                        | ×                  |
| 🥏 Jakarta Tomcat                                                    |                                             |                    |
| WebLM                                                               | Drive for Sybase ASE 12.5.4 installation    |                    |
| Base Components                                                     | Second Disk (C:)                            |                    |
| Naming Service     License Client                                   |                                             |                    |
| Trace System                                                        |                                             |                    |
| Watchdog                                                            |                                             |                    |
|                                                                     | Sybase ASE configuration                    |                    |
| Sybase ASE                                                          | SQL server name: SYBASEASE                  |                    |
| Sybase Open Server                                                  | Password for user sa:                       |                    |
| 💮 碗 Database                                                        | Password for user sa:                       |                    |
|                                                                     | Confirm password: *****                     |                    |
|                                                                     | password length must be at least 6 characte | ers                |
|                                                                     |                                             |                    |
|                                                                     | - Additional features                       |                    |
|                                                                     | ODBC support                                |                    |
|                                                                     |                                             |                    |
| - 🛞 Contact Center Monitoring                                       | IConnect (JDBC) support                     |                    |
| - 🛞 Contact Center Statistics                                       |                                             |                    |
| Statistic Generator                                                 |                                             |                    |
|                                                                     | Installation of Sybase ASE 12.5.4 ESE       | )#6                |
| Update Server                                                       |                                             | ponent): 800 MB    |
|                                                                     |                                             | 1                  |
|                                                                     | Install Exit                                | hts): 4739.0 MB    |
| Voice IS5, IVR                                                      |                                             |                    |
| Unice ACM, IVR                                                      | Install Remove                              | e End # Reboot End |

Figure 68: CIE Install Sybase ASE Screen

## **3.3.1.5 Install Database Server**

Install the Database Server, using the user name "sa", and an appropriate password, and click "Ok".

| One Server Standard Solutions     One Server Standard Solutions     One Server     Server     InstallShield Scripting                                                                                                    | @Database - Setup                     |                                                |                                              |
|----------------------------------------------------------------------------------------------------|---------------------------------------|------------------------------------------------|----------------------------------------------|
| Java Development Kit<br>Jakarta Tomcat<br>WebLM                                                                                                    |                                       | e login data for the database server.          |                                              |
| Base Components                                                                                                    |                                       | ASEASE                                         | 1.0.114.11406                                |
| Cliense Client     Trace System     Watchdog     UISessionManager     Sybase ASE     Sybase Open Server                                                                                                    | User name  sa<br>Password  ****<br>Ok | Exit                                           | 1.0.114.11406                                |
| Otatabase     Solution     Solution | ie                                    | Installed version:                             |                                              |
|                                                                                                    | pring                                 | Version check:                                 | Failed                                       |
| - 🦗 Statistic Generator<br>- 🏀 Statistic Viewer<br>- 🎯 Statistic Viewer Locale:                                                                                                    |                                       | Reboot required:<br>Required disk space (maxin | no<br>num value of selected component): 1051 |
| Update Server                                                                                                    |                                       | Required disk space (maxin                     | num value for all components): 4739.0        |

Figure 69: CIE Install Database Screen 1

Accept the default values for this screen by clicking "Next".

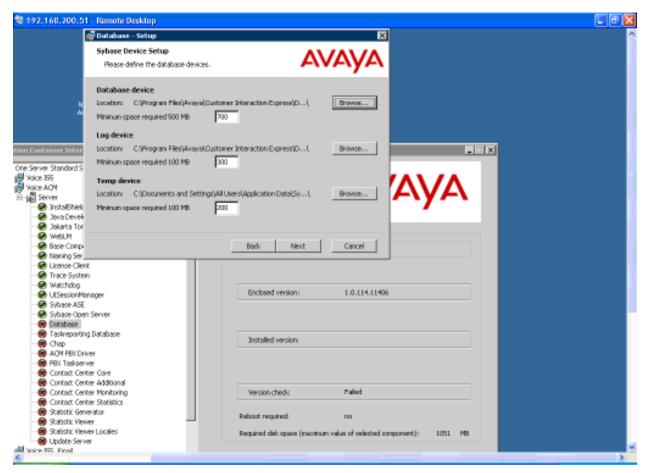

Figure 70: CIE Install Database Screen 2

# 3.3.1.6 Install ACM PBX Driver

Add the address of the AES Server to the list and click "Next".

| Voice ACM                                                                                    | 记 🖓 Customer Interaction Express - ACM PBX Driv          | rer Setup      |
|----------------------------------------------------------------------------------------------|----------------------------------------------------------|----------------|
| Java Devel<br>Java Devel<br>Jakarta Tor<br>WebLM                                             | General settings<br>Please enter Communication Parameter | AVAYA          |
| Naming Ser     License Clie     Trace Syste     Watchdog     UISessionM                      | Corba Name pbxdriver_snapsrv                             | Session-ID 0   |
| Sybase ASE<br>Sybase Opt<br>Database<br>Askreporti<br>Markeporti<br>Markeporti<br>Markeporti | AES Server List 192,168,200,101                          | <u>R</u> emove |
|                                                                                              | New Server [192,168.200.101                              | Add to list    |
|                                                                                              | InstallShieldBack                                        |                |
| Update Server                                                                                |                                                          | nponent): 2 M  |

Figure 71: CIE Install ACM PBX Driver Screen 1

Select the entry for the Avaya Communication Manager system to be used with CIE, which was configured in **Figure 55**, and add it to the list of "selected AES Links" with the "->" button followed by the "Next" button.

| 물 One Server Standard Solution<br>표 당<br>다 당 Voice IS5<br>다 당 Voice ACM | 15                                                           | AV                                               |               |
|-------------------------------------------------------------------------|--------------------------------------------------------------|--------------------------------------------------|---------------|
| Server                                                                  | 🖥 🙀 Customer Interaction Express - ACM PE                    | BX Driver Setup                                  |               |
| Java Devel<br>Java Devel<br>Jakarta Tor<br>WebLM                        | CSTA Server selection<br>Please select CSTA Server Link      | BX Driver Setup                                  | \<br>         |
| Naming Ser                                                              | AES Link Pool                                                | selected AES Links (sorted):                     |               |
| Watchdog<br>UISessionM<br>Sybase ASE                                    | AVAYA#58500#CSTA#AES-SERVER1<br>AVAYA#58710#CSTA#AES-SERVER1 | -> AVAYA#58720#CSTA#AE5-SERVER1                  |               |
| Database<br>Taskreporti<br>Chap                                         |                                                              | «-                                               |               |
| ACM PBX Di                                                              | ] bba                                                        |                                                  |               |
|                                                                         | InstallShield                                                |                                                  |               |
|                                                                         |                                                              | Back Cancel                                      |               |
|                                                                         |                                                              | np                                               | oonent): 2 M  |
| <ul> <li>I Voice I55, Email</li> <li>I Voice ACM, Email</li> </ul>      | Req                                                          | uired disk space (maximum value for all componen | ts): 4739.0 M |
| 🗄 🔂 Voice I55, IVR                                                      |                                                              |                                                  |               |

Figure 72: CIE Install ACM PBX Driver Screen 2

# 3.3.1.7 Install Statistic Viewer

Click "Next" to proceed.

| E 🙀 Voice ACM                                                                                                    |                                                                                                    | AV                | /ΑΥΑ              |
|----------------------------------------------------------------------------------------------------|----------------------------------------------------------------------------------------------------|-------------------|-------------------|
|                                                                                                    | Scrinting Engine                                                                                                    | 0                 | -                 |
| Jakarta Tor<br>WebLM<br>Base Comp<br>Maming Ser                                                                                                    | General settings Please enter security settings                                                                        | AVAYA             |                   |
| License Clie     Trace Syste     Watchdog     Watchdog     Sybase ASE     Sybase Op     O Database     O Database     O Chap     ACM PBX D     ASke     O Contact Ce     O Contact Ce                                                                                                    | enable SSL encryption<br>Note: If you enable SSL encryption, informati<br>changed by others. For SSL encryption securi |                   |                   |
| Contact Ce<br>Contact Ce<br>Contac | InstallShield                                                                                                    | ack Next > Cancel | <br>ponent): 73 M |

Figure 73: CIE Install Statistic Viewer Screen 1

Enter "localhost" as the address of the "CORBA Naming Service", "Trace System Server", and "Taskreporting DB". Specify the URL of the Tomcat server as "http://<server IP>/", were <server IP> is the IP address of the CIE server. Click "Next" to continue.

|                                                                                          |                                                                                                    |                                                                                                    | ۵уд                                                                                                    |
|------------------------------------------------------------------------------------------|----------------------------------------------------------------------------------------------------|----------------------------------------------------------------------------------------------------|----------------------------------------------------------------------------------------------------|
| Contact Center Statistic Viewer<br>General settings<br>Please enter communication parame |                                                                                                    | AVAYA                                                                                                    |                                                                                                    |
| Hostname of CORBA Naming Service                                                         | localhost                                                                                                    | Port 2809                                                                                                    |                                                                                                    |
| Hostname of Trace System Server                                                          | localhost                                                                                                    | Port 10300                                                                                                    |                                                                                                    |
| Hostname of Taskreporting DB                                                             | localhost                                                                                                    | Port 5000                                                                                                    |                                                                                                    |
| URL of Application Server (Tomcat)                                                       | http://192.168.200.51                                                                                                    | Port 8080                                                                                                    |                                                                                                    |
| nstallShield                                                                             | < Back Nex                                                                                                    | t > Cancel                                                                                                    |                                                                                                    |
|                                                                                          |                                                                                                    | po                                                                                                    | onent): 73 M<br>s): 4739.0 M                                                                                                    |
| F                                                                                        | Please enter communication parameters in the strain of CORBA Naming Service Hostname of Trace System Server Hostname of Taskreporting DB URL of Application Server (Tomcat) | Please enter communication parameters         Hostname of CORBA Naming Service       localhost         Hostname of Trace System Server       localhost         Hostname of Taskreporting DB       localhost         URL of Application Server (Tomcat)       http://192.168.200.51 | Please enter communication parameters         Hostname of CORBA Naming Service       localhost         Hostname of Trace System Server       localhost         Hostname of Taskreporting DB       localhost         URL of Application Server (Tomcat)       http://192.168.200.51         Port       8080         Required disk space (maximum value for all components |

Figure 74: CIE Install Statistic Viewer Screen 2

## 3.3.1.8 Install Update Server

Specify the directory on the server which is used to hold updates. Accept the default directory by clicking "OK".

| 로 One Server Standard Sol<br>⊕ 1월 Voice IS5<br>□ 1월 Voice ACM<br>□ 1월 Server |                                  |                                                                                                    |                     | AV                  | AV         | Ά                 |
|------------------------------------------------------------------------------|----------------------------------|----------------------------------------------------------------------------------------------------|---------------------|---------------------|------------|-------------------|
| 🖉 🖉 InstallShield S                                                          |                                  |                                                                                                    |                     |                     |            |                   |
| 🥪 Java Develi 🛾<br>Sakarta Tor                                               | 🖁 Update Server - Setup          |                                                                                                    |                     | ×                   |            |                   |
| WebLM                                                                        | Folder for updates, which can be | e uploaded                                                                                                    | A\ //               | A) /A               |            |                   |
| Base Comp                                                                    | Browse to the upload folder.     |                                                                                                    | AVA                 |                     |            |                   |
| Naming Ser                                                                   |                                  |                                                                                                    |                     | 1.1                 |            |                   |
| License Clie                                                                 | Look in:                         |                                                                                                    |                     |                     |            |                   |
| Trace Syste                                                                  | -                                |                                                                                                    |                     |                     |            |                   |
| Watchdog                                                                     | 🚔 updatestore                    |                                                                                                    | <u> </u>            | 1 1                 |            |                   |
| UISessionM                                                                   | -                                |                                                                                                    | 1                   |                     |            |                   |
| 🛛 🧭 Sybase ASE                                                               |                                  |                                                                                                    |                     |                     |            |                   |
| 🥪 🔗 Sybase Ope                                                               |                                  |                                                                                                    |                     |                     |            |                   |
| 🛛 🧭 Database                                                                 |                                  |                                                                                                    |                     |                     |            |                   |
| 🛛 🕢 Taskreporti                                                              |                                  |                                                                                                    |                     |                     |            |                   |
| Chap                                                                         |                                  |                                                                                                    |                     | -                   |            |                   |
| ACM PBX DI                                                                   |                                  |                                                                                                    |                     |                     |            |                   |
| - 🔗 PBX Taskse                                                               |                                  |                                                                                                    |                     |                     |            |                   |
| Contact Ce                                                                   |                                  |                                                                                                    |                     |                     |            |                   |
| Contact Ce                                                                   | Eolder name:                     |                                                                                                    |                     |                     |            |                   |
| Contact Ce                                                                   | C:\updatestore\                  |                                                                                                    |                     |                     |            |                   |
|                                                                              | InstallShield                    |                                                                                                    |                     |                     |            |                   |
| Statistic Vie                                                                |                                  | -                                                                                                    | -                   | 1                   |            |                   |
| Statistic Vie                                                                |                                  | < <u>B</u> ack                                                                                                    | QK                  | Cancel              | ponent):   | 4 ME              |
| → Wpdate Serve                                                               | er -                             |                                                                                                    |                     | n                   | ponency.   | ानः <u>वि</u> षयः |
| 🕀 🛃 Voice I55, Email                                                         |                                  | and the second second se |                     | e                   |            |                   |
| 🗄 🙀 Voice ACM, Email                                                         |                                  | Required disk :                                                                                                    | space (maximum valu | le for all componer | nts): 4739 | 9.0 ME            |

Figure 75: CIE Install Update Service Screen

# **3.3.1.9 Installation Completion**

After completion of the installation, all of the component icons should be green.

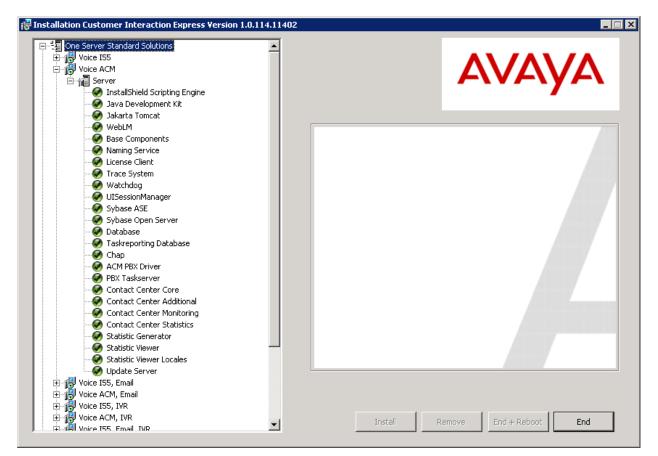

Figure 76: CIE Install Server Final Screen

Set the servers to start manually or automatically using the Windows "Server" configuration tool, as shown. Those servers which are set to "manual" are started by the Watchdog task. Watchdog default configuration parameters can be changed using the WDConfig.exe program.

| 🖏 Avaya ACM PBXDriver              | Manual    |
|------------------------------------|-----------|
| 🍓 Avaya CHAP Server                | Manual    |
| 🍓 Avaya Chap Sync                  | Manual    |
| 🍓 Avaya omniORB Naming Service     | Automatic |
| 🍓 Avaya PBXTaskserver              | Manual    |
| 🎇 Avaya Statistic Generator Server | Manual    |
| 🍓 Avaya Trace Server               | Automatic |
| 🎇 Avaya UISessionManager           | Automatic |
| 🎇 Avaya Update Service             | Automatic |
| 🍓 Avaya VEA                        | Manual    |
| 🍓 Avaya Watchdog                   | Automatic |
|                                    |           |
| Sybase BCKServer _ SYBASEASE_BS    | Automatic |
| 🏶 Sybase SQLServer _ SYBASEASE     | Automatic |

Figure 77: CIE Install Server Start Parameters

### 3.3.2. Configure CIE Server

The program used to configure the CIE Server is contained in the CIE Client package "cie\_client\_1.0.5.1\_11402.exe". To perform CIE administration from the CIE Server, the client package must be installed there as well.

After the CIE Client package has been installed, start the CIE configuration program on the server from the Windows "Start" menu, as shown below.

| ЦШ Manager             | <b></b>  | Startup           | • |          |                    |                     |   |  |
|------------------------|----------|-------------------|---|----------|--------------------|---------------------|---|--|
|                        | ۹        | Internet Explorer |   | Control  | Contact Ce         | nter Additional     | • |  |
| Console                | 5        | Outlook Express   |   | è        | Contact Ce         | nter Core           | → |  |
|                        | ۵        | Remote Assistance |   | Control  | Contact Ce         | nter Monitoring     | → |  |
| CIE Interface          | è        | WinPcap           | ₽ | Control  | Contact Ce         | nter Statistics     | → |  |
| പില                    | è        | Wireshark         | ► | Control  | Database           |                     | → |  |
| Services               | 8        | CSTASpy           |   | Control  | Trace Syste        | em                  | → |  |
| LAN                    | è        | Apache Tomcat 5.5 | ► | <b>b</b> | Watchdog           |                     | → |  |
| Watchdog Conf          | è        | Avaya             | ► | $\oplus$ | WhatIsInst         | alled               |   |  |
|                        | (m)      | Avaya CIE         | × | 1<br>CIE | Contact Ce         | nter User Interface | 9 |  |
| All <u>P</u> rograms ▶ | <b>E</b> | Sybase            | × |          |                    |                     |   |  |
|                        |          | 💋 Log Off         |   | 0        | Sh <u>u</u> t Down |                     |   |  |
| 🍠 Start 🛛 😥 🥭 🕽        |          | <b>)</b>          |   |          |                    |                     |   |  |

Figure 78: CIE Program Start

| AVAYA                | User name<br>Password   | Supervisor       ******* |
|----------------------|-------------------------|--------------------------|
| Customer Interaction | Express                 | Login                    |
|                      |                         |                          |
| Copyright 200        | 7 Avaya Inc. All Rights | Reserved                 |

Figure 79: CIE Program Login

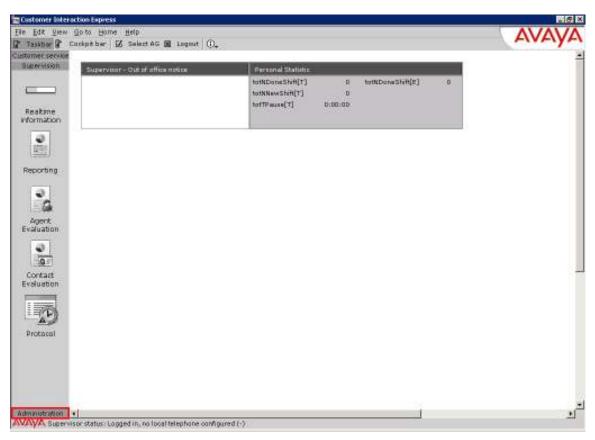

Click on "Administration" at the bottom of the left frame:

Figure 80: CIE Start Administration

Click on the "Configuration" button:

| ec service           |                                  |                                                                 |                    |  |
|----------------------|----------------------------------|-----------------------------------------------------------------|--------------------|--|
| eversion<br>Etration | Supervaur - Out of affice notice | Denonal Statistic                                               |                    |  |
| ø                    |                                  | totNDoraShift[T] D<br>totNNewShift[T] D<br>totTPsuse[T] D:00:00 | totNDoneShift[8] 0 |  |
| Juration             |                                  |                                                                 | -                  |  |
| ontio                |                                  |                                                                 |                    |  |
| පත                   |                                  |                                                                 |                    |  |
| Elow<br>tor          |                                  |                                                                 |                    |  |
| Ŷ                    |                                  |                                                                 |                    |  |
| Editor<br>23         |                                  |                                                                 |                    |  |
| aler                 |                                  |                                                                 |                    |  |
| 24                   |                                  |                                                                 |                    |  |
|                      |                                  |                                                                 |                    |  |

Figure 81: CIE Start Configuration Mode

## **3.3.2.1** Assign Topics Access Codes

Select the "Access Code Topics" menu item from the "Service" drop-down menu.

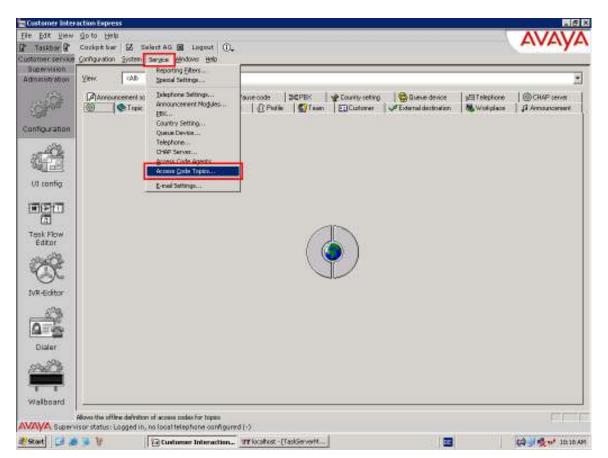

Figure 82: CIE Assign Topics Access Code

Click the "Add" button.

| Access C | ode Topics | Þ              |
|----------|------------|----------------|
| Number   | Len PBX    | ОК             |
|          |            | Cancel         |
|          |            | <u>E</u> dit   |
|          |            | Add            |
|          |            | <u>D</u> elete |
|          |            |                |

Figure 83: CIE Add Access Code

Enter the "Access code", which has the same leading digits as the extension assigned to the CIE "Topics" trunk in **Figure 9**, **Figure 10**, **Figure 51**, and **Figure 52**, as well as a value for "Digits for postdial" such that the length of the Access code and the number of postdial digits is equal to the length of the extension allocated to the CIE "Topics" trunk in **Figure 10**.

| 🔇 Trunk line acce    | ×              |        |
|----------------------|----------------|--------|
| PBX:                 | 🔀 CM_DevConr 💌 | OK     |
| Access code:         | 400            | Cancel |
| Digits for postdial: | 2              |        |
|                      |                |        |

Figure 84: CIE Enter Access Code

Click the "OK" button.

| Access C | ode Top | ics           | ×             |
|----------|---------|---------------|---------------|
| Number   | Len     | PBX           | ОК            |
| 400      | 2       | CM_DevConnect | Cancel        |
|          |         |               | <u>E</u> dit  |
|          |         |               | ( <u>A</u> dd |
|          |         |               | Delete        |
|          |         |               |               |

Figure 85: CIE Accept Access Code

# **3.3.2.2** Configure Topics

Select the "Topic" tab:

| Çonfiguration System Sergice Windows Halp |
|-------------------------------------------|
| Yew (ab                                   |
| Announcement water                        |
|                                           |
| Press PL for Help.                        |

Figure 86: CIE Select Topic

Click on the "Create" button.

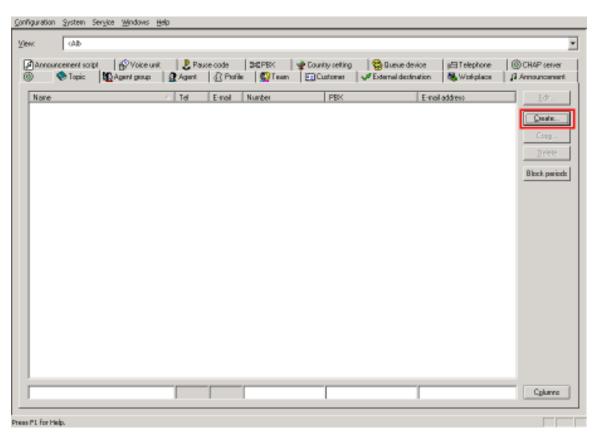

Figure 87: CIE Create New Topic

| 🌭 [Topic] - Create                |                        | ×      |
|-----------------------------------|------------------------|--------|
| General 🌈 Telephony               | _                      | ОК     |
| Name: Topic_1                     | 0 <u>b</u> lock.period | Cancel |
| Task types<br>Telephony<br>E-mail | <u>V</u> ariables      |        |
| Priority:                         |                        |        |
|                                   |                        |        |
|                                   |                        |        |

Enter a topic "Name", check the "Telephony" box, and select the "Telephony" tab.

Figure 88: CIE Assign General Parameters to Topic

Select the 3 digit Access Code from the drop down box, enter a two-digit extension suffix, and click "OK". Repeat this for the remaining agent telephone extensions. The Access code should match the extension used to route calls to the Topics trunk which was assigned **Figure 84**. Repeat the above operation for the remainder of the Topics. Enter an appropriate value or the After Call Work (ACW) time for this topic to allow agents sufficient time after a call is terminated.

| 🌭 [Topic] - Create              |                                       |                                              | ×      |
|---------------------------------|---------------------------------------|----------------------------------------------|--------|
| General 🦨 Telephony             | ]                                     | _                                            | ОК     |
| Topic Number:                   | Access code: Postgial (2-digit) : 400 | <u>J</u> ob code<br><u>R</u> eporting/RTInfo | Cancel |
| Agent group:                    | <none></none>                         | Skills<br>Routing                            |        |
| AC <u>W</u> :                   | 5 seconds                             | Announcement                                 |        |
| Ma <u>x</u> , reservation time: | 30 seconds                            |                                              |        |
| Distribute call after relea     | se by agent - max. 🚺 times            |                                              |        |
| Script for playing voice        | mails:                                |                                              |        |
| <none></none>                   |                                       |                                              |        |
|                                 |                                       |                                              |        |
|                                 |                                       |                                              |        |
|                                 |                                       |                                              |        |

Figure 89: CIE Assign Telephony Parameters to Topic

## **3.3.2.3** Configure Telephones

When all of the topics have been created, select the "Telephone" tab.

| Announcement script<br>📀 Tapic 🛛 🙀                          | 🚱 Voice unit 🛛 🗜 P<br>Agent group 🛛 🗿 Agent | ause code  S≊EPEK<br> {} Profile   ∰Team                   | n En Customer Statemal                                                                        | e device getTelephone<br>destination 🖏 Wokplace | CHAP (en/                           |
|-------------------------------------------------------------|---------------------------------------------|------------------------------------------------------------|-----------------------------------------------------------------------------------------------|-------------------------------------------------|-------------------------------------|
| Nome<br>Topic_1<br>Topic_2<br>Topic_3<br>Topic_4<br>Topic_5 |                                             | E-mail Number<br>40001<br>40002<br>40003<br>40004<br>40005 | PBK<br>CM_Der/Connect<br>CM_Der/Connect<br>CM_Der/Connect<br>CM_Der/Connect<br>CM_Der/Connect | E-mail address                                  | Edk.<br>Copp.<br>Debte<br>Block.per |
|                                                             |                                             |                                                            |                                                                                               | 1                                               | Cplure                              |

Figure 90: CIE Select Telephony

Click the "Create" button.

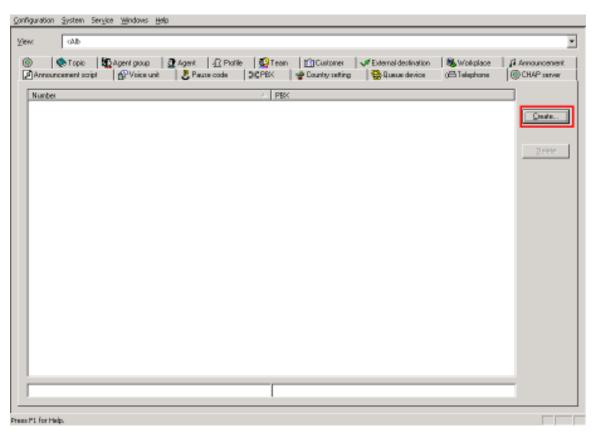

Figure 91: CIE Create Telephony Parameters for Agents

Enter starting and ending extensions to allocate a range of numbers for telephones to be used by agents, as shown in **Table 1**. Repeat this until all agent telephones have been specified, and click "OK". These numbers must be consistent with the extensions assigned in **Figure 9** and sections **3.1.7** and **3.1.8**.

| pi | Telephone         | - Create      |        | × |
|----|-------------------|---------------|--------|---|
|    |                   |               | ОК     |   |
|    | <u>S</u> tart no. | 60113         | Cancel |   |
|    | <u>E</u> nd no.   | <u>\$0113</u> |        |   |
|    | <u>P</u> BX       | CM_DevConr 💌  |        |   |
|    |                   |               |        |   |

Figure 92: CIE Allocate Agent Telephone Extensions

# **3.3.2.4 Configure Agent Groups**

Select the "Agent group" tab.

| )   🗞 Topic     🌆 Agent gro<br>Announcement scri <del>pt   🔓 Voic</del> | Sc PBX ∲ Country setting       | External destination | Announcemen   |
|-------------------------------------------------------------------------|--------------------------------|----------------------|---------------|
| Number                                                                  |                                |                      | T<br>T        |
| 60081<br>60113                                                          | CM_DevConnect<br>CM_DevConnect |                      | <u>Create</u> |
|                                                                         |                                |                      |               |
|                                                                         |                                |                      |               |
|                                                                         |                                |                      |               |
|                                                                         |                                |                      |               |
|                                                                         |                                |                      |               |
|                                                                         |                                |                      |               |

Figure 93: CIE Configure Agent Groups

Click the "Create" button.

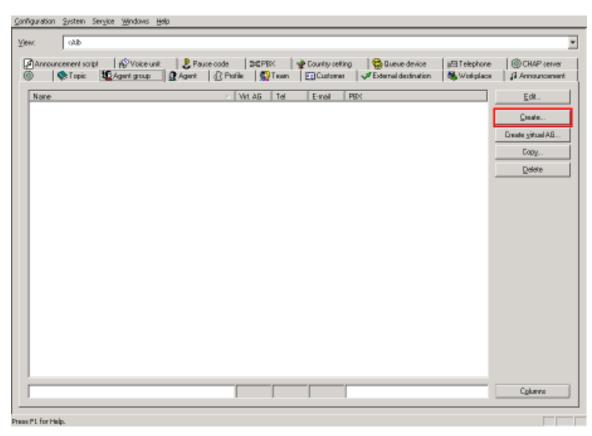

Figure 94: CIE Create a New Agent Group

Enter one name of one of the agent groups listed in **Table 1**, check the "Telephony" box, and click the "OK" button. Repeat this for the remaining agent groups listed in **Table 1**.

| 🚱 [Agent group] - Create                             |               |                   | ×      |
|------------------------------------------------------|---------------|-------------------|--------|
| General 🧨 Telephony                                  |               |                   | OK     |
| <u>N</u> ame:                                        | AG_01         | <u>V</u> ariables | Cancel |
| Task types<br>✓ <u>Telephony</u><br>「 <u>E</u> -mail |               | <b>_</b>          |        |
| Virtual <u>A</u> G:                                  | <none></none> |                   |        |
|                                                      |               |                   |        |
|                                                      |               |                   |        |
|                                                      |               |                   |        |
|                                                      |               |                   |        |
|                                                      |               |                   |        |
|                                                      |               |                   |        |

Figure 95: CIE Assign Agent Group General Parameters

## 3.3.2.5 Configure Agents

Select the "Agent" tab.

| Announcement script   fP Voice<br>  & Topic 12 Agent grou | eunit <mark>L Pause</mark> code   ⊅60 PBK   ∳ Cou<br>p <b>£</b> Agent A Prañke   ∰ Team   E⊒C | ntay cetting 🛛 😵 Bueue device<br>Sustamer 🛛 🛹 External dectination | u⊟Telephone<br>Stational actions | CHAP cerve        |
|-----------------------------------------------------------|-----------------------------------------------------------------------------------------------|--------------------------------------------------------------------|----------------------------------|-------------------|
| Nane                                                      |                                                                                               | nel PBX                                                            |                                  | <u>E</u> dit.     |
| 4G_01<br>4G_02                                            | ××                                                                                            | DM_DevConnect<br>DM_DevConnect                                     |                                  | Quate             |
| VG_03<br>VG_04                                            | ×                                                                                             | DM_DevConnect<br>DM_DevConnect                                     | -                                | Create yitaal AB. |
| VG_05                                                     | ×××                                                                                           | DM_DevConnect                                                      | -                                |                   |
|                                                           |                                                                                               |                                                                    | _                                | Сору              |
|                                                           |                                                                                               |                                                                    |                                  | Delete            |
|                                                           |                                                                                               |                                                                    |                                  |                   |
|                                                           |                                                                                               |                                                                    |                                  |                   |

Figure 96: CIE Configure Agents

Click the "Create" button.

| ĸ     | date                          |                              |                   |                       |                    |                 |               |                            |                        |
|-------|-------------------------------|------------------------------|-------------------|-----------------------|--------------------|-----------------|---------------|----------------------------|------------------------|
|       | ncement script<br>📚 Topic 🛛 🛛 | ∰ Voice unit<br>©Agent group | 🛛 💄 Pa<br>🔮 Agent | use code<br>  @ Prank | SHEPBK<br>  💭 Team | Country cetting | Stream device | )日Telephone<br>陽 Woekplace | 🛛 🛞 CHAP cerver        |
| None_ |                               |                              | < Tel             | Enol                  | Nunber             | FRO             | E mail addes  | 5                          | Edk<br>Copp -<br>Dobte |
| _     |                               |                              |                   |                       | [                  |                 |               |                            | Cplane                 |

Figure 97: CIE Create Agent

Enter a "System name" and "Login name" for the agent, check the "Telephony" box. Click the "Password" button and assign a password which the agent uses to login, as shown in **Figure 152**, and then click on the **Privileges...** button.

| 🦹 [Agent] Agent_0                                                                  | 1 - Edit                                              |                                           |                                                               | ×      |
|------------------------------------------------------------------------------------|-------------------------------------------------------|-------------------------------------------|---------------------------------------------------------------|--------|
| General 🦨 Telepho                                                                  | ony                                                   |                                           |                                                               | OK     |
| Syste <u>m</u> name:<br>Login name:<br><u>A</u> lias:<br>Language:                 | Agent_01<br>Agent_01<br><system language=""></system> | Task types<br>Telephony<br>E-mail         | Pass <u>w</u> ord<br><u>2nd password</u><br><u>V</u> ariables | Cancel |
| Las <u>t</u> name:<br><u>F</u> irst name:<br>Employee ID:<br>C <u>o</u> st center: |                                                       | Title<br>C M <u>s</u> .<br>C M <u>r</u> . | Skjils<br>Availa <u>b</u> ility                               |        |
| Predefined profile:                                                                | <none></none>                                         | <u></u>                                   | Privileges<br>Aut <u>h</u> orization                          |        |

Figure 98: CIE Configure Agent "General" Parameters

Check "Extend ACW" box to allow the agent to extend the After Call Work time and click "OK", and then select the "Telephony" tab (shown in **Figure 98**).

| 🚫 Agent privileges                                                                                                    |                                                                                                    | ×           |
|----------------------------------------------------------------------------------------------------|----------------------------------------------------------------------------------------------------|-------------|
| ♦ Agent privileges         Reporting       Realtime Information         Agent       UI       UMR         Image: Change password       Image: Change password         Image: Change password       Image: Change password <td< td=""><td>Task Flow Editor       Others         Configuration       Variables         P       Job code input         Mandatory job code input       Dutgoing job code         Dutgoing job code       Extend ACW</td><td>P<br/>Cancel</td></td<> | Task Flow Editor       Others         Configuration       Variables         P       Job code input         Mandatory job code input       Dutgoing job code         Dutgoing job code       Extend ACW | P<br>Cancel |
|                                                                                                    |                                                                                                    |             |
|                                                                                                    |                                                                                                    |             |
|                                                                                                    |                                                                                                    |             |

Figure 99: CIE Configure Agent "Privileges" Parameters

Click the "Add" button.

| [Agent] Agent_01 - Ed<br>aeneral                                              | <br>D; 0                                  | Password | OK<br>Cancel |
|-------------------------------------------------------------------------------|-------------------------------------------|----------|--------------|
| No of connections: 1<br>Call routing logout:<br>Group assignment<br>Prio Name | ,<br>100<br>↓<br>↓<br>Delete<br>↓<br>Down | %        | ]            |

Figure 100: CIE Add Agent to Agent Group

Select the Name of the agent group to which the agent is to be added, and click "OK.

| Select AG for agent                      |                                                                                                    | ×       |
|------------------------------------------|----------------------------------------------------------------------------------------------------|---------|
| CM_DevConnect                            | <b>_</b>                                                                                                    | ОК      |
| Name<br>AG_02<br>AG_03<br>AG_04<br>AG_05 | ✓     V     T     E     PBX       X     CM_DevConnect       X     CM_DevConnect       X     CM_DevConnect       X     CM_DevConnect       X     CM_DevConnect       X     CM_DevConnect       X     CM_DevConnect | Cancel  |
|                                          |                                                                                                    | Columns |

Figure 101: CIE Select Agent Group

Repeat the above procedure, adding the agent to each of the agent groups to which the agent should belong, and click "OK" when complete. Create the remaining agents, as listed in **Table 1**.

|                                      | Agent_01 - Edit                                   |               |                             |                  | ×<br>OK |
|--------------------------------------|---------------------------------------------------|---------------|-----------------------------|------------------|---------|
| Telephon <u>y</u><br><u>N</u> umber: | name: Agent 01                                    | Agent ID:     | 0                           | Password         | Cancel  |
| No of cont<br>Call routing           |                                                   | A <u>C</u> W: | 100 🔹 %                     | -                |         |
| Prio<br>5<br>5<br>5<br>5<br>5        | Name<br>AG_01<br>AG_02<br>AG_03<br>AG_04<br>AG_05 |               | Add<br>Delete<br>Dp<br>Down | <u>S</u> ettings |         |
|                                      |                                                   |               |                             |                  |         |

Figure 102: CIE Agent Added to All Agent Groups

#### **3.3.2.6 Configure Workplaces**

Select the "Workplace" tab.

| )   📚 Topic   🌇 Agent grou |                  | PBX   ∲ Country retting   😵 Bueue device   a⊟T<br>© Team   ED Customer   🗸 External destination   🚳 W |             |
|----------------------------|------------------|----------------------------------------------------------------------------------------------------|-------------|
| Nane                       | / Tel E-mail Num |                                                                                                    | <u>E</u> dr |
| Agent_01<br>Agent_02       | ××××             | DM_DevConnect<br>DM_DevConnect                                                                        | Quarte      |
| Agent_03                   | x                | DM_D evConnect                                                                                        |             |
|                            |                  |                                                                                                    | Copg.       |
|                            |                  |                                                                                                    | Delete      |
|                            |                  |                                                                                                    |             |
|                            |                  |                                                                                                    |             |
|                            |                  |                                                                                                    |             |
|                            |                  |                                                                                                    |             |
|                            |                  |                                                                                                    |             |
|                            |                  |                                                                                                    |             |
|                            |                  |                                                                                                    |             |
|                            |                  |                                                                                                    |             |
|                            |                  |                                                                                                    |             |
|                            |                  |                                                                                                    |             |
|                            |                  |                                                                                                    |             |
|                            |                  |                                                                                                    |             |
|                            |                  |                                                                                                    |             |
|                            |                  |                                                                                                    |             |
|                            |                  |                                                                                                    |             |

Figure 103: CIE Configure Workplaces

Click on the "Create" button.

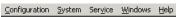

|                                  | Service Windows Help                                                                |                            |                                   |                                    |                          |
|----------------------------------|-------------------------------------------------------------------------------------|----------------------------|-----------------------------------|------------------------------------|--------------------------|
| 1                                | · · · · · · ·                                                                       |                            | ×                                 |                                    |                          |
| 📝 Announcement sc<br>🛞 🛛 📚 Topic | ipt   🚱 Voice unit   🕑 Pause code   ⊅©<br>I 🕵 Agent group   🧟 Agent   🔬 Profile   🐓 | PBX   🍲 Co<br>Niteem   🖙 ( | ountry setting 🔰 🐯 Queue device . | (⊟ Telephone<br>Straight Workplace | CHAP server Announcement |
|                                  |                                                                                     |                            | -                                 |                                    |                          |
| Name                             | A Terminal workplace                                                                | Туре                       | Telephone                         | PBX                                | <u>E</u> dit             |
|                                  |                                                                                     |                            |                                   |                                    | <u>C</u> reate           |
|                                  |                                                                                     |                            |                                   |                                    | Сору                     |
|                                  |                                                                                     |                            |                                   |                                    | <u>D</u> elete           |
|                                  |                                                                                     |                            |                                   |                                    |                          |
|                                  |                                                                                     |                            |                                   |                                    |                          |
|                                  |                                                                                     |                            |                                   |                                    |                          |
|                                  |                                                                                     |                            |                                   |                                    |                          |
|                                  |                                                                                     |                            |                                   |                                    |                          |
|                                  |                                                                                     |                            |                                   |                                    |                          |
|                                  |                                                                                     |                            |                                   |                                    |                          |
|                                  |                                                                                     |                            |                                   |                                    |                          |
|                                  |                                                                                     |                            |                                   |                                    |                          |
|                                  |                                                                                     |                            |                                   |                                    |                          |
|                                  |                                                                                     |                            |                                   |                                    |                          |
|                                  |                                                                                     |                            |                                   |                                    | C <u>o</u> lumns         |
|                                  |                                                                                     |                            |                                   |                                    |                          |
| F1 for Help.                     |                                                                                     |                            |                                   |                                    |                          |

Figure 104: CIE Create Workplace

Enter the "Name" of a client workstation which is to be used for agent login, and an "Info" text to be used as an identifier for the workstation. Check the "Terminal workplace" box, select the " $\underline{P}C$ " radio button, and click on the control to the right of the "Number" field.

| 🥾 Workplace Co                                                         | nfiguration - Create                                        | ×            |
|------------------------------------------------------------------------|-------------------------------------------------------------|--------------|
| _ <u>₩</u> orkplace<br>N <u>a</u> me:<br>Info:                         | Client_A<br>Client_A                                        | OK<br>Cancel |
| ГГ Ter <u>m</u> inal wor<br>Тұр:<br><u>H</u> ostname<br>In <u>f</u> o: | kplace<br>• <u>P</u> C • N <u>C</u><br>Client_A<br>Client_A |              |
| _ <u>I</u> elephone<br><br><br>PB <u>⊠</u> :                           | <none></none>                                               |              |

Figure 105: CIE Assign Client to Workplace

Select the extension of the telephone which is to be assigned to the client workstation and click "OK". Repeat these operations for the other client workstations shown in **Figure 1**.

| 🛋 Select a telephone    | 2             | ×      |
|-------------------------|---------------|--------|
| 🦿 Telephony             | •             | ОК     |
| Name                    | PBX           | Cancel |
| <none><br/>60081</none> | CM_DevCoppect |        |
| 60113                   | CM_DevConnect |        |
|                         |               | •      |
|                         |               |        |
|                         |               |        |
|                         |               |        |
|                         |               |        |
|                         |               |        |
|                         |               |        |
|                         |               |        |
|                         |               |        |
|                         |               |        |
|                         |               | h.     |

Figure 106: CIE Assign Telephone to Workplace

## 3.3.2.7 Configure CHAP Server

Click the "CHAP server" tab.

| Announcement scrij | pt 🛛 🎒 Voice unit 🔹 🗜 Pause code<br>🕵 Agent group 🛛 🧟 Agent 🛛 📿 Prof | ⊅©CPBX   ∳<br>ile   ∰ Team   [ | Country setting 🔰 😵 Q<br>🗐 Customer 📔 🛹 Extern | ueue device 🛛 🖅 Telephone<br>al destination – 💐 Workplace | G CHAP serv     |
|--------------------|----------------------------------------------------------------------|--------------------------------|------------------------------------------------|-----------------------------------------------------------|-----------------|
| Name               | A Terminal workplace                                                 | Туре                           | Telephone                                      | PBX                                                       | <u><u> </u></u> |
| Client-5           | Client-5                                                             | PC                             | 60007                                          | CM_DevConnect                                             | <u>C</u> reate  |
|                    |                                                                      |                                |                                                |                                                           | Сору            |
|                    |                                                                      |                                |                                                |                                                           | <u>D</u> elete  |
|                    |                                                                      |                                |                                                |                                                           |                 |
|                    |                                                                      |                                |                                                |                                                           |                 |
|                    |                                                                      |                                |                                                |                                                           |                 |
|                    |                                                                      |                                |                                                |                                                           |                 |
|                    |                                                                      |                                |                                                |                                                           |                 |
|                    |                                                                      |                                |                                                |                                                           |                 |
|                    |                                                                      |                                |                                                |                                                           |                 |
|                    |                                                                      |                                |                                                |                                                           |                 |
|                    |                                                                      |                                |                                                |                                                           |                 |

Figure 107: CIE Configure CHAP Servers

Click the "Edit" button.

| nfiguration <u>S</u> ystem S<br>iew: <a href="https://www.second.com">second.com</a> | 5er⊻ice <u>W</u> indows <u>H</u> elp            |                                                                  |                                                          |                                     |              |
|--------------------------------------------------------------------------------------|-------------------------------------------------|------------------------------------------------------------------|----------------------------------------------------------|-------------------------------------|--------------|
|                                                                                      | 오 Agent group   오 Agen<br>ot   중 Voice unit   문 | t   <u>∢</u> Profile   <b>∰</b> Team  <br>Pause code   ⊅⊄PBX   ¶ | 😭 Customer 🛛 🛷 External de<br>P Country setting 🔰 🔂 Queu |                                     | Announcement |
| Name<br>CHAP                                                                         | △ Hostname<br>snapsrv                           | SessionId<br>0                                                   | Starting time<br>5/7/2008 1:21:07 PM                     | Version<br>10.1.0.11410 (10.0.1029. | <u> </u>     |
|                                                                                      |                                                 |                                                                  |                                                          |                                     | Delete       |
|                                                                                      |                                                 |                                                                  |                                                          |                                     |              |
| s F1 for Help.                                                                       |                                                 |                                                                  |                                                          |                                     |              |

Figure 108: CIE Edit CHAP Server Parameters

| Assign an appropriate name to the server and click the "CHAP adapter" |
|-----------------------------------------------------------------------|
|-----------------------------------------------------------------------|

| 🚫 [CHAP server] ( | CHAP - Edit              | ×      |
|-------------------|--------------------------|--------|
| General CHAP ad   | apter Properties         | ОК     |
|                   |                          | Cancel |
| <u>N</u> ame:     | CHAP                     |        |
| <u>H</u> ostname: | snapsrv                  |        |
| Session-ID:       | 0                        |        |
| Start time:       | 5/7/2008 1:21:07 PM      |        |
| Version:          | 10.1.0.11410 (10.0.1029. |        |
|                   |                          |        |
|                   |                          |        |
|                   |                          |        |
|                   |                          |        |

Figure 109: CIE Configure CHAP Adapter

Click "Edit".

|                     | r <b>] CHAP - Edit</b><br>adapter Properties |                    | ОК     |
|---------------------|----------------------------------------------|--------------------|--------|
| Name<br>ACM-Q5IG-II | P-1 ACM-QSIG-IP                              | ACM QSIG over IP ( | Cancel |
|                     |                                              |                    |        |

Figure 110: CIE Select CHAP Adapter

Select the "CHAP adapter line" tab.

| 🚫 [CHAP       | adapter] ACM-QSIG-IP-1 - Edit                          | ×      |
|---------------|--------------------------------------------------------|--------|
| General       | CHAP adapter line CHAP application resource Properties | ОК     |
| <u>N</u> ame: | ACM-QSIG-IP-1                                          | Cancel |
| <u>I</u> yp:  | ACM-QSIG-IP                                            |        |
| Info:         | ACM QSIG over IP (H.S                                  |        |
|               |                                                        |        |
|               |                                                        |        |
|               |                                                        |        |
|               |                                                        |        |

Figure 111: CIE Configure CHAP Adapter Line

Click "Create".

| General CHAP adapter line CHAP application resource Properties |      |
|----------------------------------------------------------------|------|
|                                                                | ncel |

Figure 112: CIE Create CHAP Adapter Line

Enter the "Start number", "End number", and number of channels to be used for the "Topics" channels and click "Create". After the line adapter has been created, click "Properties".

| 🚫 [СН/ | AP adapter | ] ACM-QSIG-I        | P-1 - Edit            |              |                                                      | X      |
|--------|------------|---------------------|-----------------------|--------------|------------------------------------------------------|--------|
| Gener  | al CHAP ad | lapter line CH4     | P application resourc | e Properties |                                                      | ОК     |
| Sta    | art number | End number<br>40009 | Number of cha<br>10   | Informat     | <u>Create</u> Delete <u>D</u> own <u>P</u> roperties | Cancel |
|        |            |                     |                       |              |                                                      | 1      |

Figure 113: CIE Configure CHAP Adapter Topics Line

| Parameter       | Usage                                                   |
|-----------------|---------------------------------------------------------|
| PBXSignalPort   | This must be set to the same value that was assigned    |
|                 | to the "Near-end Listen Port" in Figure 27.             |
| LocalSignalPort | This must be set to the same value that was assigned    |
|                 | to the "Far-end Listen Port" in Figure 27.              |
|                 | This value must be assigned to "space" so that CIE      |
|                 | will pass the entire calling party number to the agent, |
| AreaCode        | so that the number can be used to search the            |
|                 | telephone directory (which contains the area code for   |
|                 | local numbers).                                         |

Set the parameters in the "Properties" dialog as shown in the following table, and click on "OK".

#### **Table 29: Topics Adapter Line Parameters**

| [CHAP adapter line]  <br>operties | ine 1 - Edit         |   |        |
|-----------------------------------|----------------------|---|--------|
| •                                 |                      | [ | ОК     |
| Name                              | Content              |   | Cancel |
| PBXIPAddress                      | <u>192.1</u> 68.60.6 |   |        |
| PBXSignalPort                     | 5105                 |   |        |
| LocalIPAddress                    | 192.168.200.51       |   |        |
| LocalSignalPort                   | 5105                 |   |        |
| LocalRTPPortRange                 | 12048-13028          |   |        |
| NumberPresentation                | default              |   |        |
| CountryPrefix                     | 00                   |   |        |
| CountryCode                       | 49                   |   |        |
| AreaPrefix                        | 0                    |   |        |
| AreaCode                          |                      |   |        |
| PrefixNumber                      |                      |   |        |
| AccessCodes                       |                      |   |        |
| OwnAreaCodeCon                    | false                |   |        |
| PBXPingPeriod                     | 3000                 |   |        |
| NetworkQuality                    | 75                   |   |        |
|                                   |                      |   |        |
|                                   |                      |   |        |
|                                   |                      |   |        |
|                                   |                      |   |        |

Figure 114: CIE Configure CHAP Topics Adapter Line Properties

Enter the "Start number", "End number", and number of channels to be used for the "QDevs" channels and select the "CHAP application resource" tab. After the line adapter has been created, click "Properties".

| 📀 [CHAP adapte        | r] ACM-QSIG-II               | P-1 - Edit                |                             |                                                       | ×      |
|-----------------------|------------------------------|---------------------------|-----------------------------|-------------------------------------------------------|--------|
| General CHAP ad       | dapter line CHA              | P application resourc     | e Properties                |                                                       | ОК     |
| Start number<br>40000 | End number<br>40009<br>40120 | Number of cha<br>10<br>20 | Informat<br>Tonics<br>QDevs | <u>Create</u> Delete <u>Up</u> <u>Down</u> Properties | Cancel |

Figure 115: CIE Configure CHAP Adapter Queue Line

Set the parameters in the "Properties" dialog as shown in the following table, and click on "OK".

| Parameter       | Usage                                                                                                    |
|-----------------|----------------------------------------------------------------------------------------------------|
| PBXSignalPort   | This must be set to the same value that was assigned to the "Near-end Listen Port" in <b>Figure 32</b> . |
| LocalSignalPort | This must be set to the same value that was assigned to the "Far-end Listen Port" in <b>Figure 32.</b>   |

| Name               | Content              | Cancel |
|--------------------|----------------------|--------|
| PBXIPAddress       | <u>192.16</u> 8.60.6 |        |
| PBXSignalPort      | 5106                 |        |
| LocalIPAddress     | 192.168.200.51       |        |
| LocalSignalPort    | 5106                 |        |
| LocalRTPPortRange  | 12048-13028          |        |
| NumberPresentation | default              |        |
| CountryPrefix      | 00                   |        |
| CountryCode        | 49                   |        |
| AreaPrefix         | 0                    |        |
| AreaCode           | 69                   |        |
| PrefixNumber       |                      |        |
| AccessCodes        |                      |        |
| OwnAreaCodeCon     | false                |        |
| PBXPingPeriod      | 3000                 |        |
| NetworkQuality     | 75                   |        |
|                    |                      |        |

#### Table 30: Topics Queue Adapter Line Parameters

Figure 116: CIE Configure CHAP Queue Adapter Line Properties

Click the "Create" button.

| 📀 [CHAP adapter] ACM-QSIG-IP-1 - Edit                          | ×      |
|----------------------------------------------------------------|--------|
| General CHAP adapter line CHAP application resource Properties | ОК     |
| Application name VEA                                           | Cancel |
| Start number End number Number of cha Informat                 |        |
| Delete                                                         |        |
|                                                                |        |
|                                                                |        |
|                                                                |        |
|                                                                |        |
|                                                                |        |
|                                                                |        |
|                                                                |        |
|                                                                |        |
|                                                                |        |
|                                                                |        |

Figure 117: CIE Create CHAP Application Resource

Enter the "Start number", "End number", and number of channels to be used for the "Topics" channels and click "Create".

| 🚫 [CHAP adapter] ACM-QSIG-IP-1 - Edit                                                                                                    | ×      |
|----------------------------------------------------------------------------------------------------|--------|
| General CHAP adapter line CHAP application resource Properties                                                                               | ОК     |
| Application name VEA                                                                                                    | Cancel |
| Start number       End number       Number of cha       Informat         40000       40009       10       Topics         Delete       Delete |        |
|                                                                                                    |        |
|                                                                                                    |        |
|                                                                                                    |        |

Figure 118: CIE Configure CHAP Topics Application Resource

Enter the "Start number", "End number", and number of channels to be used for the "QDevs" channels and click "OK".

| <b>[CHAP adapte</b><br>General   CHAP a |                     | IP-1 - Edit         | :e Properties      |                | ОК     |
|-----------------------------------------|---------------------|---------------------|--------------------|----------------|--------|
| Application nam                         | ne VEA              | •                   |                    |                | Cancel |
| Start number<br>40000                   | End number<br>40009 | Number of cha<br>10 | Informat<br>Topics | ⊆reate         |        |
| 40101                                   | 40120               | 20                  | QDevs              | <u>D</u> elete |        |
|                                         |                     |                     |                    |                |        |
|                                         |                     |                     |                    |                |        |
|                                         |                     |                     |                    |                |        |
|                                         |                     |                     |                    |                |        |
|                                         |                     |                     |                    |                |        |
|                                         |                     |                     |                    |                |        |
|                                         |                     |                     |                    |                |        |
|                                         |                     |                     |                    |                |        |
| 1                                       |                     |                     |                    |                |        |
|                                         |                     |                     |                    |                |        |
|                                         |                     |                     |                    |                |        |

Figure 119: CIE Configure CHAP Queue Application Resource

Click "OK".

| Name          | Туре        |                     | Cancel      |
|---------------|-------------|---------------------|-------------|
| ACM-QSIG-IP-1 | ACM-QSIG-IP | ACM QSIG over IP (H | <u>Edit</u> |

Figure 120: CIE Complete CHAP Adapter Configuration

### 3.3.2.8 Configure PBXs

Click the "PBX" tab.

| w: <ali></ali> |                                                         | ിവാദിതോ 1  | eno date da                                              | zz Macini 1                                             | 2.             |
|----------------|---------------------------------------------------------|------------|----------------------------------------------------------|---------------------------------------------------------|----------------|
| Announcement   | :   🌆 Agent group   🗿 Ager<br>script   🔗 Voice unit   👂 | Pause code | 🔠 Customer 🛛 🗸 External de<br>PCountry setting 🔰 🔂 Queur | estination   🧠 Workplace  <br>e device   1788 Telephone | Announceme     |
| Name           | △ Hostname                                              | SessionId  | Starting time                                            | Version                                                 | <u>E</u> dit   |
|                |                                                         |            |                                                          |                                                         | <u>D</u> elete |
| F1 for Help.   |                                                         |            |                                                          |                                                         |                |

Figure 121: CIE Configure PBXs

Click "Edit".

| <u>_</u> onfiguration <u>System</u> Ser <u>v</u> ice <u>W</u> indows <u>H</u> elp                               |                                                                                                    |                |
|----------------------------------------------------------------------------------------------------|----------------------------------------------------------------------------------------------------|----------------|
| View: <all></all>                                                                                               |                                                                                                    | -              |
| (i)   State Topic   State Agent group   State Agent   A Profile Announcement script   A Voice unit   Pause code | ∰ Team    Customer   ✔ External destination   ஆ Workplace<br>≫ PBX   ∳ Country setting   ऄ Queue device   ⊕ Telephone | Announcement   |
| Name A                                                                                                    | Abbreviati Location<br>CMDC DevConnectLab                                                                             |                |
|                                                                                                    |                                                                                                    | <u>C</u> reate |
|                                                                                                    |                                                                                                    | Delete         |
|                                                                                                    |                                                                                                    |                |
|                                                                                                    |                                                                                                    |                |
|                                                                                                    |                                                                                                    |                |
|                                                                                                    |                                                                                                    |                |
|                                                                                                    |                                                                                                    |                |
|                                                                                                    |                                                                                                    | Columns        |
|                                                                                                    | 1 1                                                                                                    |                |
| Press F1 for Help.                                                                                              |                                                                                                    |                |

Figure 122: CIE Configure PBX

| Parameter    | Usage                                                                 |
|--------------|-----------------------------------------------------------------------|
| Name         | Enter a name to be assigned to the PBX. This name is also used by the |
|              | TOM interface (see Figure 146).                                       |
| Abbreviation | Enter an abbreviation to be assigned to the PBX.                      |
| Location     | Enter a name for the location of the PBX.                             |
| Color        | Select a color from the drop down menu which is to be assigned to the |
| COIOI        | PBX.                                                                  |
| Туре         | Select "Communication Manager" from the drop-down list.               |
| Version      | Select "V5.0" from the drop-down list.                                |
| Username     | Enter the user name which was assigned in <b>Figure 60</b> .          |
| Password     | Enter the password which was assigned in <b>Figure 60</b> .           |

Configure the PBX parameters as shown in the following table, and click "OK".

#### **Table 16: Configuration of PBX Parameters**

| ∝PBX Configu    | ıration - Edit |                    |                                       |       | ×                        |
|-----------------|----------------|--------------------|---------------------------------------|-------|--------------------------|
| <u>N</u> ame:   | CM_DevConnect  | <u> </u>           | Communication Manag                   | er 🔽  | OK                       |
| Abbreviation:   | CMDC           | <br>⊻ersion:       | V5.0                                  | •     | Cancel                   |
| Location:       | DevConnectLab  | Userna <u>m</u> e: | bozo                                  |       | <u>S</u> ettings         |
| C <u>o</u> lor: |                | Pass <u>w</u> ord: | *****                                 |       | E <u>x</u> t. trunk line |
|                 |                |                    |                                       |       |                          |
| PBX             | Access code    | to Connect. to i   | Access code f Conner                  | ot. f | C <u>h</u> ange          |
|                 |                |                    |                                       |       |                          |
|                 |                |                    |                                       |       |                          |
| - 🔽 Assign to   |                |                    |                                       |       |                          |
| Task server:    | TS_PABX        | E dir I i i i i    | cess code for                         |       | PBX <u>a</u> ccess       |
|                 |                | Di                 | aler: I<br>:cess <u>c</u> ode for T   |       |                          |
| CSTA trace por  | t: 5555        | ex                 | ternal OutCC:                         |       | Access code              |
|                 |                |                    | cess code <u>f</u> or<br>ernal OutCC: |       |                          |
|                 |                |                    |                                       |       |                          |

#### Figure 123: CIE Assign PBX Parameters

## 3.3.2.9 Configure Tag List

From the "System" drop-down menu, select the "Tag list..." menu item.

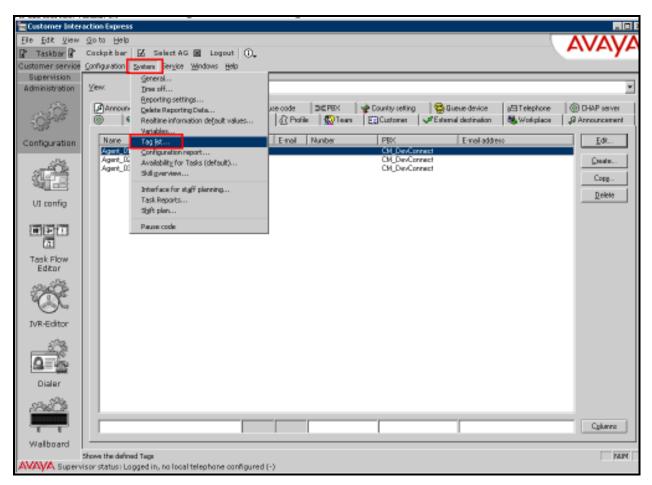

Figure 124: CIE Select Tag List

From the Defined Tags dialog, click "Add" to add each of the following tags: "endiscaller", "endisgroup". Each of these tags should have the values shown in the following table.

| Parameter | Usage                                                                                             |
|-----------|---------------------------------------------------------------------------------------------------|
| Name      | This value should be set to "endiscaller" for the first tag, and "endisgroup" for the second tag. |
| Туре      | Select the "User-defined" radio button.                                                           |
| Data type | Select "String" from the drop-down list.                                                          |

Table 31: Tag Parameters

| 🚫 Tag - Edi         | t                                                                                      | ×      |
|---------------------|----------------------------------------------------------------------------------------|--------|
| <u>N</u> ame:       | endiscaller                                                                            | ОК     |
|                     | <u>I</u> ype<br>○ <u>System-specific</u><br>● <u>U</u> ser-defined<br>○ S <u>k</u> ill | Cancel |
| <u>D</u> ata type:  | String 🔽                                                                               |        |
| <u>R</u> esolution: | Can be changed by <u>C</u> GI server<br><u>O</u> verwrite-protection                   |        |
|                     |                                                                                        |        |

Figure 125: CIE Configure Tags

## 3.3.2.10 Configure Task Flow

Click the "Task Flow Editor" control in the left frame. Note the call flow configuration shown in this section is of a very rudimentary nature which serves only to deliver calls to agents which have registered for the corresponding topic. More elaborate call flow configurations are beyond the scope of this these Application Notes.

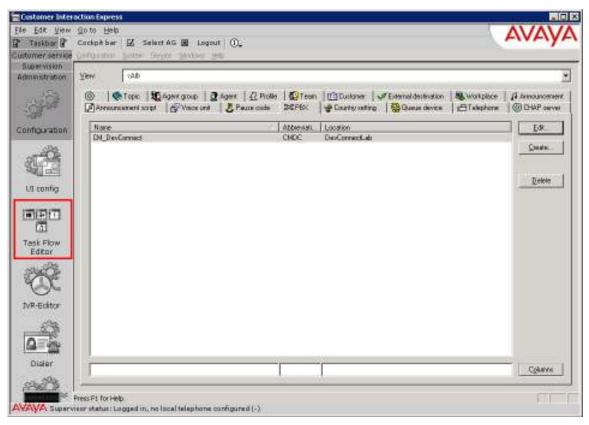

Figure 126: CIE Select Task Flow Editor

Click the right mouse button and select "Task flow set" -> "new".

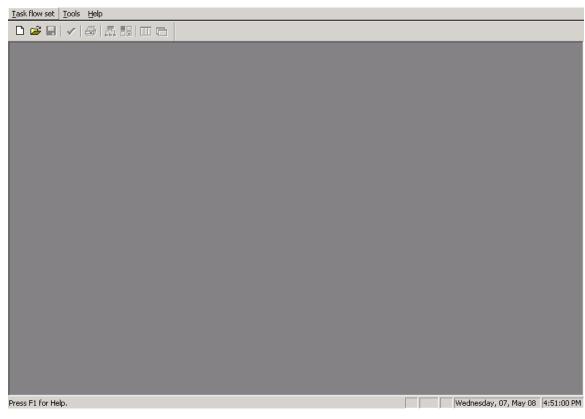

Figure 127: CIE Create New Task Flow

Enter the name to be assigned to the task flow set and click "OK".

| 🚫 Generate new t  | ask flow set | ×      |
|-------------------|--------------|--------|
| <u>N</u> ame:     | Flow         | ОК     |
| <u>A</u> uthor:   | Supervisor   | Cancel |
| <u>P</u> assword: |              |        |
| Confirm password: |              |        |
| C <u>o</u> mment: |              |        |
|                   |              |        |
|                   |              |        |
|                   |              |        |

Figure 128: CIE Assign Task Flow Parameters

Place the cursor in the left frame, right-click the mouse, and click "New".

| T <u>a</u> sk flow set Edit Iools <u>W</u> indows <u>H</u> elp |       |                                         |               |            |
|----------------------------------------------------------------|-------|-----------------------------------------|---------------|------------|
|                                                                |       |                                         |               |            |
| Flow Elist of symbols                                          |       | Wednesday                               | у, 07, Мау 08 | 4:52:16 PM |
|                                                                | , , , | , ,,,,,,,,,,,,,,,,,,,,,,,,,,,,,,,,,,,,, | ,,,,          | ,          |

Figure 129: CIE Create Task Flow Workspace

Enter a descriptive "Name" to identify the call flow and click "OK".

| 🚫 New CallFlow   |            | ×      |
|------------------|------------|--------|
| <u>N</u> ame:    | DevConnect | ОК     |
| Task Flow group: | (no)       | Cancel |
|                  |            |        |

Figure 130: CIE Assign Task Flow Name

Click the "List of symbols" tab.

| Task flow set Edit Tools Window | vs <u>H</u> elp                              |               |
|---------------------------------|----------------------------------------------|---------------|
| 0 🖻 🖬 🗸 🎒 🚠 🎛                   |                                              |               |
|                                 | CallFlow]:DevConnect                         | _ 🗆 🗙         |
| 器 Flow 🔠 List of symbols        |                                              |               |
| DevConnect                      |                                              | :::: <b>=</b> |
|                                 |                                              |               |
|                                 | · · · · · · · · · · · · · · · · · ·          |               |
|                                 |                                              |               |
|                                 |                                              |               |
|                                 |                                              |               |
|                                 | [ ] · · · · · · · · · · · · · · · · · ·      | · · · · ]     |
|                                 |                                              |               |
|                                 |                                              |               |
|                                 | III                                          |               |
|                                 |                                              |               |
|                                 |                                              |               |
|                                 | · · · · · · · · · · · · · · · · · ·          |               |
|                                 |                                              |               |
|                                 |                                              |               |
|                                 |                                              |               |
|                                 | [ ] ] · · · · · · · · · · · · · · · · ·      |               |
|                                 |                                              |               |
|                                 |                                              |               |
|                                 |                                              |               |
|                                 |                                              |               |
|                                 |                                              |               |
|                                 | · · · · · · · · · · · · · · · · · · ·        |               |
|                                 |                                              |               |
|                                 |                                              |               |
|                                 | · · · · · · · · · · · · · · · · · ·          |               |
|                                 |                                              |               |
|                                 |                                              |               |
|                                 | <b>I ·</b> · · · · · · · · · · · · · · · · · | · · · · .     |
|                                 |                                              |               |
|                                 |                                              |               |
| Press F1 for Help.              | Wednesday, 07, May 08                        | 4:54:00 PM    |

Figure 131: CIE Select Task Flow Symbols

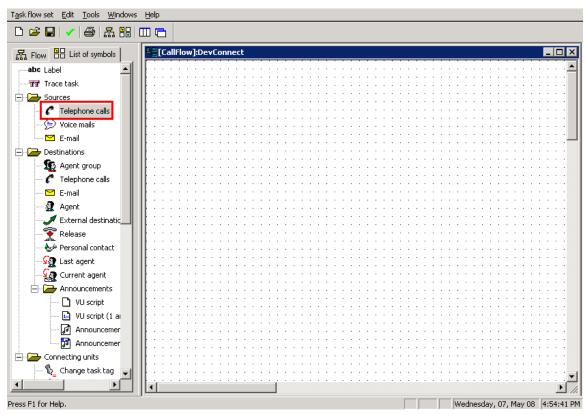

Select "Telephone calls" Source control and drag it to the right pane.

Figure 132: CIE Select Telephone Call Symbol

Select "Topic\_1" and click "OK".

| Select teleph | one calls  |                | <b>_</b> | ОК      |
|---------------|------------|----------------|----------|---------|
| Felephony     |            |                |          |         |
| Name          | 🗆 🛆 🛛 T. 🗉 | . Number       | PBX      | Cancel  |
| Topic_1       | Х          | 40001          | CM_De    |         |
| Lopic_2       | X          | 40002          | CM_De    |         |
| Topic_3       | X          | 40003          | CM_De    |         |
| Topic_4       | X<br>X     | 40004<br>40005 | CM_De    |         |
| Topic_5       | A          | 40000          | CM_De    |         |
|               |            |                |          |         |
|               |            |                |          |         |
|               |            |                |          |         |
|               |            |                |          |         |
|               |            |                |          |         |
|               |            |                |          |         |
|               |            |                |          |         |
|               |            |                |          |         |
|               |            |                |          |         |
|               |            |                |          |         |
|               |            |                |          |         |
|               |            |                |          |         |
|               |            |                |          |         |
|               |            |                |          |         |
|               |            |                |          | Columns |
|               | 1 1        | 1              |          |         |

Figure 133: CIE Select Task Flow Topic

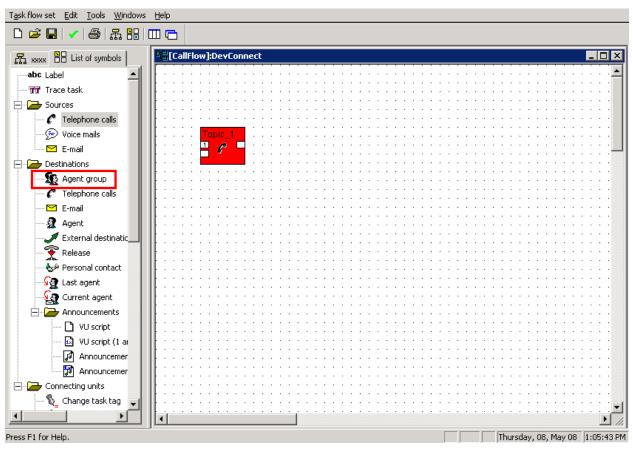

Drag the "Agent Group" symbol onto the workspace.

Figure 134: CIE Drag Agent Group onto Task Flow Workspace

| Select an Agent Group to assign to the call, and click "OK". |
|--------------------------------------------------------------|
|--------------------------------------------------------------|

| 🥐 Telephony    |     |        | •                    | OK     |
|----------------|-----|--------|----------------------|--------|
| Name           | Δ V | . T. E | . PBX                | Cancel |
| AG_01          |     | Х.,    | CM_DevCo             |        |
| AG_02<br>AG_03 |     | X<br>X | CM_DevCo<br>CM_DevCo |        |
| AG_04          |     | X      | CM_DevCo             |        |
| AG_05          |     | Χ      | CM_DevCo             |        |
|                |     |        |                      |        |
|                |     |        |                      |        |
|                |     |        |                      |        |
|                |     |        |                      |        |
|                |     |        |                      |        |
|                |     |        |                      |        |
|                |     |        |                      |        |
|                |     |        |                      |        |
|                |     |        |                      |        |
|                |     |        |                      |        |
|                |     |        |                      |        |
|                |     |        |                      |        |

Figure 135: CIE Assign Agent Group to Topic

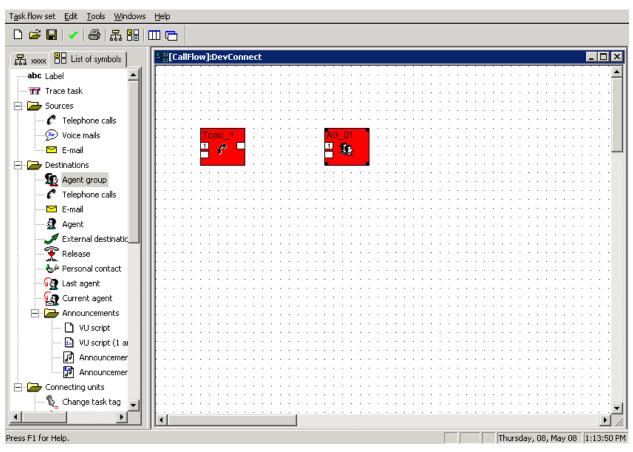

Use the cursor to connect the Topic to the Agent Group.

Figure 136: CIE Topic and Agent Group Created

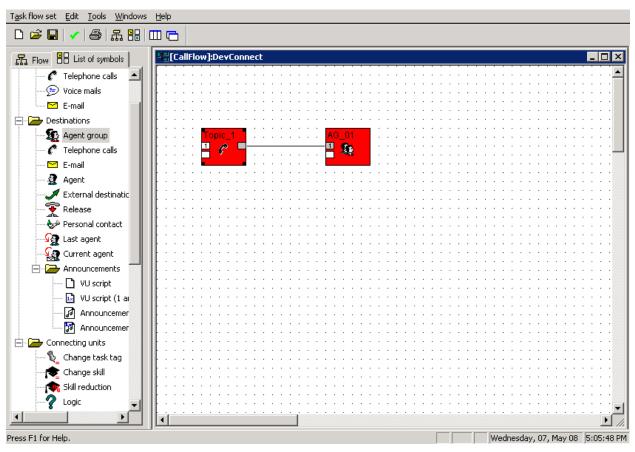

Repeat this procedure for the remaining Topics.

Figure 137: CIE Topic Connected to Agent Group

After all of the Topics and Agent Groups have been configured, the CIE Server configuration is complete.

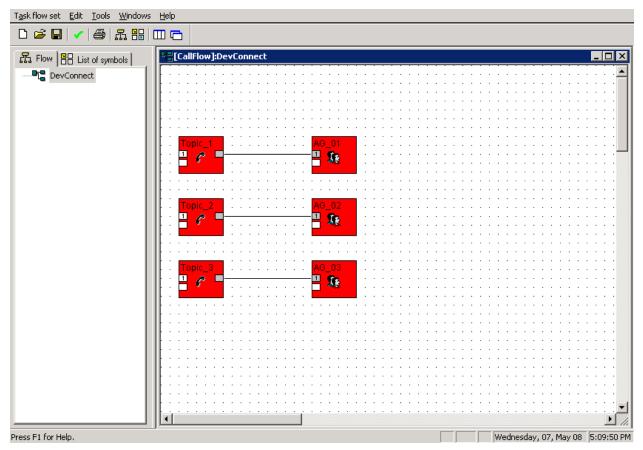

Figure 138: CIE All Topics Connected to Agent Groups

## 3.4. Configure Client Workstation

For the test configuration, the file "c:\Windows\System32\Drivers\etc\hosts" on the agent workstations was configured as shown below to contain the IP address of the CIE server and Telemanager*Pro* Server shown in **Figure 1**.

```
# Copyright (c) 1993-1999 Microsoft Corp.
# This is a sample HOSTS file used by Microsoft TCP/IP for Windows.
# This file contains the mappings of IP addresses to host names. Each
# entry should be kept on an individual line. The IP address should
# be placed in the first column followed by the corresponding host name.
# The IP address and the host name should be separated by at least one
# space.
# Additionally, comments (such as these) may be inserted on individual
\# lines or following the machine name denoted by a '\#' symbol.
# For example:
      102.54.94.97 rhino.acme.com
38.25.63.10 x.acme.com
                                                # source server
#
                                                # x client host
#
127.0.0.1
               localhost
192.168.200.51 avaya-cie
192.168.150.9 telemanager-srv
```

Figure 139: Names Used by Agent Workstations

## 3.4.1. Install and Configure Avaya TOM Client Interface

The Avaya TOM Client Interface serves as an interface to the CIE for application programs. The TOM Client Interface must be installed on each PC on which the Telemanager*Pro* client is to be used.

Double click on the "TOM Client Interface.msi" file which is included in the distribution media.

| Name 🔺                                                                                                    | Size                 | Туре                     | Date Modified      |
|----------------------------------------------------------------------------------------------------|----------------------|--------------------------|--------------------|
| EGGECTI                                                                                                    |                      | File Folder              | 5/19/2008 10:19 AM |
| 🔁 cie_10_tom_sdk_install_en.pdf                                                                                                    | 2,912 KB             | Adobe Acrobat 7.0        | 5/7/2008 5:05 PM   |
| 🔁 cie_10_tom_sdk_programmer_en.pdf                                                                                                    | 2,573 KB             | Adobe Acrobat 7.0        | 5/7/2008 5:05 PM   |
| 🔁 Readme_TOM_1.0.3.0.pdf                                                                                                    | 80 KB                | Adobe Acrobat 7.0        | 5/7/2008 5:02 PM   |
| 🔂 TOM Client Interface.msi                                                                                                    | 23,184 KB            | Windows Installer P      | 3/18/2008 8:27 PM  |
| 授tom_sdk_cie_1.msi                                                                                                    | 17,266 KB            | Windows Installer P      | 3/18/2008 8:11 PM  |
| Type: Windows Installer Package<br>Author: Comergo GmbH<br>Title: TOM Client Interface<br>Subject: 1.0.114.11414<br>This installer database contains the I<br>Interface.<br>Date Modified: 3/18/2008 8:27 PM<br>Size: 22.6 MB | ogic and data requir | ed to install TOM Client |                    |

### **Figure 140: TOM Installation Initiation**

When the TOM Client Interface welcome screen appears, click "Next".

| 🛃 TOM Client Interface - Setup                                                                                                    |               |
|----------------------------------------------------------------------------------------------------|---------------|
| AVAYA                                                                                                    |               |
| Customer Interaction Express<br>TOM Client Interface                                                                                   |               |
| This setup will install TOM Client Interface in version<br>1.0.114.11414 on your computer.<br>Click Next to continue or Cancel to exit |               |
| < <u>B</u> ack                                                                                                    | Next > Cancel |

Figure 141: TOM Installation Welcome Screen

Read the terms of the License Agreement and select the acceptance radio button and click "Next" if the license terms are acceptable.

| 🛃 TOM Client Interface - Setup                                                                                                    |
|----------------------------------------------------------------------------------------------------|
| License Agreement Please read the following license agreement carefully.                                                                                                    |
| © 2007 Avaya Inc. All Rights Reserved.                                                                                                    |
| While reasonable efforts were made to ensure that the information in this Documentation was complete and accurate at the time of printing, Avaya Inc. can assume no liability for any errors. Changes and corrections to the information in this Documentation may be incorporated in future releases. For the purpose of this document, all Avaya subsidiaries are included into all rights and obligations from Avaya Inc. The term Avaya shall therefore reference to Avaya Inc. as well as to its local subsidiary in your country if outside the U.S. |
| I accept the terms in the license agreement       Print         I do not accept the terms in the license agreement       InstallShield         InstallShield <a><a><a><a><a><a><a><a><a><a><a><a><a></a></a></a></a></a></a></a></a></a></a></a></a></a>                                                                                                    |

Figure 142: TOM License Agreement Screen

Click "Next" to accept the default installation folder.

| 🛃 том сн      | ent Interface - Setup                                                    |               |
|---------------|--------------------------------------------------------------------------|---------------|
| Destinati     | on Folder                                                                | A\ /A\ /A     |
|               | t to install to this folder, or click Change to install<br>rent folder.  | AVAYA         |
|               | Install TOM Client Interface to:<br>C:\Program Files\Common Files\Avaya\ | hange         |
|               |                                                                          |               |
|               |                                                                          |               |
|               |                                                                          |               |
| InstallShield |                                                                          |               |
|               | < <u>B</u> ack                                                           | Next > Cancel |

Figure 143: TOM Destination Folder Selection Screen

Accept the default "Setup Type" of "Minimal" by clicking "Next".

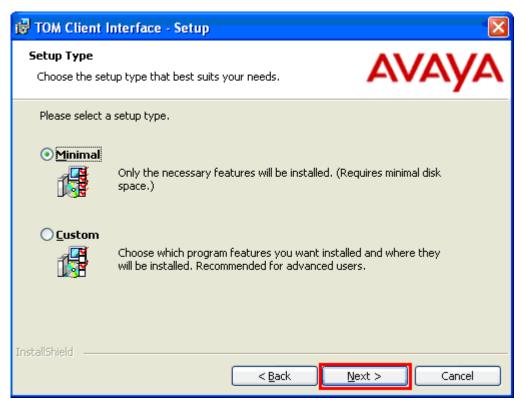

Figure 144: TOM Setup Type Selection Screen

Enter the name or IP address of the license server which was installed for CIE, and click "Next".

| 虔  | TOM Client Interface - Setur                       | þ              |        |           |
|----|----------------------------------------------------|----------------|--------|-----------|
|    | WebLM Parameter Please enter the Avaya License Ser | 'ver           | A۱     | /АУА      |
|    | License Server                                     | avaya-cie      |        | Port 8080 |
|    |                                                    |                |        |           |
|    |                                                    |                |        |           |
| In | stallShield                                        | < <u>B</u> ack | Next > | Cancel    |

Figure 145: TOM License Server Selection Screen

Configure the TOM Client Interface General settings as shown in the following table and click "Next".

| Parameter                        | Usage                                                                              |
|----------------------------------|------------------------------------------------------------------------------------|
| Hostname of CORBA Naming Service | Enter the name or IP address of the system on which<br>the CIE server is installed |
| Hostname of Trace System Server  | Enter the name or IP address of the system on which<br>the CIE server is installed |
| Name of Default PABX             | Enter the name which was assigned to the PBX (see <b>Figure 123</b> ).             |

### Table 32: TOM General Settings Parameters

| 🔀 TOM Client Interface - Setu                               | Р             | -            | × |
|-------------------------------------------------------------|---------------|--------------|---|
| General Settings Please enter the communication parameters. |               | AVAYA        | V |
| Hostname of CORBA Naming Service                            | avaya-cie     | Port 2809    |   |
| Hostname of Trace System Server                             | avaya-cie     | Port 10300   |   |
| Name of Default PABX                                        | CM_DevConnect |              |   |
| InstallShield                                               | < Back        | ext > Cancel |   |

Figure 146: TOM General Settings Screen

Click "Install" on the next screen to begin the actual installation.

| 🕏 TOM Client Interface - Setup                                                                                           |                                       |
|----------------------------------------------------------------------------------------------------|---------------------------------------|
| Ready to Install the Program<br>The wizard is ready to begin installation.                                               | AVAYA                                 |
| Click Install to begin the installation.<br>If you want to review or change any of your installation<br>exit the wizard. | settings, click Back. Click Cancel to |
| InstallShield                                                                                                    | Install Cancel                        |

Figure 147: TOM Install Confirmation Screen

Click "Finish" on the final screen to complete the installation.

| 🛃 TOM Client Interface - Setup                                                                  |                      |
|-------------------------------------------------------------------------------------------------|----------------------|
| AVAYA                                                                                           |                      |
| Wizard Completed                                                                                |                      |
| The Wizard has successfully installed TOM Client<br>Interface. Click Finish to exit the wizard. |                      |
|                                                                                                 |                      |
| < <u>B</u> ack                                                                                  | <b>Einish</b> Cancel |

Figure 148: TOM Install Completion Screen

Upon completion of installation, the destination directory should contain the various TOM Client Interface Components, as shown below.

| File Edit View Favorites    | Tools Help                | <b></b>                                              |           |                       |                   |
|-----------------------------|---------------------------|------------------------------------------------------|-----------|-----------------------|-------------------|
| Address C:\Program Files\Co | nmon Files\Avaya\TOM      |                                                      |           |                       |                   |
| Folders                     | × Name 🔺                  |                                                      | Size      | Туре                  | Date Modified     |
| 🗄 🧰 Members                 | 🔨 🗀 TOMServer_Tlb         |                                                      |           | File Folder           | 5/19/2008 10:53 A |
| 🗉 🦳 MeteorSE                | 📑 🛐 absorb.dll            |                                                      | 168 KB    | Application Extension | 3/14/2008 6:52 AM |
| 🖃 🧰 Program Files           | 🔊 blc_db_advapi.dll       |                                                      | 492 KB    | Application Extension | 3/14/2008 6:52 AM |
| 🗄 🧰 Adobe                   | 🔊 blc_db_callcenter.dll   |                                                      | 6,784 KB  | Application Extension | 3/14/2008 6:52 AM |
| 🗄 🧰 Analog Device           | blc_db_cui.dll            |                                                      | 2,124 KB  | Application Extension | 3/14/2008 6:52 AM |
| 🗉 🫅 Avaya                   | 📄 🔊 blc_db_mon.dll        |                                                      | 552 KB    | Application Extension | 3/14/2008 6:52 AM |
| 🗄 🧰 Broadcom                | 🔊 blc_db_stat.dll         |                                                      | 1,484 KB  | Application Extension | 3/14/2008 6:52 AM |
| 🖃 🦳 Common Files            | 🔄 🛐 blc_db_tasknet.dll    |                                                      | 3,028 KB  | Application Extension | 3/14/2008 6:52 AM |
| 🕀 🛅 Adobe                   | 📄 🔊 blc_drv_taskserver.dl |                                                      | 5,008 KB  | Application Extension | 3/14/2008 6:52 AM |
| 🖃 🧰 Avaya                   | 🔰 blc_drv_UMRtaskserv     | er.dll                                               | 3,212 KB  | Application Extension | 3/14/2008 6:52 AM |
| 🕀 🗁 том                     | 📃 🛐 blcsystem.dll         |                                                      | 11,216 KB | Application Extension | 3/14/2008 6:52 AM |
| 🛅 Base Com                  | o 🛐 branding.dll          |                                                      | 68 KB     | Application Extension | 3/14/2008 6:52 AM |
| 🗷 🧰 Cisco Syst              |                           |                                                      | 1,176 KB  | Application Extension | 3/14/2008 6:52 AN |
| 🗷 🧰 Crystal De              |                           | 7_rt.dll                                             | 124 KB    | Application Extension | 3/14/2008 6:52 AN |
| 🗄 🧰 Cycos                   | 🦉 omniDynamic407_vc7      | _rt.dll                                              | 1,688 KB  | Application Extension | 3/14/2008 6:52 AM |
|                             | 🔊 omniORB407_vc7_rt.(     | 11                                                   | 1,268 KB  | Application Extension | 3/14/2008 6:52 AM |
|                             | A                         | dli                                                  | 42 KB     | Application Extension | 3/14/2008 6:52 AM |
| 🖽 🫅 Java                    | ThreadInjector.dll        |                                                      | 4 KB      | Application Extension | 3/14/2008 6:52 AM |
| ⊞ 🫅 L&H                     | 🔊 tnbase.dll              |                                                      | 632 KB    | Application Extension | 3/14/2008 6:52 AM |
| 🗄 🫅 Microsoft               | h TOMServer.exe           |                                                      | 3,288 KB  | Application           | 3/14/2008 6:52 AN |
| E C MSSoap                  | 🔊 ttrace.dl 📃             |                                                      | 140 KB    | Application Extension | 3/14/2008 6:52 AN |
| 🗷 🦲 Network A               | 55 Desci                  | ription: <undefined></undefined>                     |           |                       |                   |
|                             | Comp                      | any: Comergo GmbH                                    |           |                       |                   |
| Services                    |                           | ersion: 10.4.113.11416<br>Created: 3/14/2008 6:52 AM |           |                       |                   |
| E C SpeechEn                |                           | 3.21 MB                                              |           |                       |                   |
| E C Symantec                |                           |                                                      |           |                       |                   |

Figure 149: TOM Installation Destination Directory

## 3.4.2. EGGECTI

## **3.4.2.1 Installing EGGECTI**

The CTI-Interface of the Customer-Contact-Suite Telemanager*PRO* is called EGGECTI and can be installed locally or on a network share. The default path is "c:\Program Files\Common Files\EGGENET". The EGGECTI registers itself and needs Administrator-Access when executed for the first time. The application is started by executing the "EGGENET.exe" file.

| C:\Program Files\Commo                    | n Files\EGGENET                                                                                                    |          |                        |                     |
|-------------------------------------------|----------------------------------------------------------------------------------------------------|----------|------------------------|---------------------|
| File Edit View Favorites                  | Tools Help                                                                                                    |          |                        |                     |
| 🕝 Back 🝷 🕥 - 🧊                            | 🔎 Search 💫 Folders 🛄 •                                                                                                    |          |                        |                     |
| Address 🛅 C:\Program Files\Con            | nmon Files\EGGENET                                                                                                    |          |                        |                     |
| Folders                                   | × Name 🔺                                                                                                    | Size     | Туре                   | Date Modified       |
| 🗉 🦳 Members                               | 🔜 🖻 comct332.srg                                                                                                    | 1 KB     | SRG File               | 5/6/1998 11:00 PM   |
| 🖽 🧰 MeteorSE                              | 📑 🖬 comctl32.oca                                                                                                    | 234 KB   | OCA File               | 12/27/1999 7:48 PM  |
| 🖃 🛅 Program Files                         | Someti32.ocx                                                                                                    | 596 KB   | ActiveX Control        | 6/24/1998 12:00 AM  |
| 🗄 🦳 Adobe                                 | Soundig32.ocx                                                                                                    | 137 KB   | ActiveX Control        | 8/1/2002 8:00 PM    |
| 🗉 🫅 Analog Devices                        | 🔄 🚳 CTIConfigDeaktiviert.exe                                                                                                    | 220 KB   | Application            | 8/6/2005 1:02 PM    |
| 표 🧰 Avaya                                 | Source Contraction Contraction Contractio | 168 KB   | Application            | 10/4/2007 12:00 PM  |
| 🕀 🧰 Broadcom                              |                                                                                                    |          | Application            | 5/15/2008 7:40 PM   |
| 🖃 🧰 Common Files                          |                                                                                                    | 10 KB    | Configuration Settings | 3/26/2008 5:38 PM   |
| 🗉 🦳 Adobe                                 | EGGEfil Description: EGGENET.cti                                                                                                    | 64 KB    | Application            | 3/24/2008 11:05 PM  |
| 🖃 🧰 Avaya                                 | eggeru Company: EGGENET - Teleos GmbH & Co. KG<br>File Version: 3,73,0,2                                                                                                    | 40 KB    | Application            | 8/9/2007 4:31 PM    |
| E Contractor                              | Beggeru Date Created: 5/19/2008 10:55 AM                                                                                                    | 1 KB     | Configuration Settings | 8/9/2007 4:36 PM    |
| Base Comp                                 |                                                                                                    | 264 KB   | Application            | 3/12/2008 4:57 PM   |
| 🗄 🧰 Cisco Syste                           |                                                                                                    | 8 KB     | Configuration Settings | 3/26/2008 5:42 PM   |
| 🗄 🧰 Crystal Dec                           |                                                                                                    | 9 KB     | BAK File               | 3/8/2005 5:39 PM    |
| E Cycos                                   |                                                                                                    | 14 KB    | Configuration Settings | 1/8/2007 5:05 PM    |
|                                           | 📴 endclust1.cfg                                                                                                    | 0 KB     | Microsoft Office Ou    | 10/17/2003 12:35 PM |
|                                           | 📴 endident1.cfg                                                                                                    | 0 KB     | Microsoft Office Ou    | 10/17/2003 12:35 PM |
| Edgene i     EnstallShield     ENView.exe |                                                                                                    | 28 KB    | Application            | 1/6/2004 11:52 AM   |
| 🗷 🦲 Java                                  | Hilfe.pdf                                                                                                    | 2,474 KB | Adobe Acrobat 7.0      | 11/9/2005 11:44 AM  |
| ⊞ 🫅 L&H                                   | Installation VB Mönchengladbach.doc                                                                                                    | 1,067 KB | Microsoft Word Doc     | 8/1/2007 8:39 AM    |
| 🗉 🦲 Lain                                  | h SINET.OCX                                                                                                    | 130 KB   | ActiveX Control        | 3/9/2004 12:00 AM   |
| E C MSSoap                                | msvbvm50.dll                                                                                                    | 1,324 KB | Application Extension  | 8/1/2002 8:00 PM    |
| 🗉 🦲 Network As                            |                                                                                                    | 19 KB    | OCA File               | 3/4/2002 3:00 PM    |
|                                           | picclp32.ocx                                                                                                    | 82 KB    | ActiveX Control        | 5/21/2000 10:00 PM  |
|                                           | S psapi.dl                                                                                                    | 18 KB    | Application Extension  | 8/1/2002 8:00 PM    |

Figure 150: Telemanager Pro Component Directory

## 3.4.2.2 Configure EGGECTI

Edit the EGGEcti.ini configuration file with an ASCII editor (i.e., Notepad). Leave all values with default settings, except for those values shown in the following table:

| Parameter             | Usage                                                                                                    |
|-----------------------|----------------------------------------------------------------------------------------------------|
| CTIAgentID            | Enter the user login ID to be assigned to the agent. If this is left<br>blank, the first value entered at the first agent login will be used<br>subsequently. |
| CTIAgentPWD           | Enter the password to be assigned to the agent. If this is left<br>blank, the first value entered at the first agent login will be used<br>subsequently.      |
| CTIServerLogin        | Enter "Blc;" to activate the connection to CIE.                                                                                                    |
| CTILinePrefix         | Enter "0" to indicate the Calling Party Number associated with incoming calls should be used.                                                                 |
| CTINumberLengthIntern | Enter the length of the extensions assigned to CIE.                                                                                                    |
| CTISetFreeAfterCall   | Enter "1" to make agents available after call completion.                                                                                                    |

### **Table 33: Eggecti Configuration Parameters**

CTIAgentID= CTIAgentPWD=A CTIServerLogin=Blc; CTILinePrefix=0 CTINumberLengthIntern=5 CTISetFreeAfterCall=1

### Figure 151: Eggecti Configuration File

## 3.4.2.3 Agent Login

The agent login tool is started by executing "eggecti.exe" from the EGGNET directory. The first time the Telemanager*PRO* application is run, it prompts the agent for login information with the dialog shown below. The agent should enter values as described in the following table (note that the English meanings of German words are shown on parentheses).

| Parameter                         | Usage                                               |
|-----------------------------------|-----------------------------------------------------|
| Rufnummer/Benutzerkennung (phone  | Enter one of the agent IDs, which was assigned in   |
| number/user ID)                   | Figure 98.                                          |
| Kennwort (password)               | Enter the corresponding password which was          |
|                                   | assigned in Figure 98.                              |
| Amerata mar Nahangtalla (davias   | Enter the extension of the telephone used by the    |
| Apparatnummer/Nebenstelle (device | agent. This extension must be contained in the list |
| number/extension)                 | which was assigned in Figure 106.                   |

#### **Table 34: Eggecti Configuration Parameters**

| Benutzeranmeldung                      |  |  |  |  |  |
|----------------------------------------|--|--|--|--|--|
| Rufnummer/Benutzerkennung:<br>Agent_01 |  |  |  |  |  |
| Kennwort:                              |  |  |  |  |  |
| Apparatnummer/Nebenstelle:             |  |  |  |  |  |
| Abbrechen OK                           |  |  |  |  |  |

Figure 152: Agent Login Dialog Screen

# 4. Interoperability Compliance Testing

## 4.1. General Test Approach

All tests performed were of a functional nature. No performance or load testing was performed. The following tests were performed during compliance testing:

• Verify agent login/logout using the agent call control, which is illustrated below.

| Robrecht                          | , Dietrich                                                                                                    | X        | Bernd Rater an 60081                      |           |
|-----------------------------------|----------------------------------------------------------------------------------------------------|----------|-------------------------------------------|-----------|
| Anruf von<br>Gruppe:<br>Anruf an: | The second second secon | 12:00:01 | AG_01<br>AG_02<br>AG_03<br>AG_04<br>AG_05 | 0         |
| <b>X</b>                          | R 🗁 🗓 🖃                                                                                                    |          |                                           | $\otimes$ |

Figure 153: Agent Login Dialog Screen

- Verify agent topic registration/unregistration.
- Verify Onhook/offhook workstation status is updated.
- Verify agent After Call Work status changes are signaled correctly to CIE.
- Verify agent pause status changes are signaled correctly to CIE.
- Verify that incoming calls are delivered to agents which have registered for the corresponding topic.
- Verify that the workstation signals incoming calls.
- Verify that the correct customer record is presented to the agent for incoming calls.
- Verify that calls are queued if no agent is available and are delivered to an agent who logs on.
- Verify that calls can be accepted by the handset, the headset, or the application.
- Verify that calls can be terminated by the handset, the headset, or the application.
- Verify that the client can initiate and terminate After Call Work status.
- Verify that the client can transfer or blind transfer a call to another agent or other telephone which is not used by an agent.
- Verify that the agent can retrieve a call when the transferred-to party does not answer.
- Verify that the client can alternate between two calls.
- Verify the ability for the agent to make an external call.
- Verify the ability for the agent to make an external call via the Lotus Notes directory.

## 4.2. Test Results

All tests were performed correctly.

# 5. Verification Steps

The correct operation of the various system components can be verified via the following steps:

- Use the Avaya Communication Manager "status trunk" command to verify that the PSTN, the CIE Topics, and CIE Queue trunks are all "in-service".
- Verify that local telephones can call each other.
- Verify that external telephones can call/be called by local telephones.
- Verify that the Avaya AES administration tool can be used to make a call between two local stations.
- Verify that external telephones can call extensions assigned to CIE topics, and that agents which have registered for that topic are signaled.

# 6. Conclusion

These Application Notes contain instructions for configuring Avaya Communication Manager, Avaya Application Enablement Services, Avaya Customer Interaction Express, and EGGENET Telemanager*PRO* to function together to increase call center agent productivity. A list of instructions is provided to enable the user to verify that the various components have been correctly configured.

# 7. Additional References

This section references documentation relevant to these Application Notes. The Avaya product documentation is available at <u>http://support.avaya.com</u>.

- [1] *Administrator Guide for Avaya Communication Manager*, January 2008, Issue 4.0, Document Number 03-300509.
- [2] *Feature Description and Implementation for Avaya Communication Manager,* January 2008, Issue 6, Document Number 555-245-205.
- [3] User Manual Customer Interaction Express 1.0 Configuration, Issue 1.5
- [4] User Manual Customer Interaction Express 1.0 System Administrator, Issue 1.5

#### ©2009 Avaya Inc. All Rights Reserved.

Avaya and the Avaya Logo are trademarks of Avaya Inc. All trademarks identified by  $\mathbb{R}$  and <sup>TM</sup> are registered trademarks or trademarks, respectively, of Avaya Inc. All other trademarks are the property of their respective owners. The information provided in these Application Notes is subject to change without notice. The configurations, technical data, and recommendations provided in these Application Notes are believed to be accurate and dependable, but are presented without express or implied warranty. Users are responsible for their application of any products specified in these Application Notes.

Please e-mail any questions or comments pertaining to these Application Notes along with the full title name and filename, located in the lower right corner, directly to the Avaya DevConnect Program at <u>devconnect@avaya.com</u>.